# **SIEMENS**

# **SIMATIC NET NCM for Industrial Ethernet**

# **Manual**

**for NCM S7 V5.1 and higher**

[Preface,](#page-4-0) [Contents](#page-8-0)

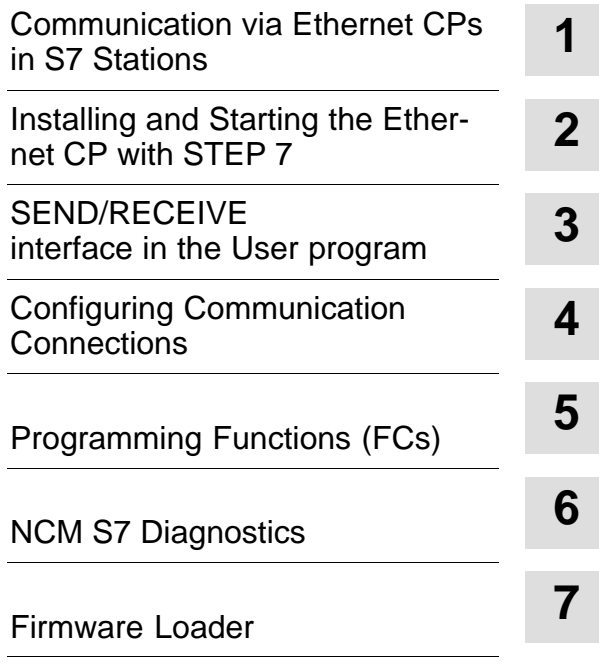

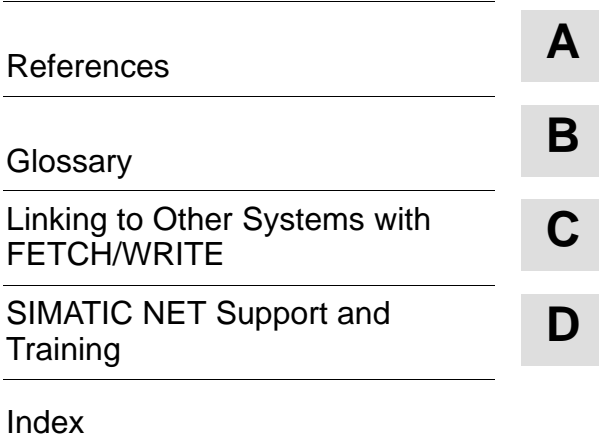

**12/2001 C79000–G8976–C129**

**Release 05**

#### **Classification of Safety-Related Notices**

This manual contains notices which you should observe to ensure your own personal safety, as well as to protect the product and connected equipment. These notices are highlighted in the manual by a warning triangle and are marked as follows according to the level of danger:

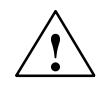

**thanger**<br> **indicates that death or severe personal injury will result if proper precautions are** not taken.

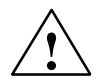

**/**<br>
indicates that death or severe personal injury **can** result if proper precautions are<br> **.** not taken.

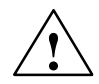

#### **Caution**

with warning triangle indicates that minor personal injury can result if proper precautions are not taken.

#### **Caution**

without warning triangle indicates that damage to property can result if proper precautions are not taken.

#### **Notice**

indicates that an undesirable result or status can result if the relevant notice is ignored.

#### **Note**

highlights important information on the product, using the product, or part of the documentation that is of particular importance and that will be of benefit to the user.

#### **Trademarks**

SIMATIC®, SIMATIC HMI® and SIMATIC NET® are registered trademarks of SIEMENS AG.

Third parties using for their own purposes any other names in this document which refer to trademarks might infringe upon the rights of the trademark owners.

#### **Safety Instructions Regarding your Product:**

Before you use the product described here, read the safety instructions below thoroughly.

#### **Qualified Personnel**

Only **qualified personnel** should be allowed to install and work on this equipment. Qualified persons are defined as persons who are authorized to commission, to ground, and to tag circuits, equipment, and systems in accordance with established safety practices and standards.

#### **Correct Usage of Hardware Products**

Note the following:

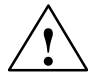

**Warning**<br>
This device and its components may only be used for the applications described in the catalog or the technical description, and only in connection with devices or components from other manufacturers which have been approved or recommended by Siemens.

> This product can only function correctly and safely if it is transported, stored, set up, and installed correctly, and operated and maintained as recommended.

Before you use the supplied sample programs or programs you have written yourself, make certain that no injury to persons nor damage to equipment can result in your plant or process.

EU Directive: Do not start up until you have established that the machine on which you intend to run this component complies with the directive 89/392/EEC.

#### **Correct Usage of Software Products**

Note the following:

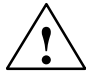

**Warning**<br>
This software may only be used for the applications described in the catalog or the technical description, and only in connection with software products, devices, or components from other manufacturers which have been approved or recommended by Siemens.

> Before you use the supplied sample programs or programs you have written yourself, make certain that no injury to persons nor damage to equipment can result in your plant or process.

#### **Prior to Startup**

Prior to startup, note the following:

#### **Caution**

Prior to startup, note the information and follow the instructions in the latest documentation. You will find the ordering data for this documentation in the relevant catalogs or contact your local Siemens office.

**Copyright** © Siemens AG 2001 All rights reserved **Disclaimer of Liability** 

The reproduction, transmission or use of this document or its contents is not permitted without express written authority. Offenders will be liable for damages. All rights, including rights created by patent grant or registration of a utility model or design, are reserved.

We have checked the contents of this manual for agreement with the hardware and software described. Since deviations cannot be precluded entirely, we cannot guarantee full agreement. However, the data in this manual are reviewed regularly and any necessary corrections included in subsequent editions. Suggestions for improvement are welcomed.

C79000-G8976-C129–05

Siemens AG Automation and Drives Postfach 4848, D-90327 Nuernberg

Technical data subject to change.

# <span id="page-4-1"></span><span id="page-4-0"></span>**Preface**

#### **Purpose**

This manual supports you when using the communication services provided by the SIMATIC NET communications processors (Industrial Ethernet CPs) for communication on SIMATIC NET with Industrial Ethernet in the management and cell areas.

The manual contains information about the following topics:

- The performance and areas of application of the communication services
- Configuring the CP with the NCM S7 configuration software
- Programming the communication interfaces to the user program

#### **Audience**

This manual is intended for personnel responsible for installing and programming STEP 7 programs and for service personnel.

#### **Scope of this Manual**

This manual applies to version 5.1 and higher of the NCM S7 configuration software and to version 5.1 and higher of the STEP 7 software.

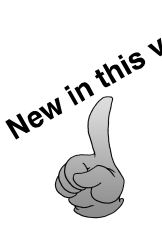

This version of the manual includes information relating to new functions in STEP 7<br>and NCM S7 as of V5.1 Service Pack 3 and NCM S7 as of V5.1 Service Pack 3.

In the main, this involves the following topics:

- Configuring multicast and broadcast on UDP connections. See Section 4.
- The blocks AG\_SEND and AG\_RECV can now be used for "long data packets" with an S7–300. See Section 5.
- The S7 CPs for Ind. Ethernet are now supplied with a default MAC address allowing configuration data to be downloaded over Ethernet without a "node initialization".

The following innovations were already included in the previous version:

- The FETCH/WRITE mode is now supported on TCP connections. See Chapter 4.
- The FETCH/WRITE mode can be coordinated in the user program by the new FCs AG\_LOCK and AG\_UNLOCK. See Chapter 5.
- NCM Diagnostics has a completely revised user interface. See Chapter 6

The description of NCM S7 Diagnostics has been restructured. While this manual provides you with an overview and checklists, the online help provides you with detailed information on the diagnostic events.

#### **Additional Information**

This manual is also part of the NCM S7 for Industrial Ethernet documentation package. The following table provides you with an overview.

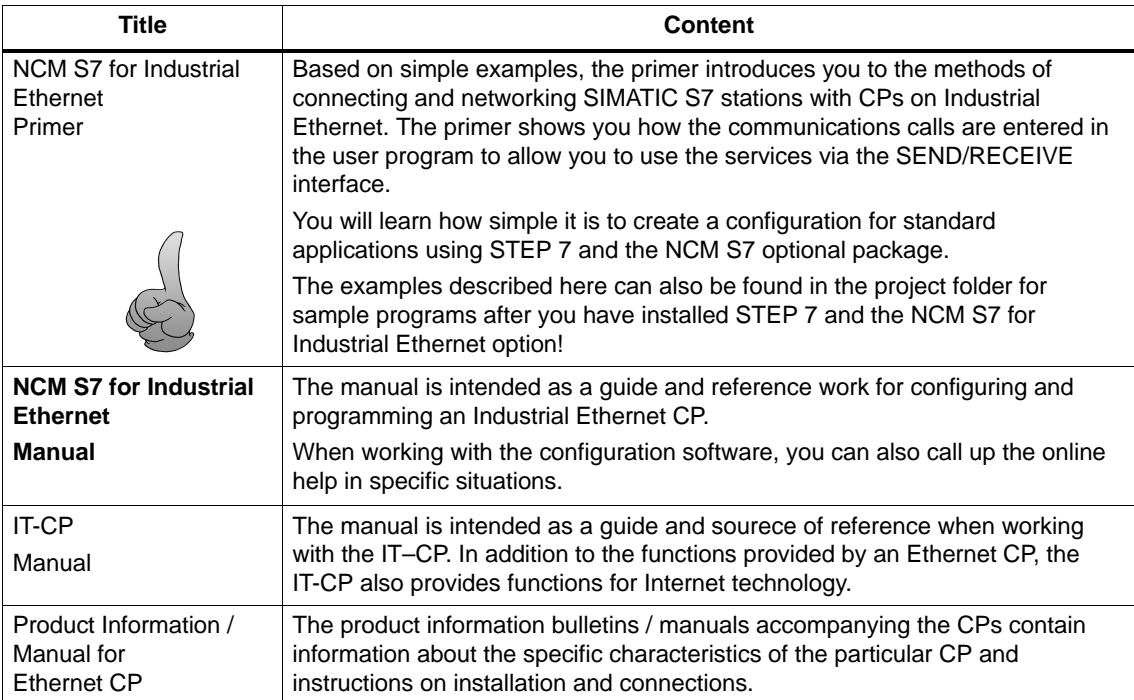

#### **Quick Start CD: Samples covering all aspects of communication**

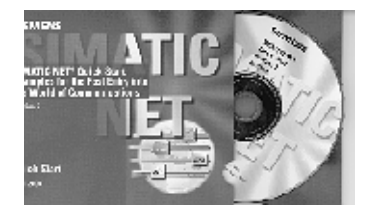

The Quick Start CD that can be ordered separately is a treasure–trove of sample programs and configurations.

You can order this directly on the Internet at: [http://www.ad.siemens.de/csi/net/html\\_00/](http://www.ad.siemens.de/net/html_00/online_zugreifen.htm) online\_zugreifen.htm

### **Additional Information on SIMATIC S7 and STEP 7**

The following documentation contains additional information about the STEP 7 standard software of the SIMATIC programmable controllers and can be obtained from your local Siemens office.

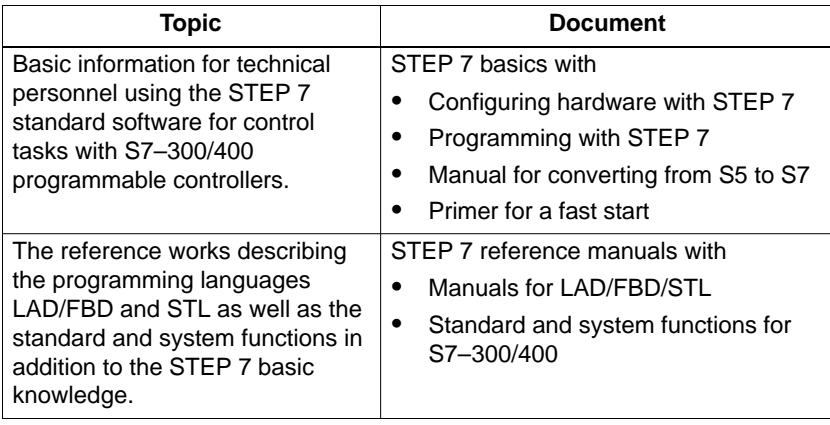

#### **Access to Online Help of STEP 7 and NCM S7**

With the online help, you can obtain the following information:

- Contents with the **Help –> Contents** menu command
- Context–sensitive help on the selected object using the **Help –> Help** menu command, the **F1** function key or the **question mark** in the toolbar.

You can then access further information relating to the current topic.

Glossary for all STEP 7 applications by clicking the **"Glossary"** button.

Please note that each STEP 7 application has its own contents and context–sensitive help.

#### **Conventions**

References to other manuals and documentation are indicated by numbers in slashes /.../. These numbers refer to the titles of manuals listed in the References section of the Appendix.

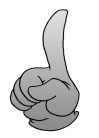

Tip:

This symbol appears in the margin to draw your attention to useful tips.

 $\Box$ 

# <span id="page-8-1"></span><span id="page-8-0"></span>**Contents**

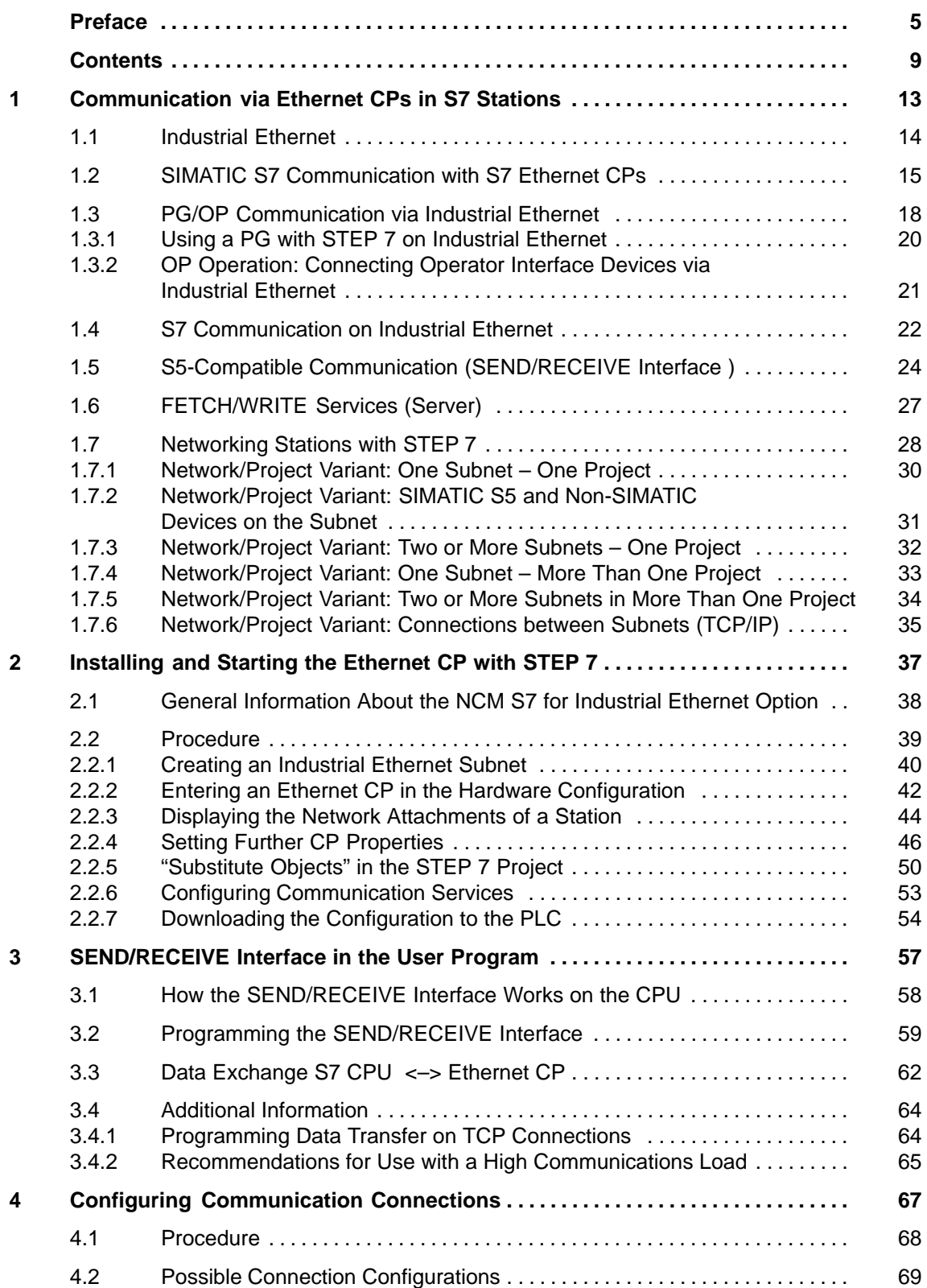

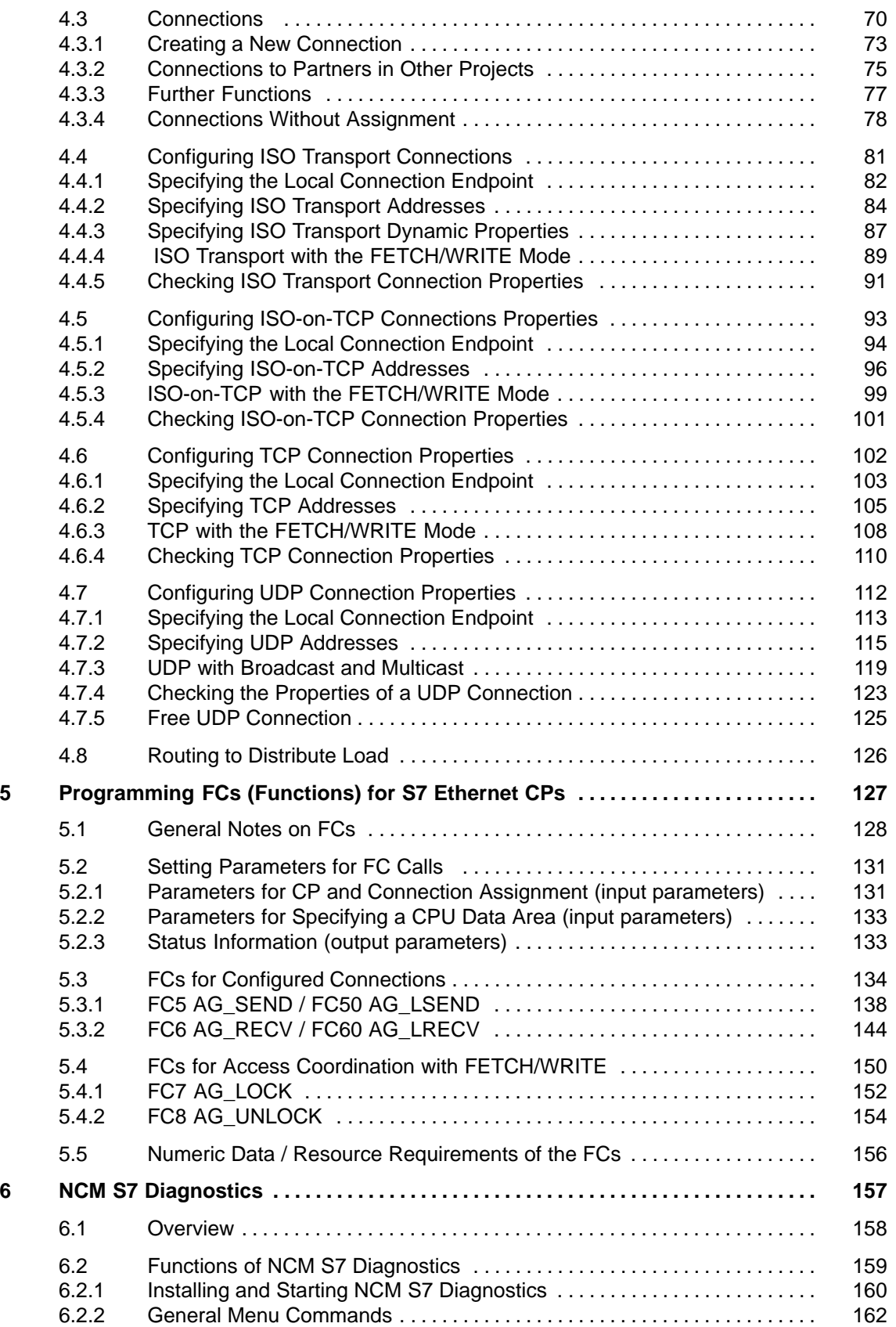

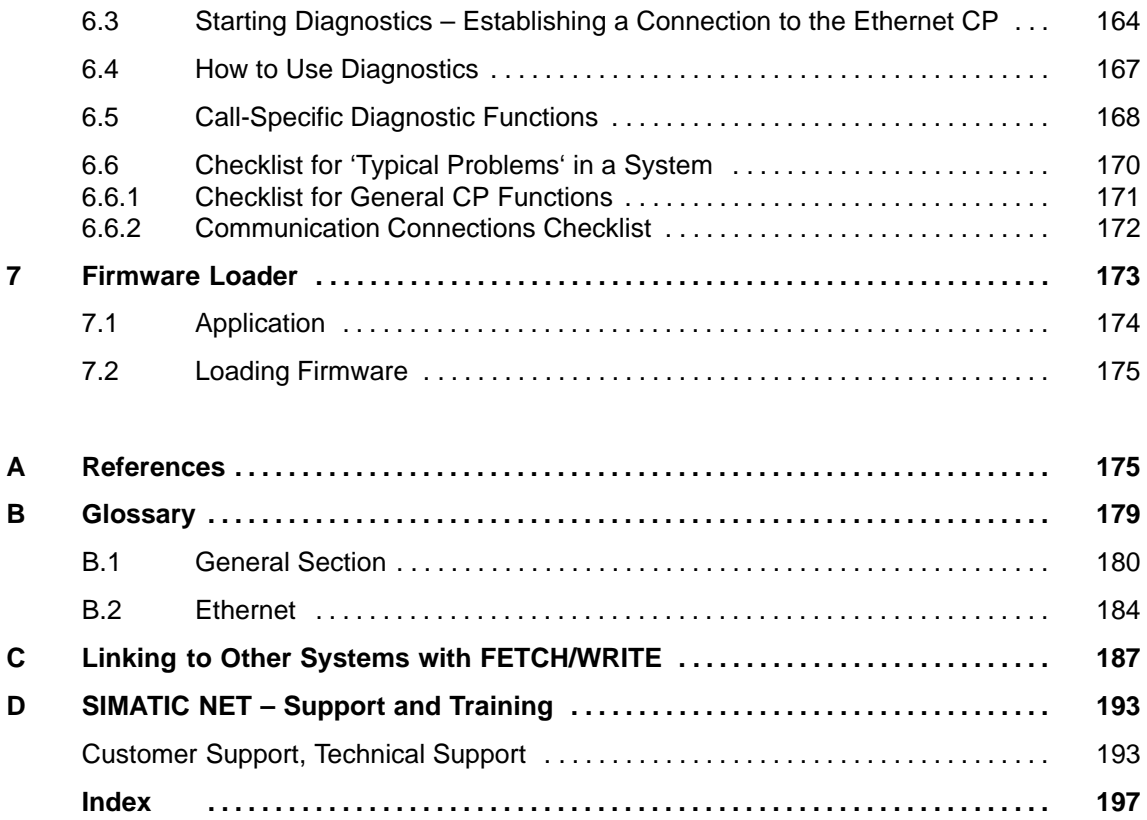

 $\Box$ 

# <span id="page-12-1"></span><span id="page-12-0"></span>**Communication via Ethernet CPs in S7 Stations**

The Ethernet CP for SIMATIC S7 provides a series of communications services for different tasks.

This chapter explains the following:

- The types of communication possible with the Ethernet CP on Industrial **Ethernet**
- The tasks handled by the Ethernet CP for the various services
- How to create the conditions for your communications requirements

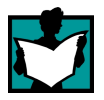

You will find further information in the following sources:

- When installing the Ethernet CP, please refer to the instructions in the product information /1/supplied with the Ethernet CP . This also contains further information about the performance of the Ethernet CP .
- For the functions and use of the STEP 7 configuration software, some of which is used to configure the CP (such as hardware configuration), please refer to /5/ and /7/.
- For using, structuring and handling Industrial Ethernet, you will find detailed information in /10/.
- For a general introduction to local area networks with TCP/IP refer to /15/ and /16/.

**1**

# <span id="page-13-0"></span>**1.1 Industrial Ethernet**

#### **Definition**

Within the open, heterogeneous SIMATIC NET communication system, Industrial Ethernet is the network for the management and cell level. Physically, Industrial Ethernet is an electrical network that uses a shielded coaxial cable or twisted pair or an optical network with fiber-optic cables.

Industrial Ethernet is defined by the international standard IEEE 802.3 (see /10/).

#### **All-Round Communication in the Industrial Sector**

Industrial Ethernet is integrated in the SIMATIC NET concept that allows comprehensive networking of the management, cell and field levels in conjunction with PROFIBUS and the AS-interface (AS-i).

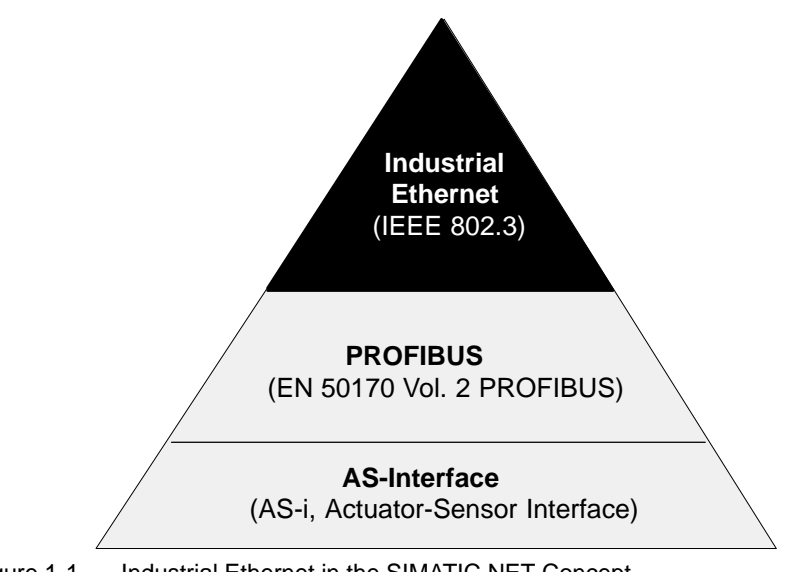

Figure 1-1 Industrial Ethernet in the SIMATIC NET Concept

#### **Network Access**

Industrial Ethernet is accessed using the CSMA/CD (Carrier Sense Multiple Access with Collision Detection) network access technique specified in IEEE 802.3.

# <span id="page-14-0"></span>**1.2 SIMATIC S7 Communication with S7 Ethernet CPs**

#### **Type of Communication**

The Ethernet CP for SIMATIC S7 supports the following types of communication depending on the CP type:

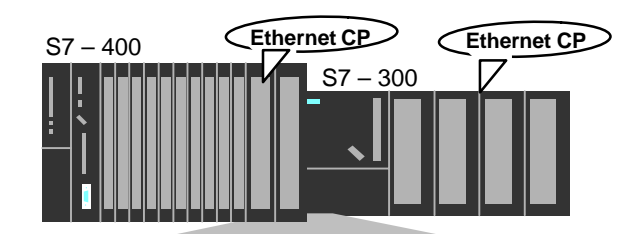

Possible types of communication

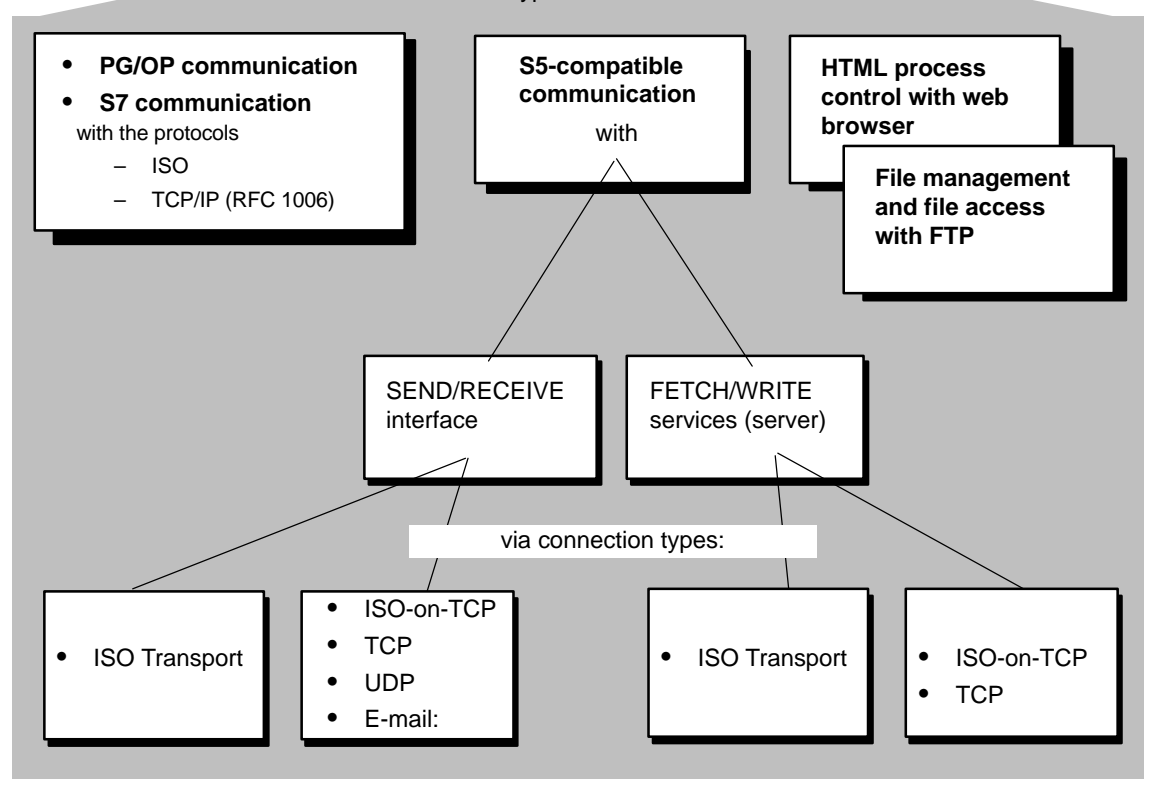

Figure 1-2 Types of Communication/Services of the Ethernet CP

#### **PG/OP Communication**

PG/OP communication is used to download programs and configuration data, to run test and diagnostic functions and operate and monitor a plant while working at an OP.

#### **S7 Communication**

The S7 communication forms a simple and efficient interface between SIMATIC S7 stations and PGs/PCs using communication function blocks.

#### **S5-compatible communication**

– SEND/RECEIVE interface

> Depending on the CP type, the SEND/RECEIVE interface allows program-controlled communication on a configured connection from a SIMATIC S7 PLC to another SIMATIC S7 PLC, to a SIMATIC S5 PLC, to PCs/PGs, and to any other station.

– FETCH/WRITE services (server)

The FETCH/WRITE services (server) allow direct access to the system memory areas on the SIMATIC S7 CPU from SIMATIC S5 or from devices of other ranges.

#### **HTML Process Control**

With the IT-CP, you use the supplied functions and HTML pages to query important system data using a web browser (refer to the IT-CP manual for more information /4/).

#### **File Management and File Access with FTP**

The IT-CP (S7-400) provides additional function for FTP services.

You can use your S7 station both as an FTP client and as an FTP server (refer to the manual of the IT-CP /4/).

– S7 Station as FTP Client

You can transfer data blocks from or to a file server.

– S7 Station as FTP Server

Another station, for example, a PC transfers data blocks to or from the S7 station the file system on the IT-CP.

#### **Communication Services on the SEND/RECEIVE Interface**

Depending on the CP type, the following communication services are available:

• ISO Transport

optimized for top performance at the self-contained manufacturing level

- TCP/IP for internetwork communication with
	- ISO-on-TCP connections (RFC 1006)
	- TCP connections
	- UDP datagram service (including broadcast / multicast)
- Sending E-mail
	- The controller is capable of sending messages triggered by process events (refer to the IT-CP manual for details).

#### **Possibilities for Communication between Types of Device**

The possible communication available with the types of communication listed above is shown in the following table:

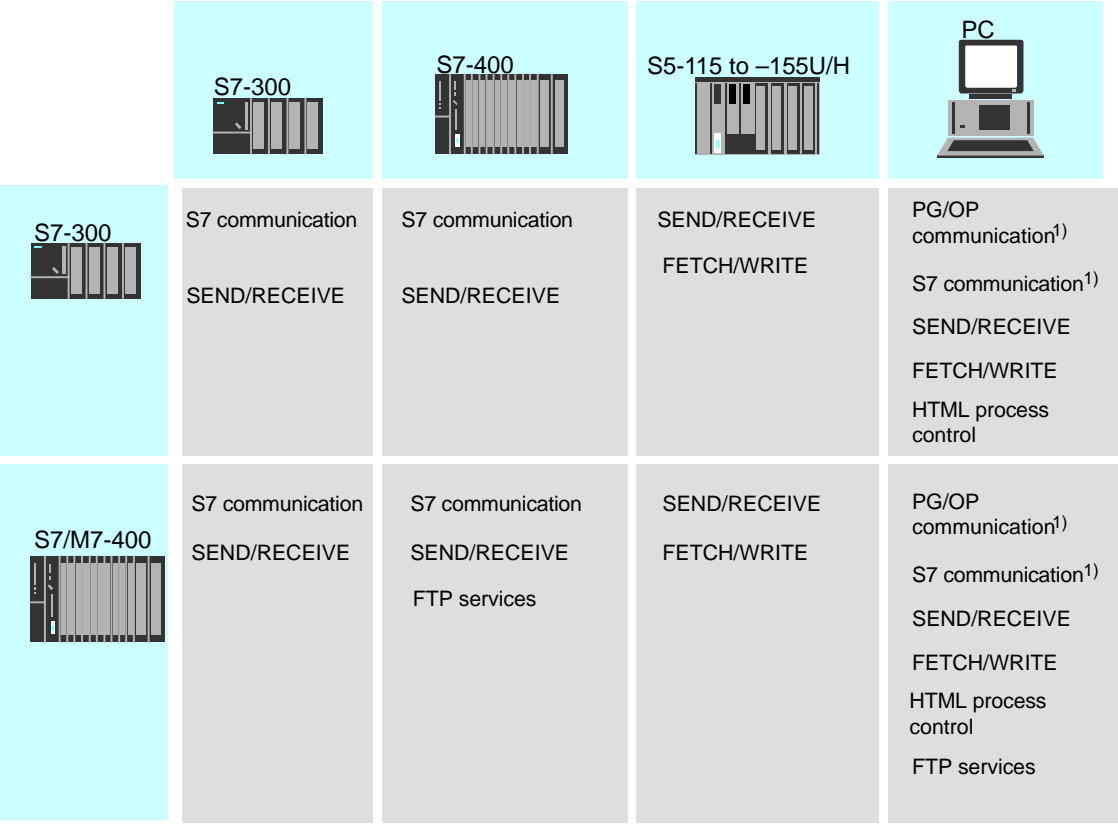

1) PC only as client

#### **Configuration and Diagnostics**

To connect and configure the Ethernet CP, you require the STEP 7 configuration software and the SIMATIC NET NCM S7 for Industrial Ethernet option.

NCM S7 for Industrial Ethernet is installed as a STEP 7 option and is therefore integrated in STEP 7.

NCM S7 for Industrial Ethernet also provides a wide range of diagnostic functions for the various types of communication.

# <span id="page-17-0"></span>**1.3 PG/OP Communication via Industrial Ethernet**

#### **Application**

PG/OP communication provides functions that are already integrated in every SIMATIC S7/M7/C7 device.

A distinction must be made between the following two types of function:

• PG Operation

PG operation with STEP 7 PLCs on Industrial Ethernet means the following:

- You can use the complete range of functions of STEP 7 on Industrial Ethernet.
- You can use programming, diagnostic, operating and monitoring functions on all modules in the SIMATIC S7 PLC via Industrial Ethernet.
- OP Operation

PG/OP communication on Industrial Ethernet allows the operation and monitoring of all modules in a SIMATIC S7 PLC using operator interface systems (TD/OP).

The Ethernet CP acts as a "communications relay" that relays the PG/OP communication via Industrial Ethernet.

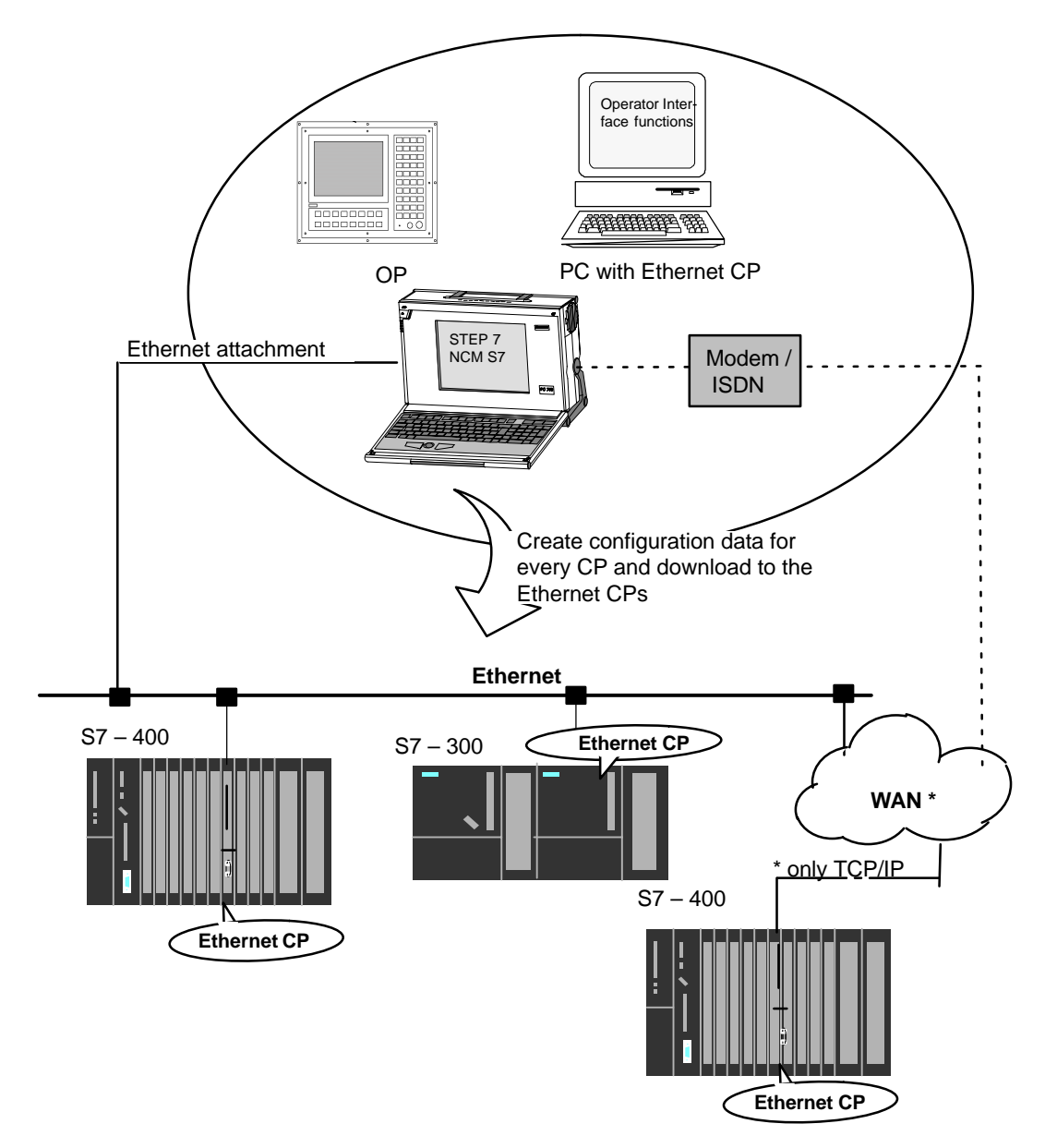

Figure 1-3 Configuration for PG/OP Operation

### <span id="page-19-0"></span>**1.3.1 Using a PG with STEP 7 on Industrial Ethernet**

#### **Requirement for PG Operation**

PG operation is possible when the following requirements are met:

- An Ethernet CP must be installed on the PG.
- The Ethernet CP must have an address (default MAC address or set the IP address).

#### **Networking the PG**

To be able to use a PG on Industrial Ethernet, follow the steps outlined below:

- 1. Connect the SIMATIC S7 stations you want to reach with the programming device to Industrial Ethernet.
- 2. Configure the stations via the MPI interface so that the hardware configuration and the networking parameters are loaded. Follow the instructions in Section 2.2 to network the Ethernet CP.
- 1. Open the "Set PG/PC Interface" dialog box in the Windows Control Panel.
- 2. Set the PG/PC interface according to the CPs available on your PG and according to the bus attachment (interface parameter assignment used).

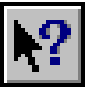

For more detailed information, refer to the integrated help system.

After you have worked through these steps, the PG (STEP 7) automatically finds the path to all intelligent modules in your SIMATIC S7 station via Industrial Ethernet.

# <span id="page-20-0"></span>**1.3.2 OP Operation: Connecting Operator Interface Devices via Industrial Ethernet**

#### **Requirements**

Operation allowing operator interface functions is possible when the following conditions are met:

- The operator interface device has:
	- an Ethernet CP installed
	- SOFTNET S7 for Industrial Ethernet or S7-1413/WIN 95, WIN NT, MS-DOS, Windows installed
- The CPs in the S7 stations have a MAC/Internet address.

#### **Procedure**

To be able to use S7 communication, address the required module in the SIMATIC S7 PLC on your operator interface system.

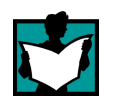

For more detailed information, refer to the description of your operator interface system.

# <span id="page-21-0"></span>**1.4 S7 Communication on Industrial Ethernet**

#### **Application**

S7 communication via Industrial Ethernet allows program-controlled communication using communication SFBs/FBs and configured S7 connections. Per job, up to 64 Kbytes of user data can be transmitted.

The CP acts as an "S7 communication relay" that passes on the S7 functions via Industrial Ethernet (see /7/).

#### **Stations for S7 Communication**

The Ethernet CP supports S7 communication via Industrial Ethernet on the basis of ISO transport and ISO-on-TCP for:

- PC applications with an Ethernet CP and an interface to the SIMATIC S7 PLC for operator intervention, monitoring and control;
- Communication between S7 stations with integrated communication SFBs/FBs.

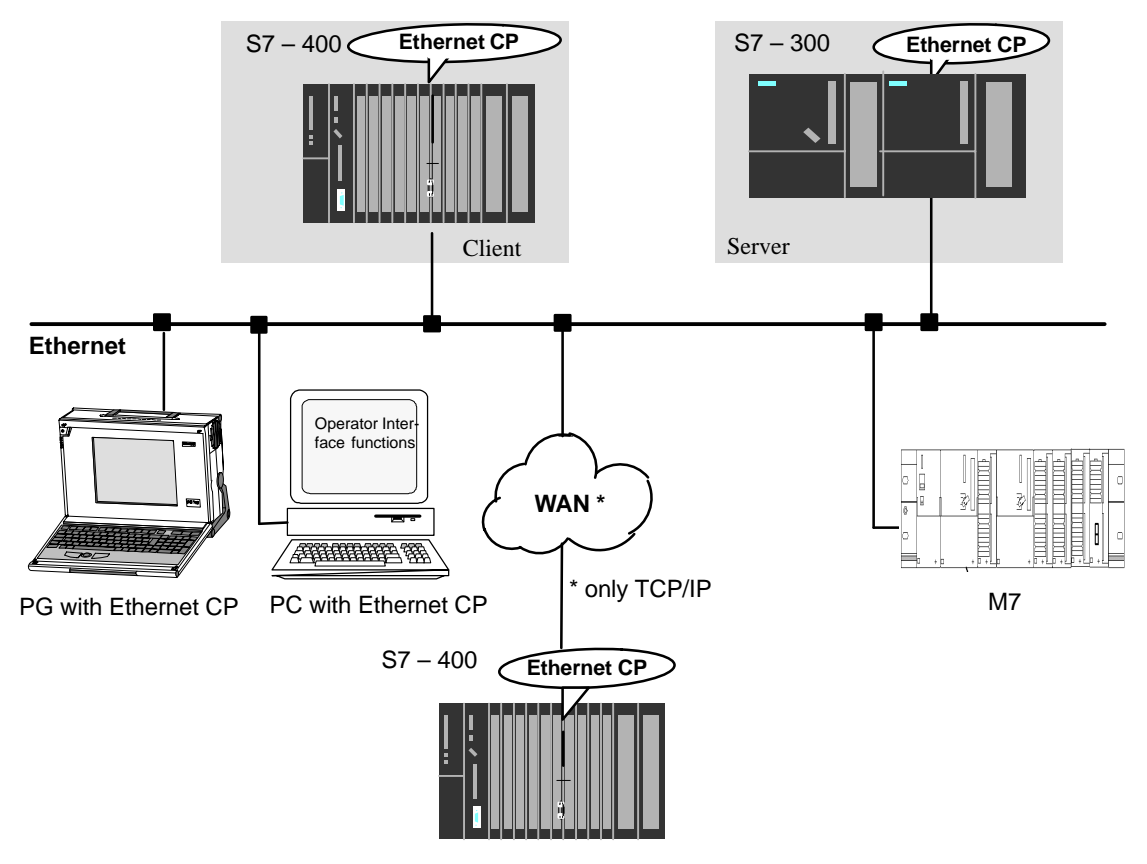

Figure 1-4 S7 Communication on Industrial Ethernet

#### **Networking S7 Stations**

Before you can use S7 communication, you must first network the S7 stations as follows:

- 1. Attach the CPs of the SIMATIC S7 stations that you want to communicate with to the Ethernet subnet using S7 functions.
- 2. Configure the stations via the MPI interface so that the hardware configuration and the networking parameters are loaded. Follow the instructions in Section 2.2 to network the Ethernet CP.

#### **Communication in the User Program**

You use SFBs (S7-400) in the user program; these system and standard functions are described in detail in /8/.

#### **Configuring Connections for S7 Stations**

To use S7 communication for data exchange between two SIMATIC S7 stations, use the connection configuration in STEP 7. For more detailed information, please refer to the STEP 7 description /5/ /7/.

#### **Communication with a PC/PG via the S7 Interface – Procedure**

PC operation is possible when the following conditions are met:

- The PC has:
	- an Ethernet CP installed
	- SOFTNET S7 for Industrial Ethernet or S7-1413/WIN 95, WIN NT, MS-DOS, Windows is installed
- The CPs in the S7 stations have a MAC/Internet address (node initialization; see page 23).

To use S7 communication with the SIMATIC S7 PLC from a PC, address **the required CPU module in the SIMATIC S7 PLC that you want to communicate with in your PC application**.

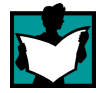

For more detailed information, refer to the manual of the Ethernet CP you are using in the PC /11/.

# <span id="page-23-0"></span>**1.5 S5-Compatible Communication (SEND/RECEIVE Interface 1)**

#### **Application**

Using the SEND/RECEIVE interface, your S7 user program has access to S5-compatible communication with configured transport connections.

Data transmission on a configured transport connection is suitable for

- the reliable transmission of related blocks of data between two Ethernet nodes using
	- TCP (see /16//18//19/)) with ISO-on-TCP (see /17/) or TCP connection
	- ISO transport connection
- simple (unacknowldeged) transfer of related blocks of data (datagram service) between two Ethernet nodes with UPD (User Datagram Protocol) on IP.

The SEND/RECEIVE interface is also suitable for sending E-mail (refer to the manual for the IT-CP /4/).

For TCP applications, there is an active network with IP protocol (see /19/).

#### **ISO Transport Connection**

ISO transport provides services for the reliable transfer of data on configured connections. Due to the segmentation of the data, large amounts of data can be transmitted.

Transmission reliability is extremely high due to automatic repetition and additional field check mechanisms. The communications partner confirms reception of data and the sender receives a return value on the SEND/RECEIVE interface.

ISO transport is operated only on Industrial Ethernet and is optimized for high-performance operation at the self-contained manufacturing level.

1 The **previous name** of the SEND/RECEIVE interface was **S5S5 connections**

#### **IP (Internet Protocol)**

For internetwork data transmission, the following services are available with suitable CPs such as the CP 443-1 TCP:

• ISO-on-TCP connection

ISO-on-TCP is intended for reliable, internetwork data transmission.

The ISO-on-TCP service corresponds to the TCP/IP standard (Transmission Control Protocol/Internet Protocol) with the RFC 1006 extension according to layer 4 of the ISO reference model (see /17/).

RFC 1006 extends the TCP protocol by allowing the transmission of blocks of data ("messages") assuming that both partners support RFC 1006.

Transmission reliability is extremely high due automatic repetition and additional field check mechanisms. The communications partner confirms reception of data and the sender receives a return value on the SEND/RECEIVE interface.

TCP connection

When using the SEND/RECEIVE interface on TCP connections, the Ethernet CP supports the socket interface (for example, Winsock.dll) to TCP/IP found on almost every system (PC or other system).

TCP is intended for reliable internetwork data transmission.

The TCP service complies with the TCP/IP standard (Transmission Control Protocol/Internet Protocol; see /17/).

UDP connection

UDP is intended for simple internetwork data transmission without confirmation.

If the connection is suitably configured, broadcast and multicast frames can also be sent on UDP connections.

To avoid overload due to high broadcast load, the CP does not allow reception of UDP broadcasts. As an alternative, use the multicast function over a UDP connection. This allows you to register the CP as a node in a multicast group.

#### **SEND/RECEIVE**

#### **interface**

Data transfer is triggered by the user program. The interface to the user program in the SIMATIC S7 is formed by special SIMATIC S7 blocks of the type FC (functions).

#### **Stations**

The SEND/RECEIVE interface allows program-controlled communication on Industrial Ethernet between the SIMATIC S7 PLC and the following:

- SIMATIC S7 PLC with Ethernet CP
- SIMATIC S5 PLC with Ethernet CP
- PC/PG with Ethernet CP

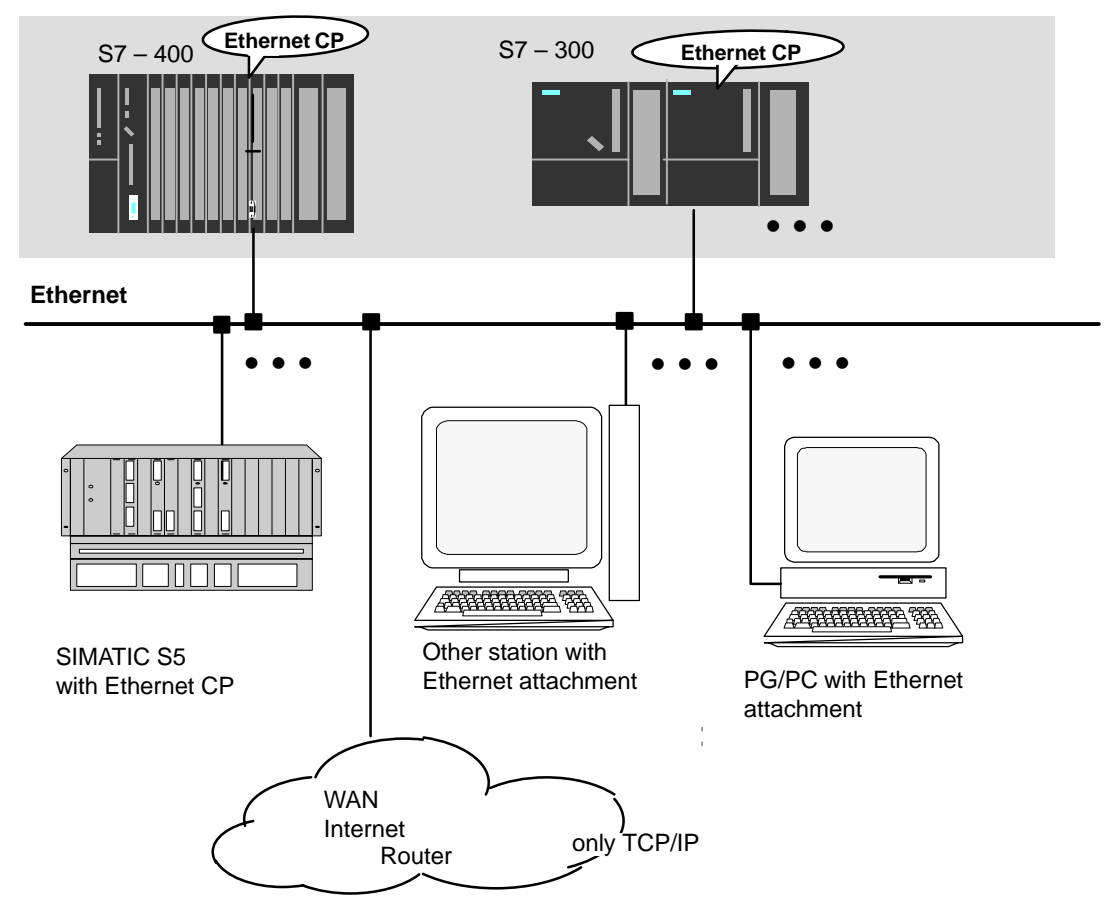

Other station with Industrial Ethernet attachment

Figure 1-5 SIMATIC S7 PLC with Possible Communications Partners on the SEND/RECEIVE Interface

# <span id="page-26-0"></span>**1.6 FETCH/WRITE Services (Server)**

#### **Application**

In addition to the SEND/RECEIVE interface, the FETCH/WRITE functionality provides further services for S5-compatible communication on configured transport connections.

The FETCH/WRITE interface is used primarily to attach SIMATIC S7 to SIMATIC S5 and to other non-S7 stations (for example PCs).

**FETCH**

The partner on the connection (SIMATIC S5 or non-S7 station) can read system data on the SIMATIC S7 PLC.

**WRITE**

The partner on the connection (SIMATIC S5 or non-S7 station) can write system data on the SIMATIC S7 PLC.

From the point of view of the SIMATIC S7 PLC, this is a **passive** communication function; the communications partner initiates the connection establishment.

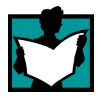

For further information, refer to the system documentation of the SIMATIC S5 PLC or the non-S7 station you are using.

#### **Connection Types**

To access a station with FETCH or WRITE functions, a FETCH passive or WRITE passive connection must be configured. The following types are possible:

- ISO Transport
- ISO-on-TCP
- TCP

#### **Coordinating Access Using the User Program**

To coordinate access, you can use the FCs AG\_LOCK and AG\_UNLOCK.

With these FCs, you can coordinate access to system memory areas so that no inconsistent data are created and transferred.

#### **SIMATIC S5**

On the SIMATIC S5 station, the FETCH/WRITE services are configured and started by READ ACTIVE/PASSIVE and WRITE ACTIVE/PASSIVE.

# <span id="page-27-0"></span>**1.7 Networking Stations with STEP 7**

#### **Configuring**

To allow stations to communicate with each other the networks must be configured in the STEP 7 projects.

Configuring a network or subnet involves the following:

- 1. You create one or more subnets of the required subnet type in the project.
- 2. You select the properties of the subnet. Normally the default settings are adequate.
- 3. You connect the station "logically" to the subnet.
- 4. You set up connections for communication.

#### **Tools**

The SIMATIC Manager provides convenient tools for configuring and documenting networks (also graphically with NetPro).

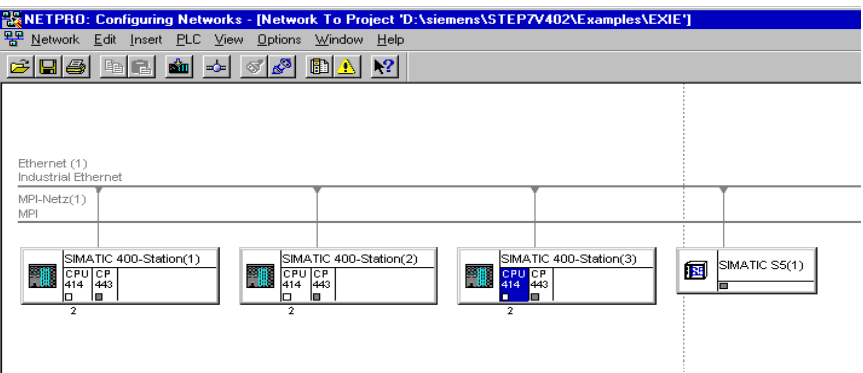

The chapter describing network configuration in /5/ and the online help system also contain information about configuring SIMATIC S7 networks.

### **Variants**

Before configuring networks with STEP 7, you should be aware of the various configurations possible in the STEP 7 project. The following configurations are typical for stations networked with CPs:

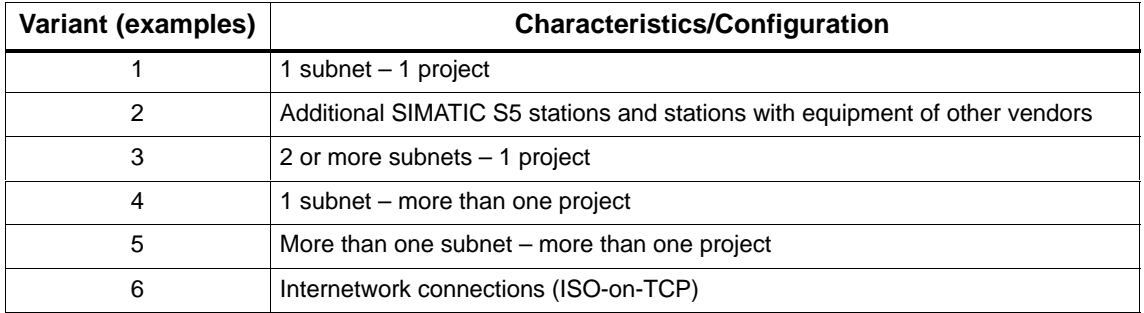

These variants will be used as a basis to illustrate how real configurations can be created in STEP 7 projects.

## <span id="page-29-0"></span>**1.7.1 Network/Project Variant: One Subnet – One Project**

#### **Configuration of the System**

In the simplest case, your system consists of SIMATIC S7 stations connected by **one** subnet, for example of the type Industrial Ethernet.

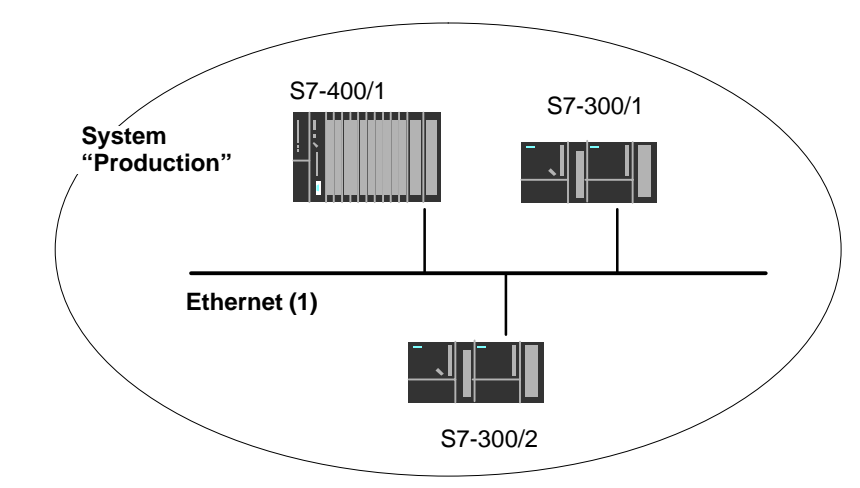

#### **View in a STEP 7 Project**

You create an Industrial Ethernet object in the STEP 7 project. Stations created in the same project refer to this object as soon as they are configured as network nodes.

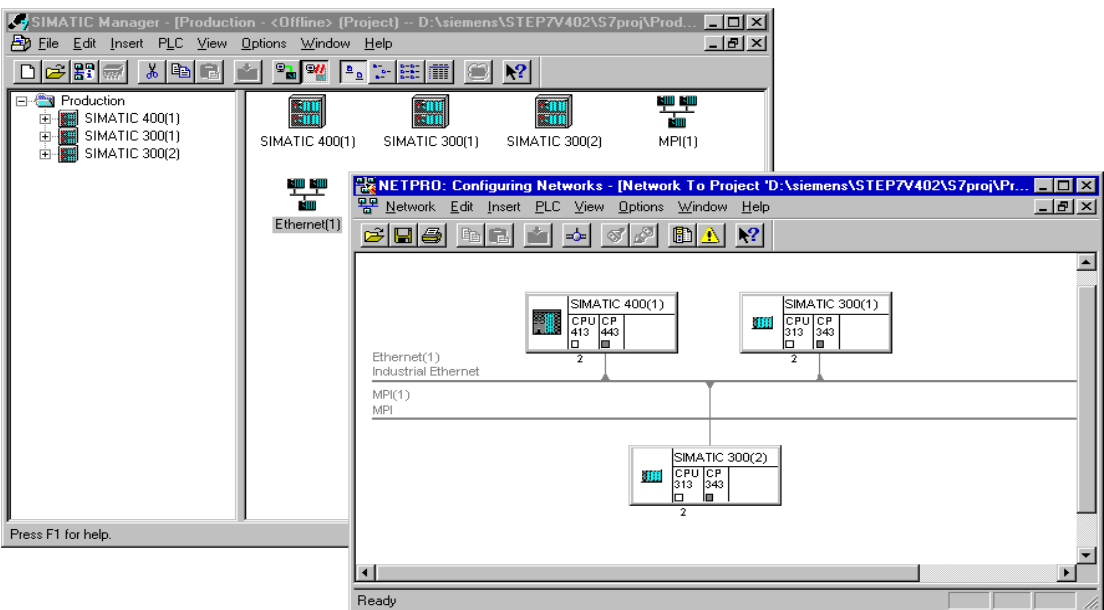

## <span id="page-30-0"></span>**1.7.2 Network/Project Variant: SIMATIC S5 and Non-SIMATIC Devices on the Subnet**

#### **Configuration of the System**

In addition to SIMATIC S7 stations, SIMATIC S5 stations and non-SIMATIC devices can be included in your system.

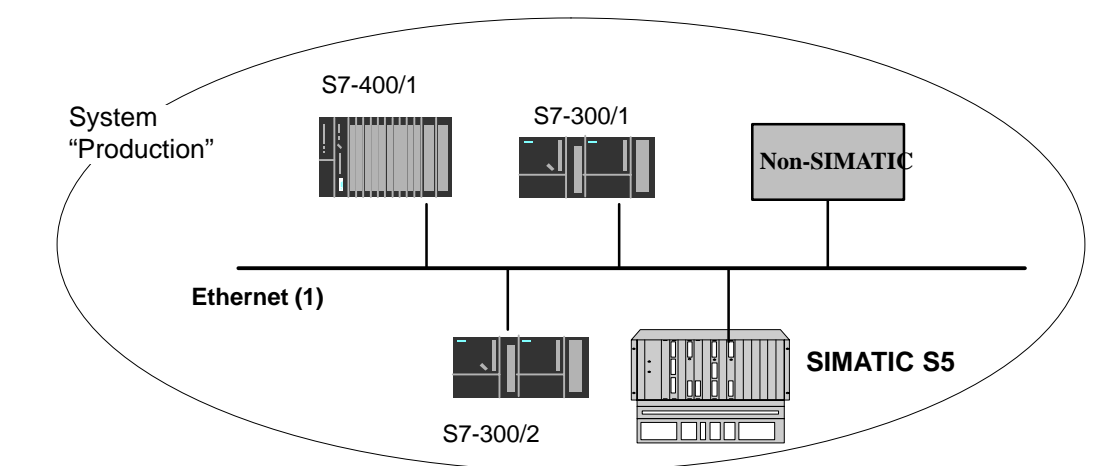

**View in a STEP 7 Project**

SIMATIC S5 stations you intend to include in the communication can be selected directly. Non-SIMATIC devices must be entered in the configuration as **Other stations**.

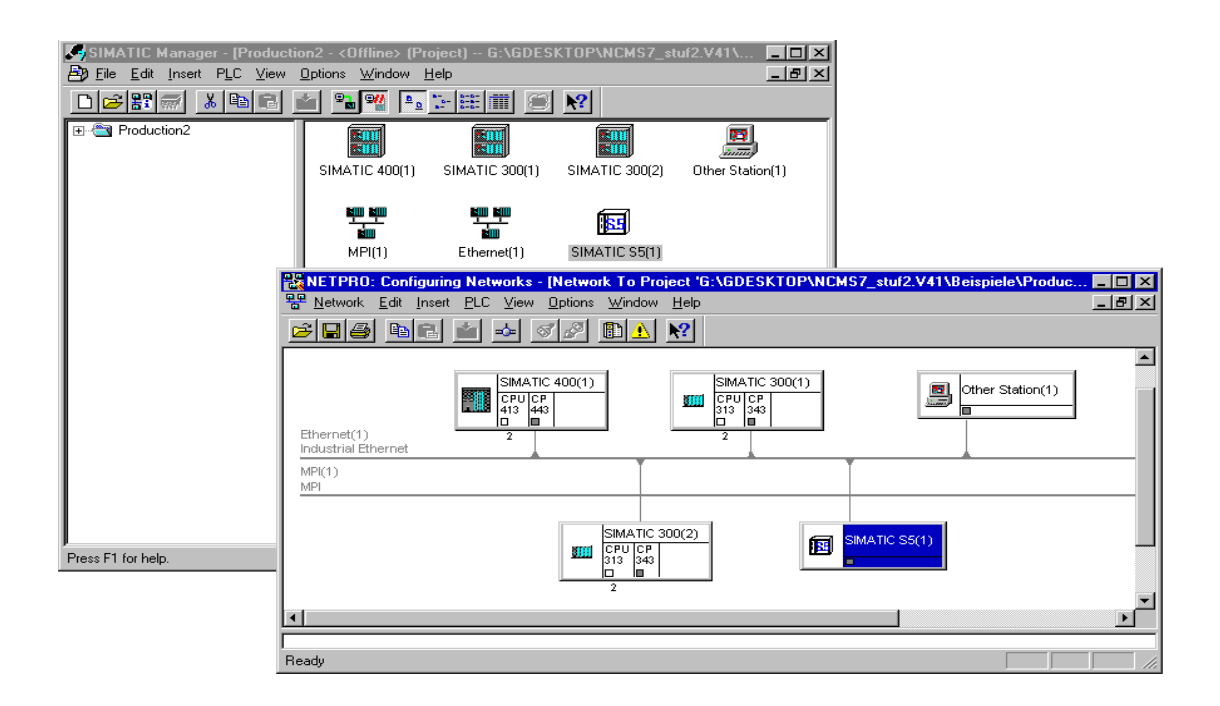

### <span id="page-31-0"></span>**1.7.3 Network/Project Variant: Two or More Subnets – One Project**

#### **Configuration of the System**

Due to the different tasks of the stations or due to the extent of the system it may be necessary to operate more than one network.

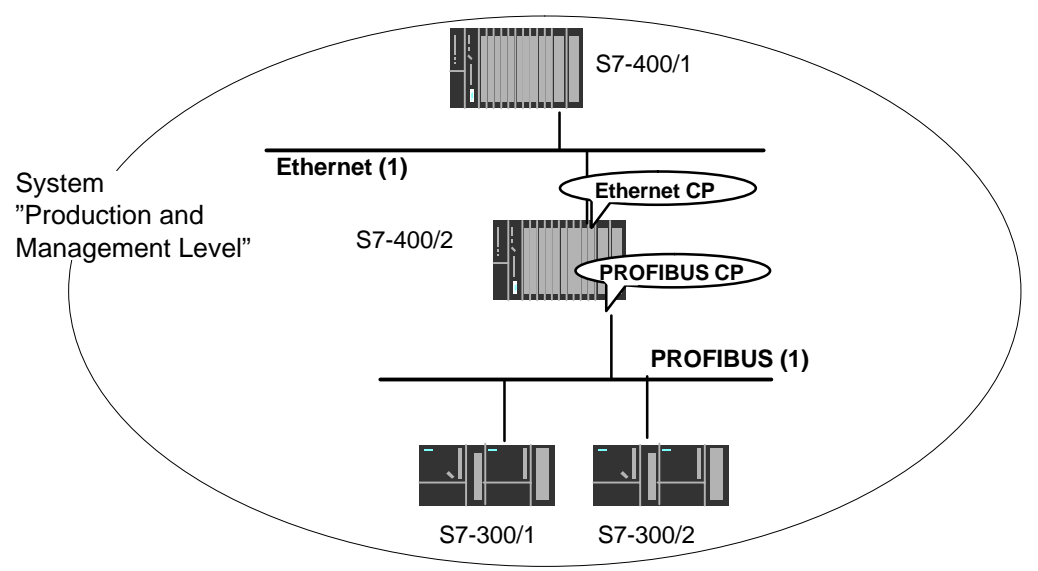

#### **View in a STEP 7 Project**

You can create the subnets in **one** STEP 7 project and configure the stations for communication.

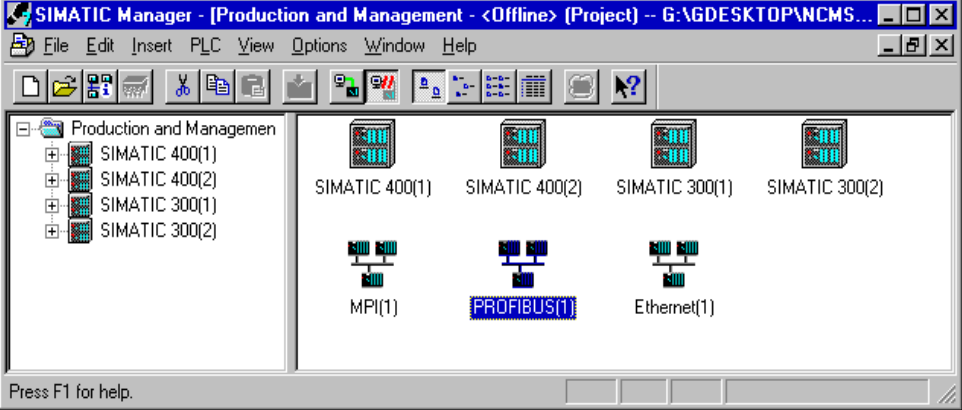

This representation illustrates the following:

- More than one subnet can be managed in one project.
- Each station is created once in the project.
- Each station can be assigned to more than one subnet by assigning its CPs to different subnets.

### <span id="page-32-0"></span>**1.7.4 Network/Project Variant: One Subnet – More Than One Project**

#### **Configuration of the System**

In complex networked systems, it maybe more practical to manage the stations in more than one project.

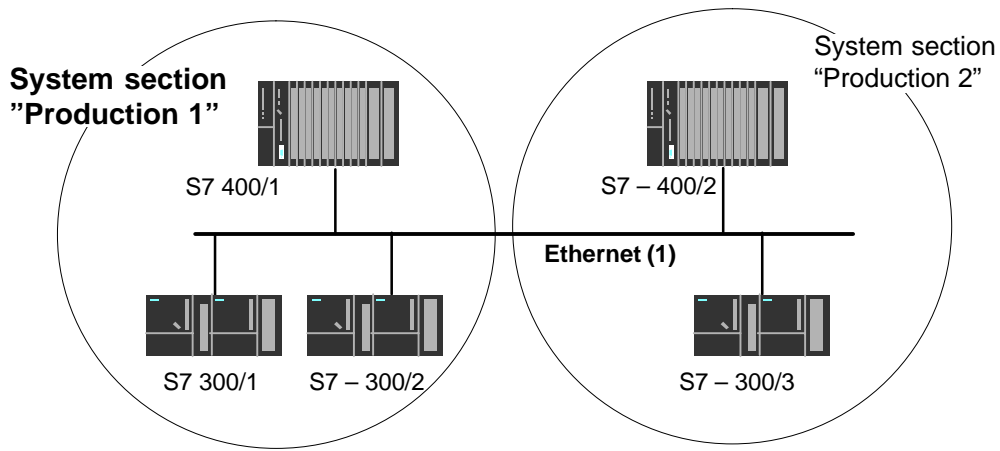

#### **View in a STEP 7 Project**

To be able to address stations that are managed in a different project (production 2), these stations are configured **additionally** as **"Other stations"** (in the project for production 1).

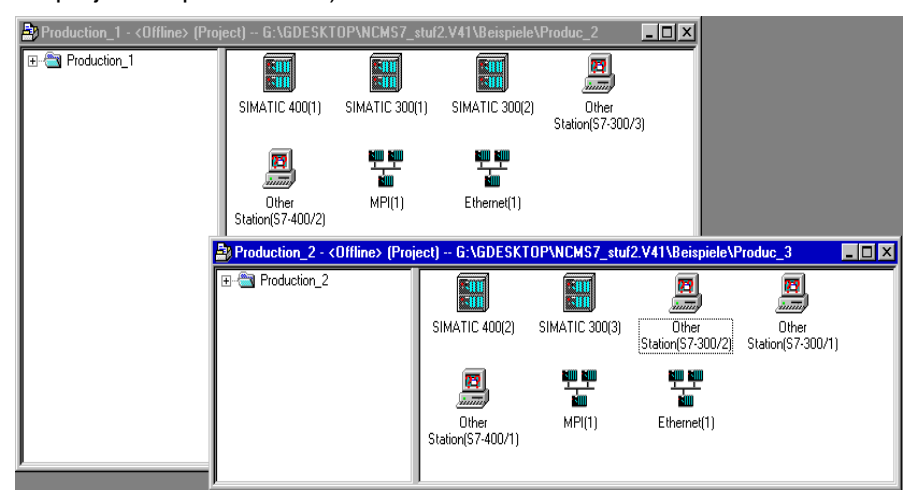

This representation illustrates the following:

A subnet can be assigned to several projects.

#### **Note**

S7 connections can only be configured within **one** project.

# <span id="page-33-0"></span>**1.7.5 Network/Project Variant: Two or More Subnets in More Than One Project**

#### **Configuration of the System**

If the different tasks of the stations or the extent of the system mean that different network types are necessary and that the network types must be managed in different projects, the stations in a different project can once again be addressed by configuring them as "**Other stations**".

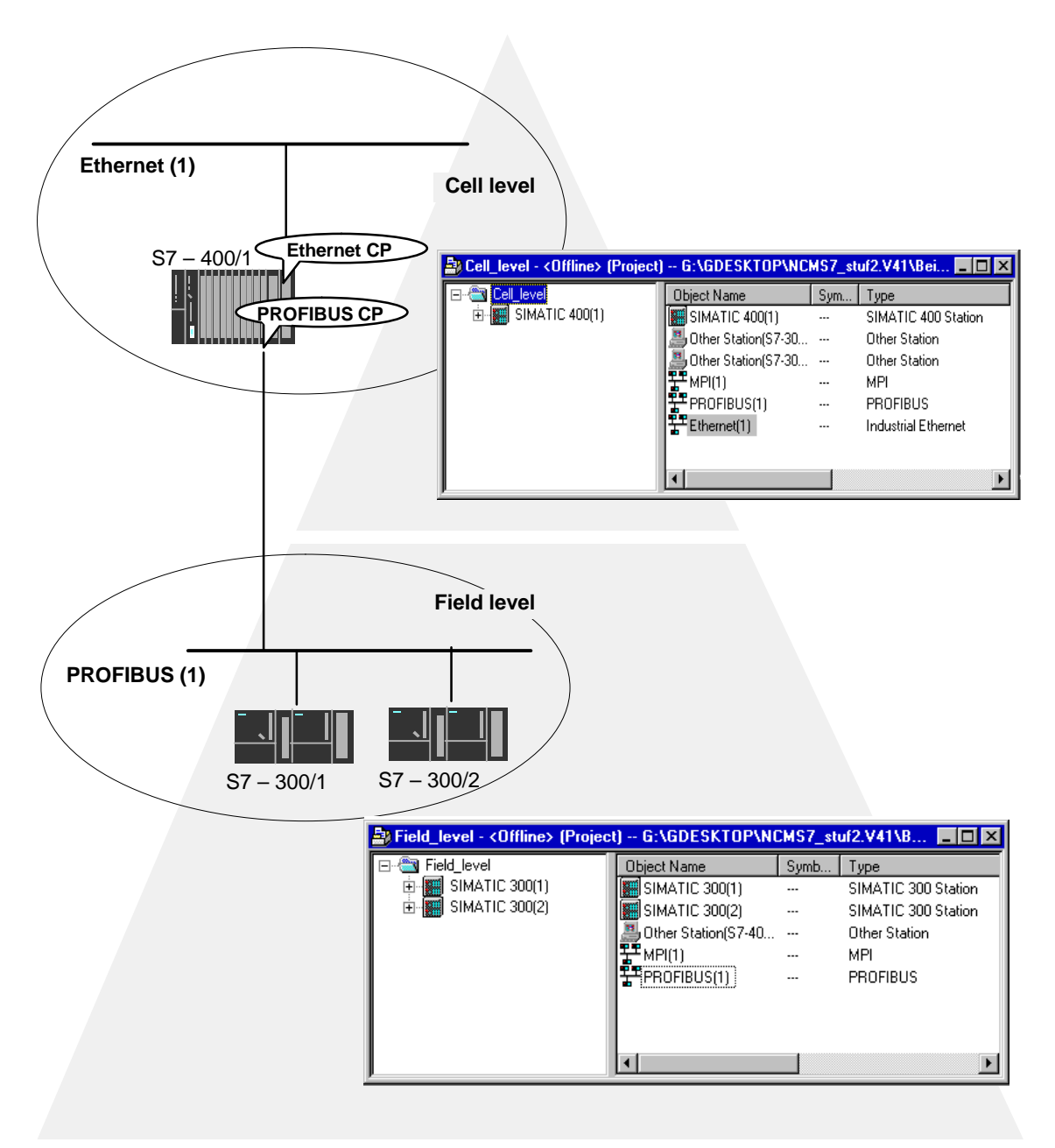

## <span id="page-34-0"></span>**1.7.6 Network/Project Variant: Connections between Subnets (TCP/IP)**

#### **Configuration of the System**

If connections are required to stations on network structures connected by routers due to the differing tasks of the stations or the large span of the network, the stations in the other project can be reached by configuring "**Other Stations**".

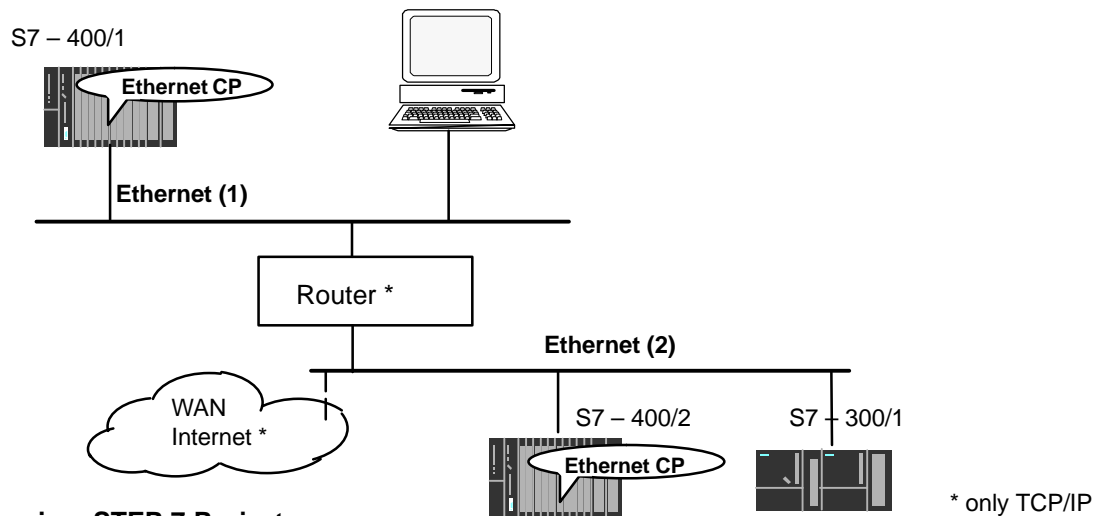

#### **View in a STEP 7 Project**

If the stations in the two networks are managed in the same project, the networking appears as shown below in NetPro.

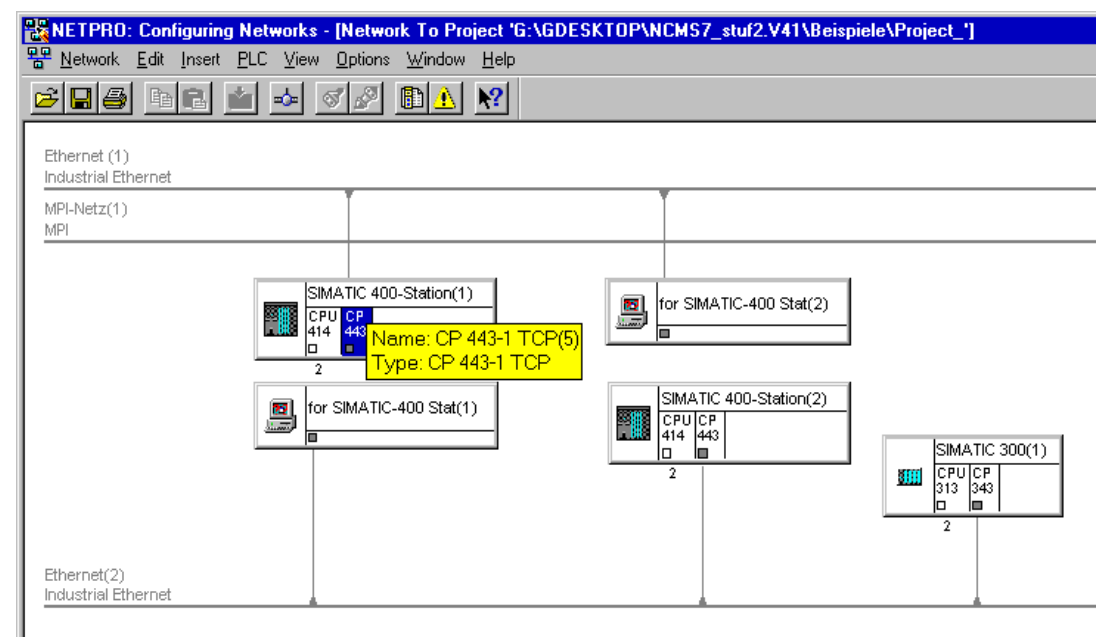

 $\Box$
# **Installing and Starting the Ethernet CP with STEP 7**

To attach a SIMATIC station to Industrial Ethernet via the Ethernet CP, configure the CP with the NCM S7 configuration software. The chapter explains the following:

- How the CP is configured in the STEP 7 project
- How the various network configurations are managed (setting up access to other systems)
- How to control and supply the CP with data using NCM S7

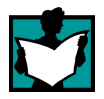

You will find further information in the following sources:

- When installing the Ethernet CP, please refer to the instructions in the product information / manual LEERER MERKER supplied with the Ethernet CP. This also contains further information about the performance of the Ethernet CP .
- For more information about the functions and applications of STEP 7 in which the NCM S7 option is integrated, please read the following topics:
	- For using the help functions, read the section Working with STEP 7 in /5/.
	- Configuring and assigning parameters to modules in /5/

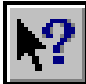

- Configuring networks in /5/. You will find this information in the online help with integrated in STEP 7 by selecting **Help Contents.**
- You will find examples of configurations in the Primer /3/.

# **2.1 General Information About the NCM S7 for Industrial Ethernet Option**

# **Installation**

Please follow the instructions in the README file when installing the NCM S7 for Industrial Ethernet option on your PG/PC under STEP 7.

# **Functions**

NCM S7 consists of the following:

- CP-specific index dialogs that you call using the properties dialog box of the modules.
- Dialogs for the connection configuration
- Diagnostic functions that you obtain as follows:
	- Using the "Diagnostics" tab in the properties dialog
	- Using the standard Start menu of Windows with which you can call the SIMATIC program group
- Functions displayed with **SIMATIC NCM...** in the Start menu of Windows:
	- Diagnostics
	- Help for functions (FCs)
	- "Readme" file with current information about NCM
	- Firmware loader

# **Operation**

Operating and handling the software package is as explained in the STEP 7 user manual /5/.

# **2.2 Procedure**

A CP is managed in an S7 project just as the other modules. You use STEP 7 to configure the hardware and create and manage the user software (see /5/).

Configuring a CP involves the following basic steps (the broken lines indicate options):

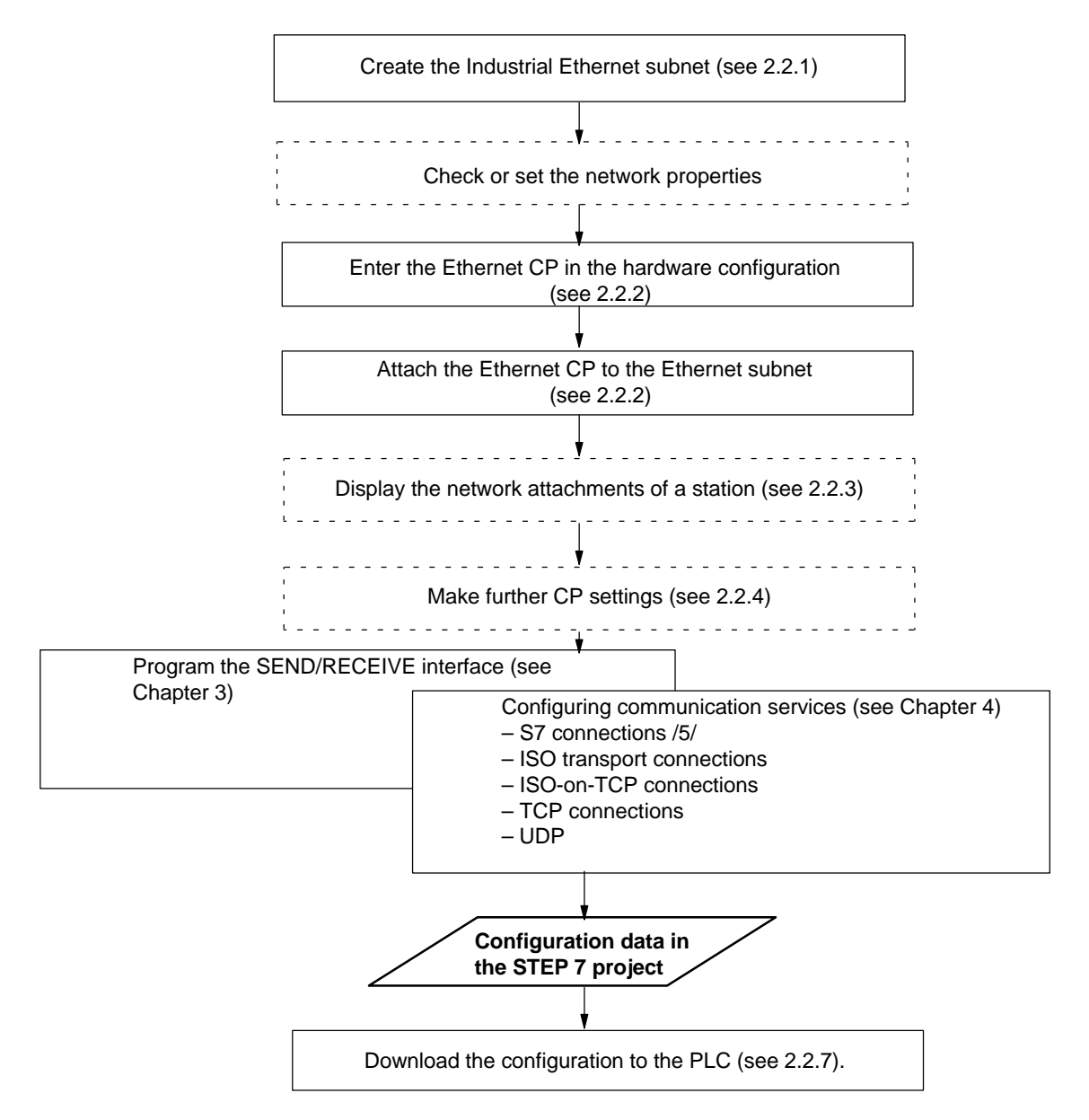

The steps are explained in detail in the sections shown.

Fields with broken lines are optional.

# **2.2.1 Creating an Industrial Ethernet Subnet**

# **Aims**

To be able to attach the SIMATIC stations to a subnet, you create the subnet in your project. This means that all the parameters for the entire subnet are managed centrally.

# **Procedure**

It is advisable to create the subnet before you configure the stations since the assignment of the SIMATIC stations is then performed largely automatically.

It is also possible to create the subnet at a later point in time when configuring a CP. This is explained in more detail later in the chapter.

Follow the steps outlined below:

- 1. Select the project in the SIMATIC Manager.
- 2. Select **Insert Subnet Ethernet.**

**Result:** An object of the type network is created in the project. This allows all the SIMATIC stations created in the project to be attached to this subnet.

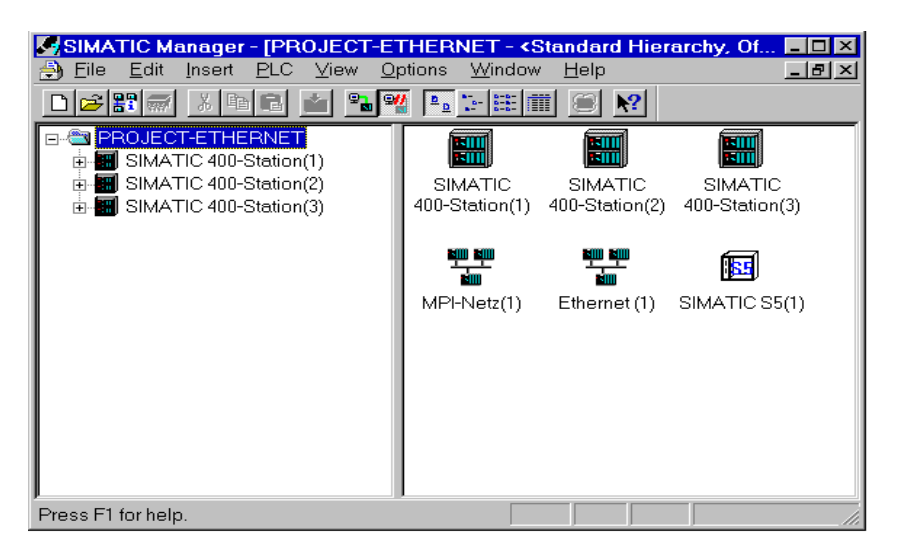

Figure 2-1 Project with Assigned Ethernet Network

3. If you prefer a graphic network display, select the network object "Ethernet" and confirm with **Edit Open Object**.

| 影 NETPRO: Configuring Networks - [Network To Project 'D:\siemens\STEP7V402\Examples\EXIE']                                                                                                    |                         |
|----------------------------------------------------------------------------------------------------|-------------------------|
| 뿦<br>Network Edit Insert PLC View Options Window Help                                                                                                    |                         |
|                                                                                                    |                         |
|                                                                                                    |                         |
|                                                                                                    |                         |
| Ethernet (1)<br>Industrial Ethernet                                                                                                    |                         |
| MPI-Netz(1)<br>MPI                                                                                                    |                         |
| SIMATIC 400-Station(1)<br>SIMATIC 400-Station(2)<br>SIMATIC 400-Station(3)<br>$\mathbb{I}$<br>$\mathbb{I}$<br>$\mathbb{R}^2$<br>CPU<br>I C P<br>CPU CP<br>CPU CP<br>414 443<br>414<br>443<br>443<br>414<br> 443<br>la<br>œ<br>lo<br>lo<br>o.<br>lo | SIMATIC S5(1)<br>图<br>直 |
| $\mathbf{2}$<br>$\overline{2}$<br>$\mathbf{2}$                                                                                                    |                         |
|                                                                                                    |                         |

Figure 2-2 Graphic Network Representation (here showing stations not yet networked)

From this graphic representation, you can also activate all the functions for networking and configuring connections with the Ethernet CPs.

# **2.2.2 Entering an Ethernet CP in the Hardware Configuration**

# **Procedure**

By inserting the Ethernet CP in the rack of a SIMATIC station and assigning it to the station, you establish the logical attachment between the CP and subnet.

- 1. Select the station in your project that you want to attach to Industrial Ethernet using an Ethernet CP.
- 2. Select the CP in the hardware configuration just like any other module by selecting it in the hardware catalog and then selecting the slot in the rack.

You select CPs in the hardware catalog using a short text and the order number. Once you have installed NCM S7, the CPs are available in the catalog.

**Result:** The CP is assigned to the SIMATIC station.

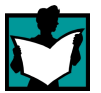

For information about the permitted slots, refer to /1/.

How to configure a module is described in detail in /5/.

## **Subnet Attachment**

To allow you to activate the network attachment of the Ethernet CP, the SIMATIC Manager displays the following dialog:

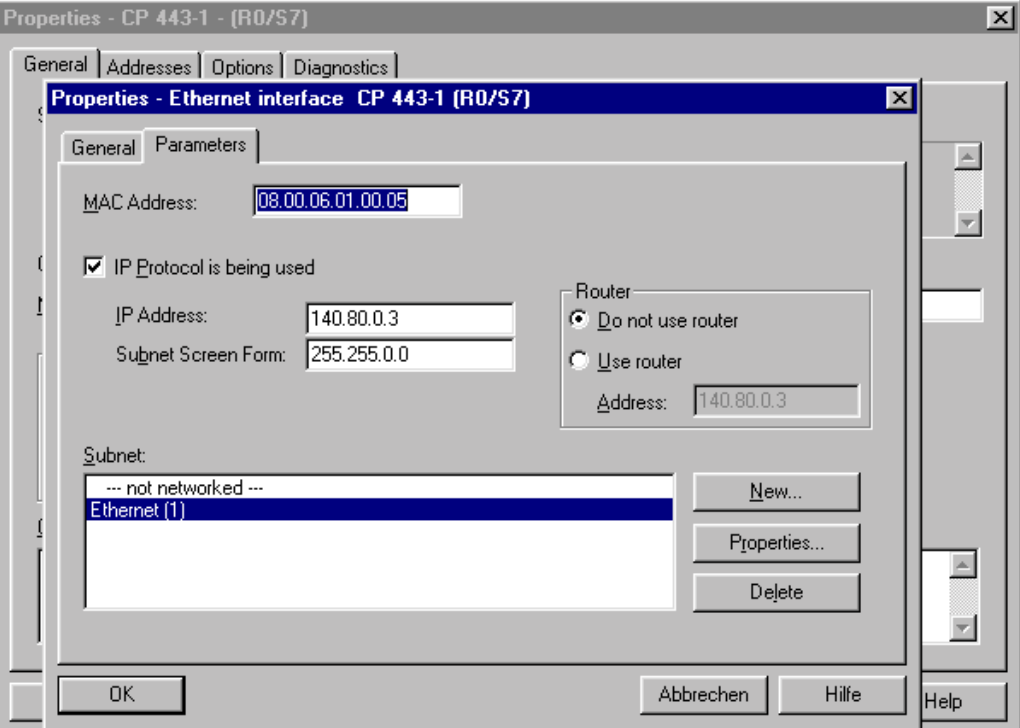

#### **Note**

You can open the dialog for setting the interface at any time from the Properties dialog of the CP in the "General" tab.

1. If you have not yet created a subnet in the project or have not yet created the selected subnet, you can now create a subnet. To do this, select the "New" button.

**Result:** An object of the type network is created in the project.

- 2. Check the addresses and if necessary change them. The system enters the next free address automatically.
- 3. Select the required subnet type in the "Subnet" list box.
- 4. You can display the properties dialog box for the selected subnet by clicking the Properties button.
- 5. Enter information specific to the subnet node in the "General" tab.
- 6. You must finally confirm your input with OK, otherwise the networking is not entered (refer to Point 3.).

**Result**: The CP is now configured as a network node for the corresponding S7 station.

#### **Note**

The input boxes "IP address" and "Subnet mask" are irrelevant for ISO transport.

# **2.2.3 Displaying the Network Attachments of a Station**

# **Procedure**

You can easily get an overview of the network attachment configurations of a SIMATIC station in one of the following ways:

- A graphic overview in NetPro;
- An overview in table form in the Properties dialog of the station

## **Graphic Overview in NetPro**

The NetPro view provides you with a good overview of the networked stations:

Follow the steps below:

1. Double-click one of the network objects, for example Ethernet in your project in the SIMATIC Manager.

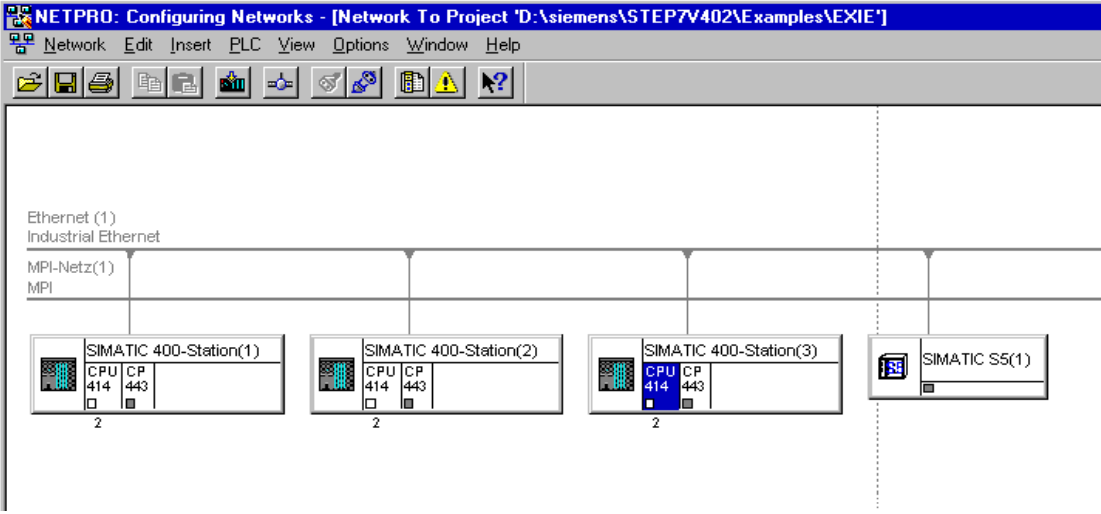

Figure 2-3 NetPro View of a Subnet of the Type Industrial Ethernet

# **Overview in Table Form**

The table view in the Properties dialog of the station provides a detailed overview of the components used for network attachment.

Follow the steps below:

- 1. Using the SIMATIC Manager, select the station in your project that you want to check.
- 2. Select the **Object Properties** using the menu option **Edit Object Properties** or by double-clicking the station symbol.
- 3. Select the "Interfaces" tab.

**Result:**

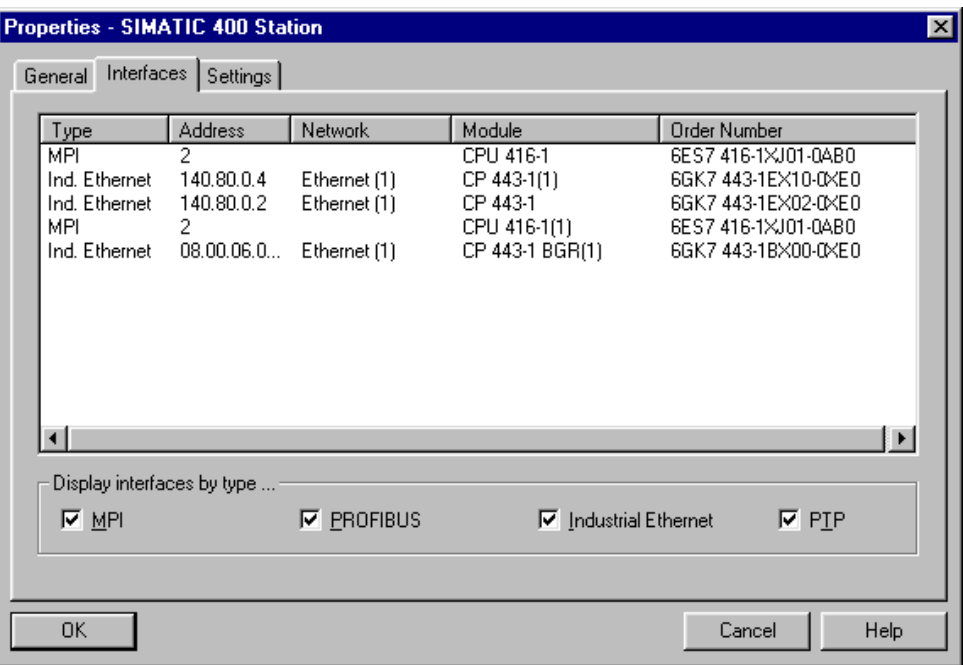

Figure 2-4 "Interface" Tab in the "SIMATIC 300/400" Properties Dialog Box

In the displayed dialog, you can see the subnet attachments that were configured for the SIMATIC station.

# **2.2.4 Setting Further CP Properties**

#### **Overview**

In addition to the network attachment, you can also make further settings for the specific module or you can call functions.

- 1. Select the Ethernet CP in the hardware configuration.
- 2. Select **Edit Object Properties**. In the dialog, you will see further tabs in addition to the "General" tab described in Section 2.2.2 depending on the type and CP, some of which are shown in the example of a CP 443-1:

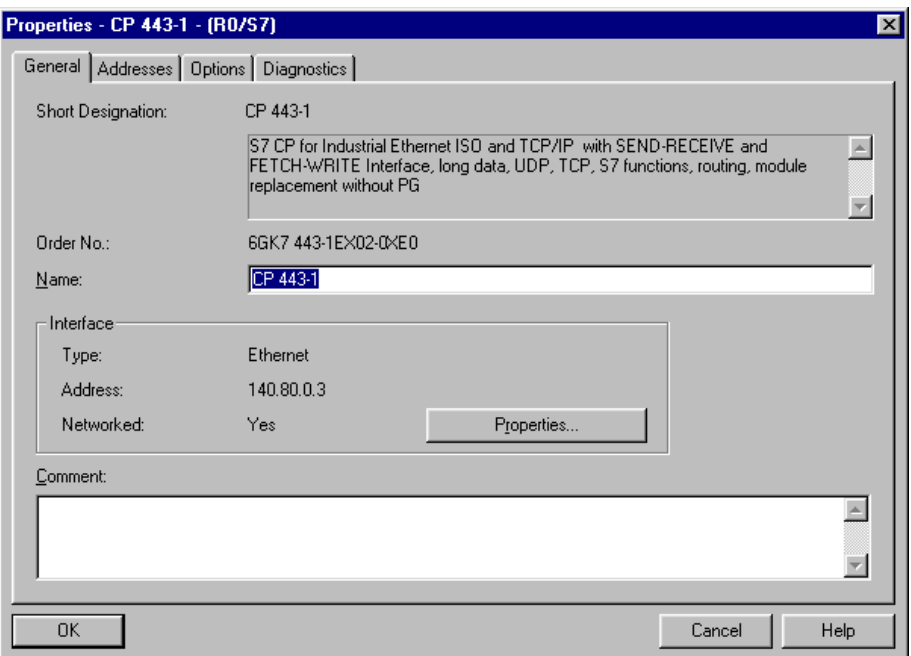

Figure 2-5 Example of the "General" Tab of the "Properties CP" Dialog Box for the CP 443-1 TCP

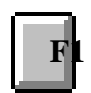

Please read the description of the Properties dialog of the CP in the integrated help. The functions are explained in detail there.

# **Addresses Tab**

The Addresses tab displays the address at which the module can be addressed by the user program. You require this address when calling the FCs for transport connections –> see Chapter 5.

# **Options Tab**

Depending on the CP type, you can make the following settings:

Table 2-1 Settings in the "Options" Tab

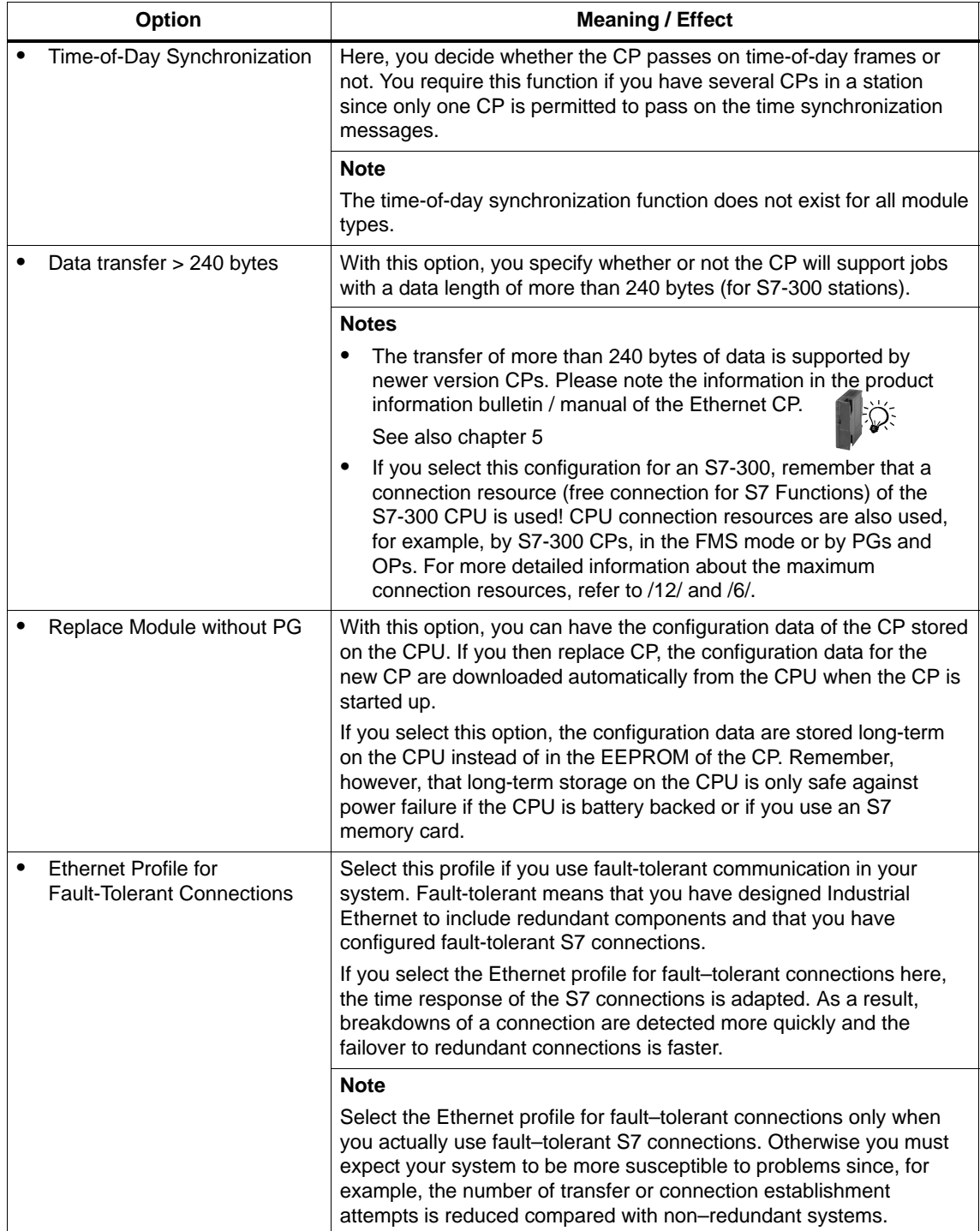

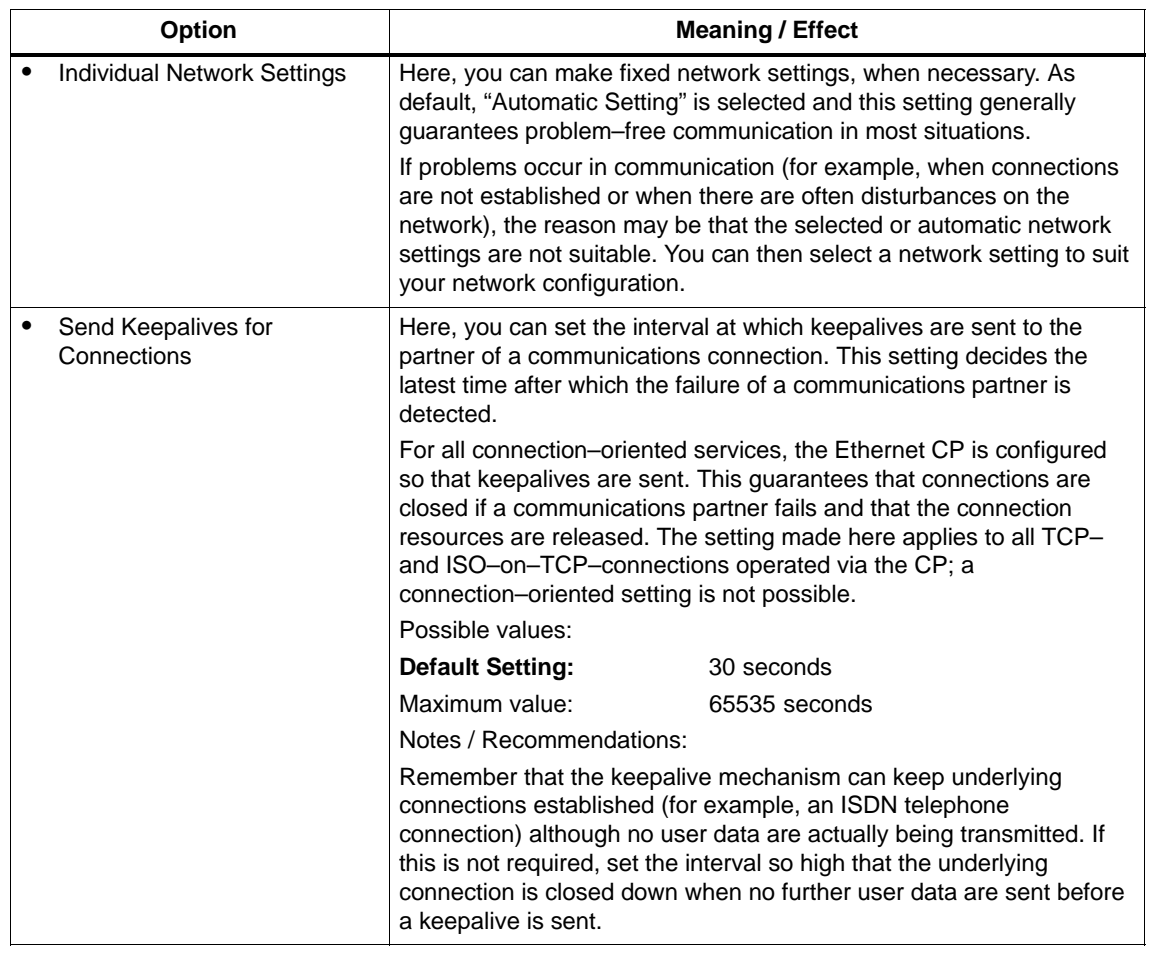

## Table 2-1 Settings in the "Options" Tab , continued

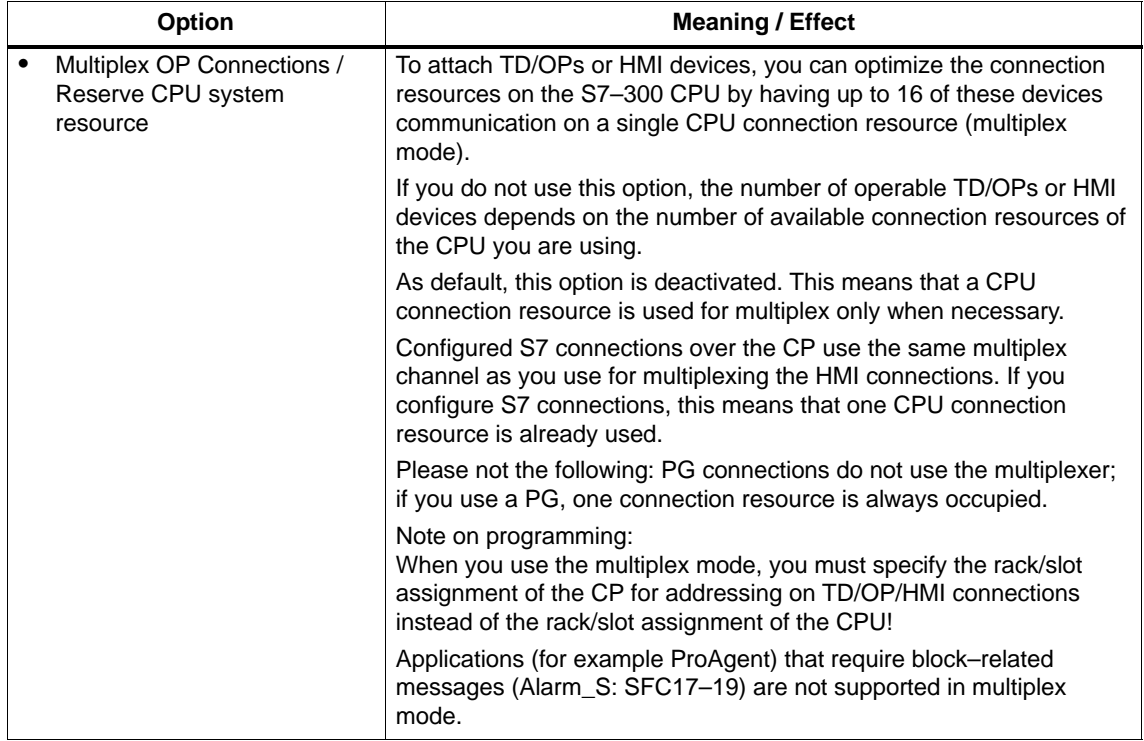

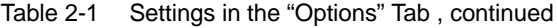

# **Diagnostics Tab**

In the "Diagnostics" tab, you can start NCM S7 Ethernet Diagnostics.

See Chapter 6 Diagnostics for a description of the diagnostic functions themselves.

# **2.2.5 "Substitute Objects" in the STEP 7 Project**

#### **Overview**

For the following stations on the Ethernet subnet, whose configuration data were not created in STEP 7 or whose configuration data are not managed in the currently active project, substitute objects must be created in the project:

- SIMATIC S5 stations
- Devices from other vendors (other stations)
- PG/PC
- SIMATIC S7 stations in a different project (other stations)

#### **Note**

Instead of creating substitute objects, you can also configure unspecified connections for connections to the stations listed above.

In the Properties dialog of these connections, you must then specify the full partner address. These partners do not appear in the NetPro plant view.

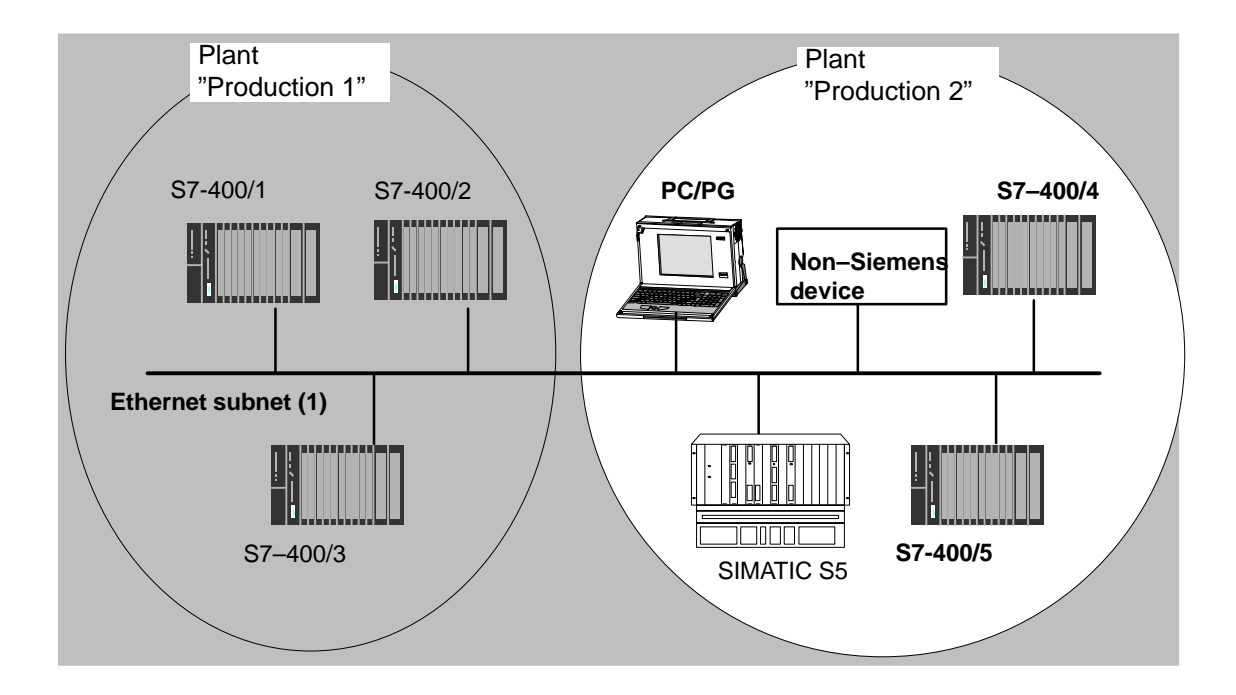

# **Procedure**

To enter a substitute object in the project, following the steps below:

- 1. Select the project in the SIMATIC Manager.
- 2. Select the menu command **Insert ► Station** ► and then as necessary **Other Station**, **PG/PC** or **SIMATIC S5.**

**Possible result:** the selected object is created in the project.

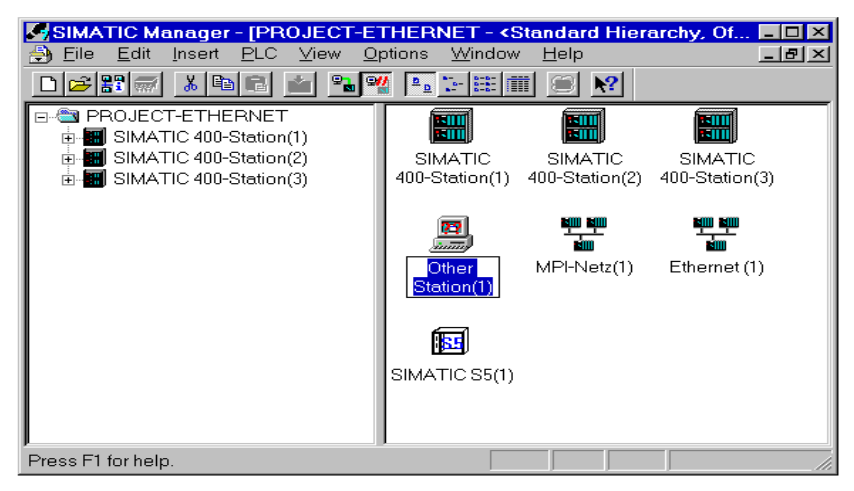

Figure 2-6 Project With Substitute Objects Configured

# **Attaching Non-S7 Stations to the Subnet**

The next step is to assign the substitute objects to the subnet, as follows:

- 1. Select the required object in the project and select **Edit Object Properties.**
- 2. In the Properties dialog box that is displayed select the Interfaces tab and click the "New" button (for example "Other Station").

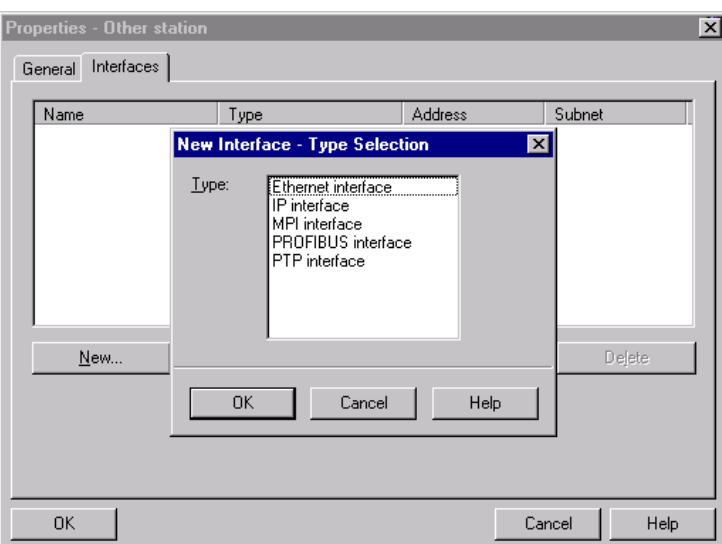

**Result:** The New Interface – Type Selection dialog box is displayed.

- Figure 2-7 Selecting the Subnet Type for "Other Station" (Example)
	- 3. Select a subnet.

**Result**: The "Properties – Ethernet Interface" dialog is displayed. Here, you can select the subnet, connect the station to the network and set the address (MAC, IP). All the SIMATIC stations in the project can establish communication relationships to this substitute object.

The addresses (MAP/IP) configured for the substitute object here must also be set on the station using the appropriate tool, for example COM 1430.

# **2.2.6 Configuring Communication Services**

# **Setting Up Connections**

You must set up connections for the connection-oriented services supported by the Industrial Ethernet CP, see also the Table in Section 1.2.

- S7 connections see the STEP 7 user manual /5/
- ISO transport connections see Section 4.4
- ISO-on-TCP connections see Chapter 4.5.
- TCP connections see Section 4.6
- Connections for UDP see Section 4.7.

The information in the STEP 7 user manual /5/ in the chapter "Creating Communication Connections Between Two Programmable Modules" also applies to the additional types of connection possible with the CPs.

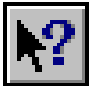

You will find this information in the online help with integrated in STEP 7 by selecting **Help Contents.** Select the topic "Configuring Connections and Data Exchange.

# **2.2.7 Downloading the Configuration to the PLC**

# **Principle**

The configuration data of the Ethernet CP are downloaded from the hardware configuration. All the configuration data of the S7 station are downloaded including the central configuration, all relevant DP master systems and all parameter settings.

The data of the **configured connections must also be downloaded**, see below.

# **Type of Interface**

You can download the configuration data to the S7 station on the following paths (interfaces):

• MPI interface

You can use this interface to download configuration data or when assigning a MAC/IP address for the first time (node initialization  $-$  for details, refer to the manual /1/ "Assigning Addresses for the First Time").

• Industrial Ethernet

Here, you use the PG mode of the Ethernet CP in the S7 station (see also Section 1.3). This is only possible if you use the default MAC address or have already assigned a MAC/IP address (node initialization – for details, refer to the manual /1/ "Assigning Addresses for the First Time").

# **Procedure**

To download the configuration data to the S7 station, follow the steps outlined below:

- 1. Open the "Set PG/PC Interface" dialog box in the Windows Control Panel.
- 2. Set the PG/PC interface according to the CPs available on your PG and according to the bus attachment (interface parameter assignment used).

For more detailed information, refer to the integrated help system.

3. Change the CPU to the STOP mode (regardless of the type of interface – see above).

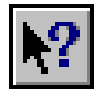

4. Select the menu command **PLC Download to Module.**

STEP 7 then guides you through dialog boxes. Note the additional information in the "STEP 7 User Manual", Chapter "Configuring and Assigning Parameters to Modules" /5/.

## **Saving the Configuration Data in Non-Volatile Memory**

You can download the configuration data step-by-step or all at once. If you download step-by-step, you will be prompted to start the download function separately for each module. You must select this method if you want to save the configuration data in non-volatile memory on the Ethernet CP. In this case, select the "Copy to ROM" button in the "Download" dialog for the CP.

## **Downloading the Configured Connections**

To download configured connections, you use a corresponding download function in the connection configuration (NetPro).

#### **Notice**

If you have assigned a new address to the Ethernet CP or have configured connections, you must always download the connection configuration again.

Remember that you also make suitable address adaptations for the other stations or "substitute objects".

# **Relocating the CP in the Hardware Configuration**

If you are using communication services with configured connections, the connection IDs also identify the slot of the CP. If you "drag" a CP you have already configured to a different slot, note the following:

### **Notice**

If you drag the CP to a different slot, the data of the connection configuration are automatically updated. The data of the connection configuration must, however, be downloaded again!

 $\Box$ 

# **SEND/RECEIVE Interface in the User Program**

This chapter explains the following:

- How to send and receive data.
- Which data areas can be used on the S7 CPU.
- How to program the SEND/RECEIVE interface in the user program.

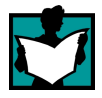

You will find further information in the following sources:

- For programming and configuring nodes for connections (for example a SIMATIC S5 PLC with the CP 1430 TCP, PC with CP 1413), please refer to the appropriate manuals.
- The FCs for programming connections are described in Section 5.3.
- Configuring the Ethernet CP with NCM S7 is described in Chapter 4.

Sample programs:

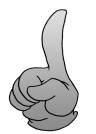

Sample configurations and programs are available for the SEND/RECEIVE interface described here:

- In the sample project PROJECT\_ETHERNET that you can start immediately after installing NCM S7; for a description, refer to the Primer /2/.
- On the Internet as downloadable sample projects; refer to the information in Appendix C "Support and Training".

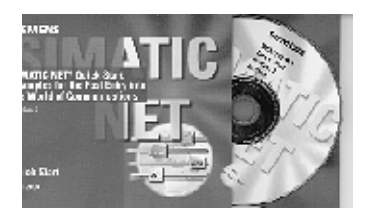

The Quick Start CD that can be ordered separately is a treasure-trove of sample programs and configurations.

You can order this directly on the Internet at: [http://www.ad.siemens.de/net/html\\_00/](http://www.ad.siemens.de/net/html_00/online_zugreifen.htm) online\_zugreifen.htm

# **3.1 How the SEND/RECEIVE Interface Works on the CPU**

# **Functions (FCs)**

The following functions (FCs) are available for handling communication on connections:

- AG\_SEND/AG\_LSEND This block takes the user data from the specified user data area and transfers it to the Ethernet CP.
- AG\_RECV/AG\_LRECV This block transfers received user data to the user data area specified in the call.

The diagram below illustrates the situation. Using the FCs AG\_SEND/AG\_LSEND and AG\_RECV/AG\_LRECV, the user program instructs the Ethernet CP to send or receive data on the configured connection.

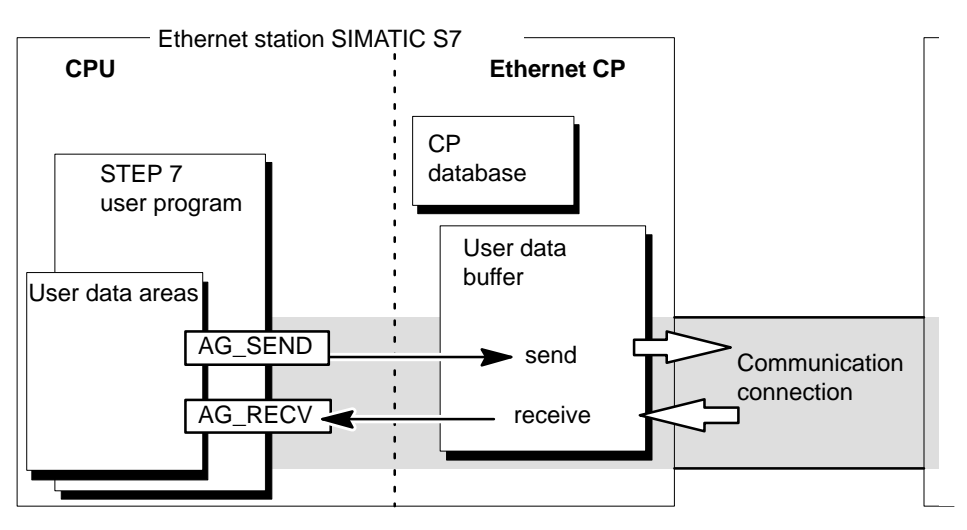

Figure 3-1 Interaction of the CPU and Ethernet CP on Connections

# **Amounts of Data**

The Ethernet CP can transfer the amounts of data shown in the table below per job on one connection:

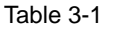

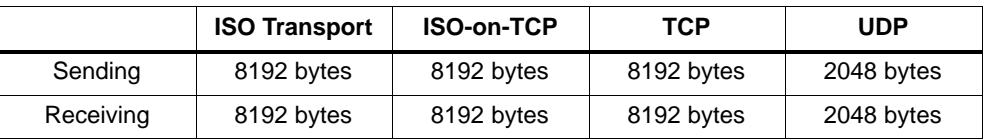

# **3.2 Programming the SEND/RECEIVE Interface**

## **Principle of Job and Data Transfer**

The user program triggers the transfer of the user data areas with FC calls and monitors the transfer by evaluating the return codes of the FCs.

The following parameters are transferred when the FCs are called:

- The number of the connection (ID)
- The location of the user data area in the CPU

For detailed information about the call interface see Chapter 5.

## **Purpose of the FCs**

Calling the function blocks has the following effects:

- The user data area is transferred to the Ethernet CP or received from the Ethernet CP.
- The execution of the job is confirmed positively or negatively in a status message.

## **Programming Connections**

Program the SEND/RECEIVE interface in the user program as follows:

- 1. Use the following functions (FCs) for data transmission on connections:
	- AG\_SEND for transferring the user data area to the Ethernet CP
	- AG\_RECV for entering data received from the Ethernet CP in the user data area
- 2. Evaluate the following bits in the FCs:
	- for AG\_SEND the parameters DONE, ERROR, STATUS
	- for AG\_RECV the parameters NDR, ERROR, STATUS

#### **Notice**

Connection numbers (IDs) must be taken from the configuration when programming.

# **Calling FCs in the CPU Program**

One possible sequence for FCs in conjunction with the organization and program blocks in the CPU cycle is illustrated in the following diagram.

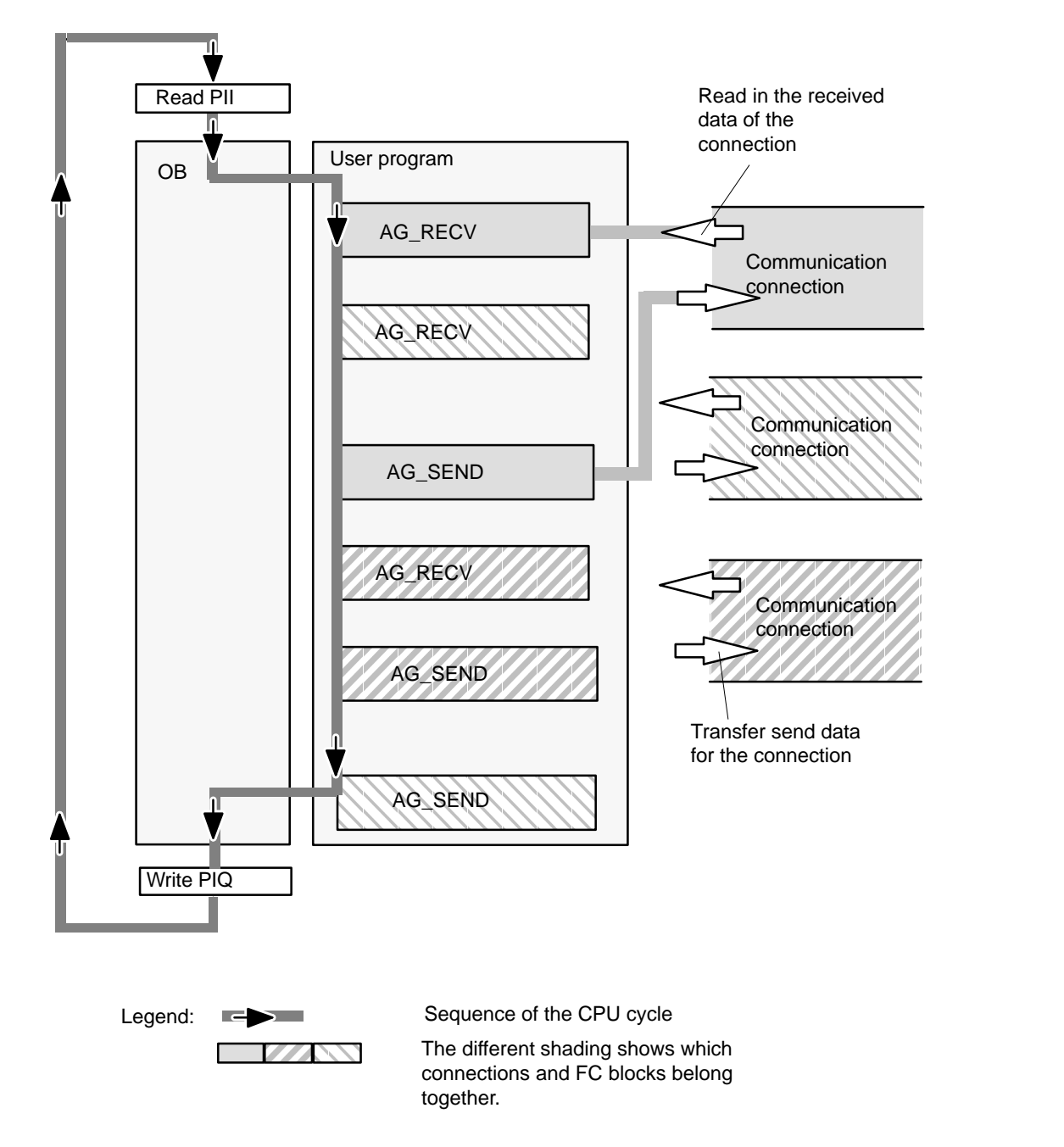

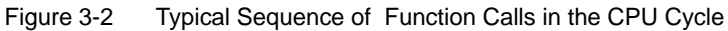

The following points are illustrated by the diagram:

 The user program consisting of any number of blocks (OBs, FBs or FCs –> see /5/ accesses several connections (Figure 3-2 illustrates three connections).

- At various points (event and program-controlled) the user program sends data on a connection using the AG\_SEND call.
- At various points in the CPU cycle, the user program accepts the data received on the connection using an AG\_RECV call.

#### **Note**

The blocks can also be called more than once in a cycle for the **same** communication connection.

# **3.3 Data Exchange S7 CPU <–> Ethernet CP**

The Ethernet CP processes the send and receive jobs independent of the CPU cycle and requires one transmission time. The interface to the user program with the FCs is synchronized by an acknowledgment. Two situations must be distinguished:

- The CPU cycle is faster than the transmission time.
- The CPU cycle is slower than the transmission time.

#### **Note**

Please refer to the sequence charts for the FCs in Chapter 5. These charts show how to handle the SEND/RECEIVE interface in the user program for problem-free data exchange.

Remember the points below about the CPU cycle and transmission time.

# **FC Calls Faster than the Transmission Time**

If a block is called again in the user program before data were transferred or received, the procedure is as follows on the interface of the FCs:

• AG\_SEND/AG\_LSEND:

No further job is accepted until the transmission of the data on the connection has been acknowledged by the Ethernet station. During this time, the user program receives the message "job active" until the Ethernet CP can accept the next job on the same connection.

• AG\_RECV/AG\_LRECV:

The job is acknowledged with the message "no data available yet" if there are no received data on the Ethernet CP. The user program receives this message in the CPU cycle until the Ethernet CP has received data again on the connection.

# **FC Calls Slower than the Transmission Time**

If a block is called again before the data were completely transferred or received, the procedure is as follows on the interface of the FC blocks:

- AG\_SEND**/**AG\_LSEND: The job is positively acknowledged. The Ethernet CP is ready to receive a new send job (at the earliest however with the next call).
- AG\_RECV/AG\_LRECV: The job is acknowledged with "New Data Received" when the data have been transferred to the user program. Following this, the FC call can be repeated.

#### **Notice**

Remember that resource shortages can occur if the processing speeds on the sender and receiver are not the same (sender faster than receiver).

The sender receives a message from the FCs if problems occur ("No resources on the destination station").

# **3.4 Additional Information**

# **3.4.1 Programming Data Transfer on TCP Connections**

# **Purpose of TCP Connections**

TCP connections should be used above all for connections to systems of a different type if they do not support RFC1006.

For communication between devices of the SIMATIC family, you should use the more convenient ISO-on-TCP connections! The following sections explain certain special points to note.

# **Special Features**

• Block types (FC calls)

For data transfer, use only FC AG\_LSEND (FC 50) and FC AG\_LRECV (FC 60).

• Frame length

On the TCP connections, the protocol contains no information about the end of a message and start of a new message.

The receiving station must therefore know how many bytes belong to a message and transfer an ANY pointer corresponding exactly to this length when FC AG LRECV is called. (Example: if 100 bytes of data are always transferred, the ANY pointer could appear as: P#DB100.DBX 0.0 Byte 100)

If you want to receive data with a variable length, follow the steps below:

Include information on the length of the user data in the frame before the actual user data. In the receiving station, you evaluate only the length information and then fetch the appropriate amount of data in a further receive job.

# **3.4.2 Recommendations for Use with a High Communications Load**

## **Overview**

The points below will help you to avoid overload situations on your CPU when using the Ethernet CPs.

In particular when you replace an older CP with a newer CP and are then confronted with overload problems, you should check your application for the pitfalls outlined below.

## **Known Problems**

- The functions for sending and receiving (FC 5/FC6 or FC 50/60) are often called cyclically in OB1. This leads to constant communication between the CPU and CP. As a result, other types of communication such as PG functions cannot be executed or only very slowly.
- HMI systems access data of the CPU too often using S7 functions. This slows down communication generally and there may be a lack of resources when SEND/RECEIVE FCs are called cyclically in OB1.

## **Remedy**

The recommendations below will help to avoid these situations:

Do not call communication blocks cyclically in OB1!

Communication should be called time-controlled in a suitable cyclic-interrupt OB. The call interval of this OB should be significantly higher than the average cycle time of your program.

- You should set a minimum cycle time that is higher than the average runtime of OB1. This frees resources for communication on the CPU. This is, for example, a remedy for existing applications when communication already takes place cyclically in OB1.
- If necessary, reduce the time taken for communication processing on the CPU by changing the parameters set for "cyclic load due to communication" in the properties dialog of the CPU.

 $\Box$ 

# **Configuring Communication Connections**

This chapter explains the following:

- The general aspects of configuring communication connections
- How to configure ISO transport connections, ISO-on-TCP and TCP connections
- How to use the connection configuration functions to specify communication partners that exchange data via UDP

You will find a description of the connection-specific properties dialogs in the following sections:

- ISO transport connections see Section 4.4
- ISO-on-TCP connections see Section 4.5
- TCP connections see Section 4.6
- UDP see Section 4.7

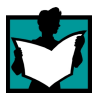

You will find further information in the following sources:

- For the properties of the configurable connection types, refer to Section 1.5.
- For the properties of the configurable connection type E-mail, refer to /4/.
- You will find information on the numbers of connections and amounts of data in Section 3.1.

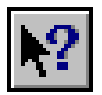

• For information on configuring connections, refer to the online help of STEP 7 by selecting **Help Contents.**

**4**

# **4.1 Procedure**

# **Steps**

The following steps are necessary to operate connections on the SIMATIC S7 PLC with the Ethernet CP:

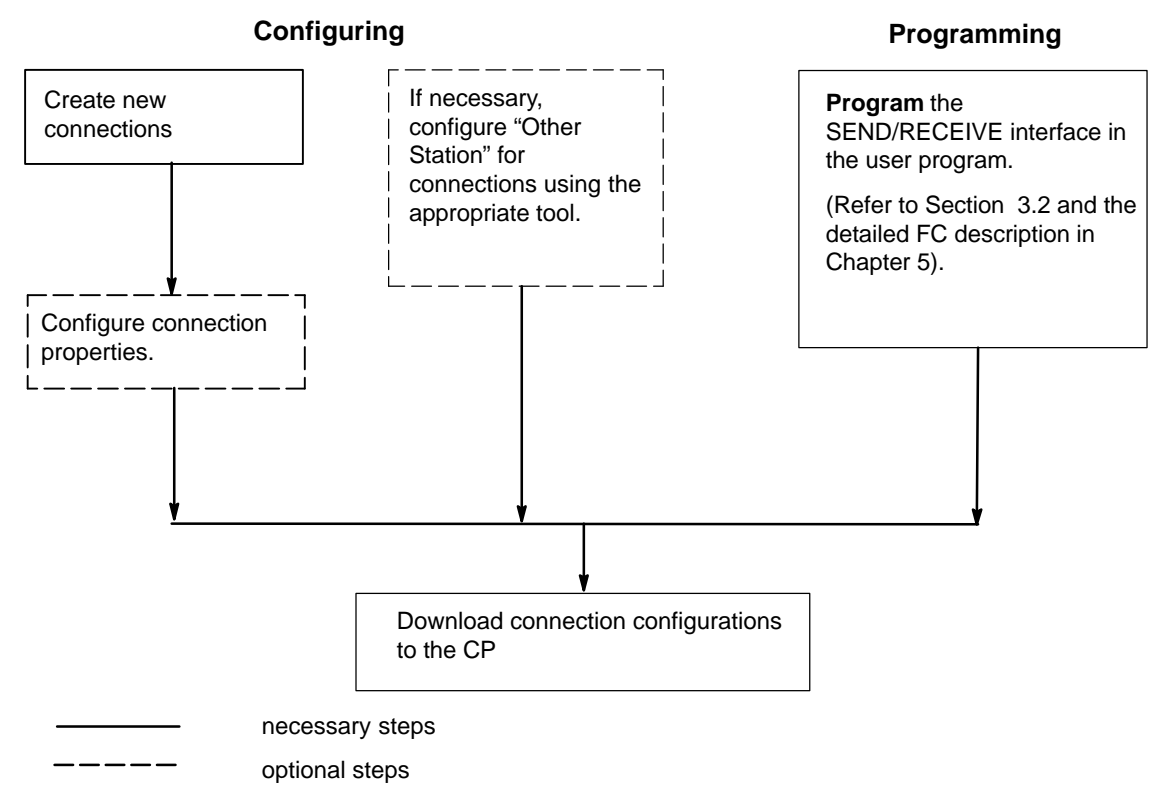

Figure 4-1 Operating Connections with the Ethernet CP

# **4.2 Possible Connection Configurations**

# **Connections within a Project**

Connections are possible between different communication partners within a project as shown in the following diagram.

Connections to communication partners outside a project are configured using substitute objects such as "Other Stations" or SIMATIC S5.

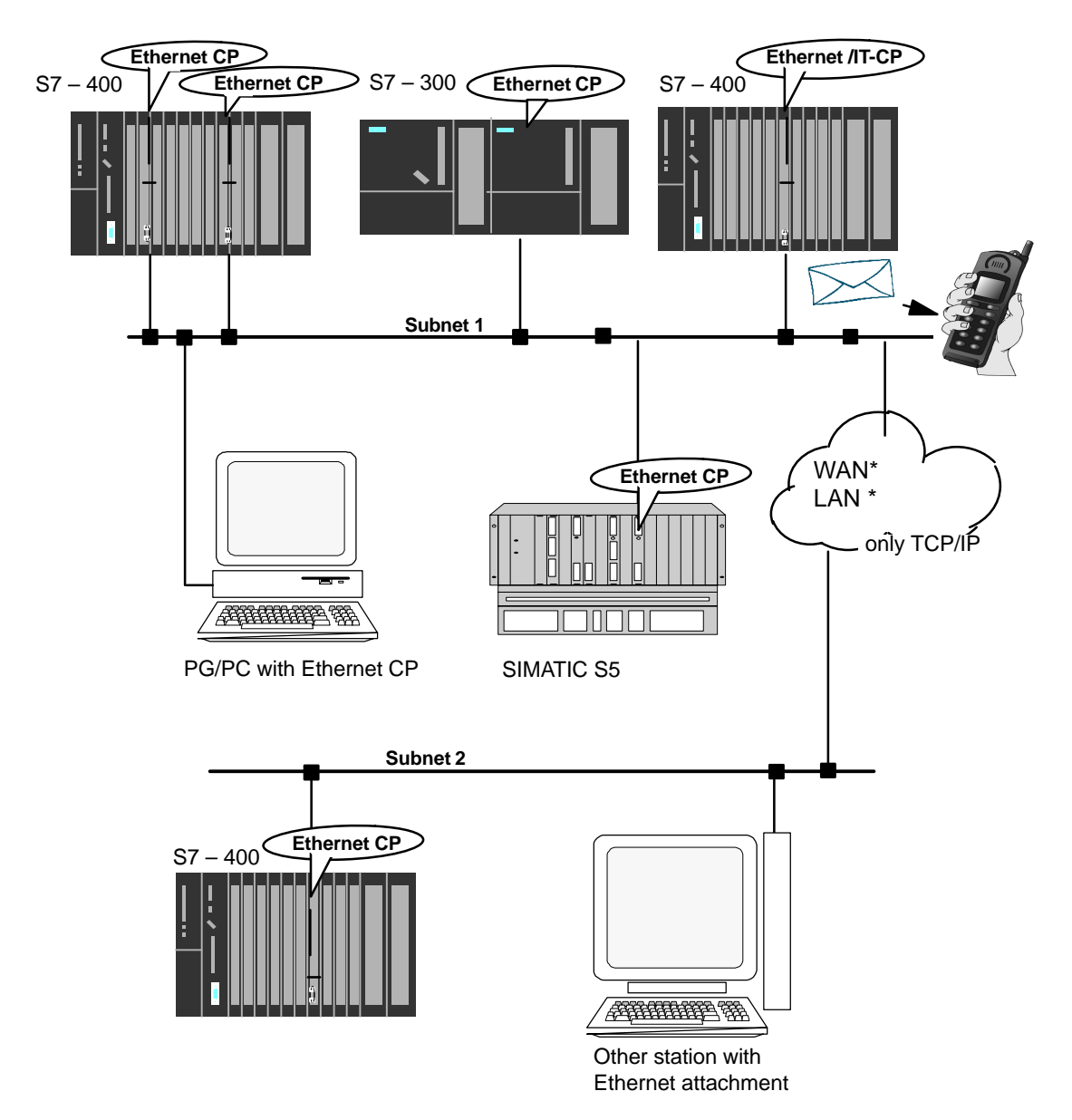

#### Figure 4-2 Possible Connections

# **4.3 Connections**

## **Characteristics of a Connection**

A communication connection allows program-controlled communication between two nodes on Industrial Ethernet with the following characteristics:

- The data transfer is bi-directional, in other words, it is possible to transmit and receive on the connection simultaneously.
- Both stations have the same rights, in other words, each station can trigger the send and receive procedures in response to events.
- The address of the communication partner is specified in the configuration.

The free UDP connection is the exception to this. Here, the address is specified at the FC interface in the user program.

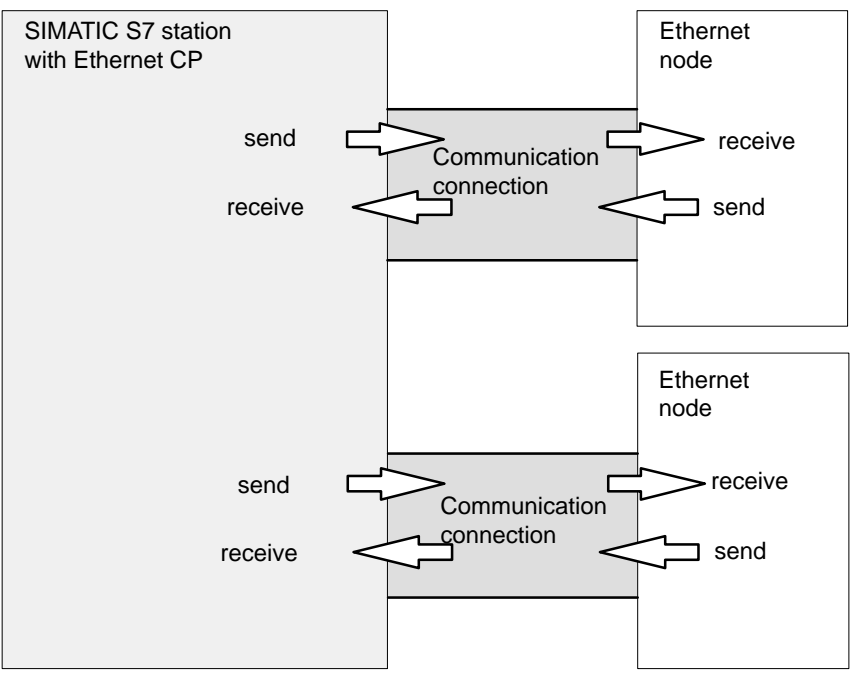

Figure 4-3 Sending and Receiving via one Communication Connection

#### **Note**

The term "connection" is also used here for UDP. Reason: during configuration (just as in TCP) the communication partners are assigned to each other and therefore logically "connected". In actual fact, with UDP there is no explicit connection establishment between communication partners.

# **Amounts of Data**

Refer to the product information LEERER MERKER accompanying the Ethernet CP for the number of communication connections supported by the Ethernet CP. The number of connections per station can be increased by adding more CPs.

The Ethernet CP can transfer the amounts of data shown in the table below per job on one connection:

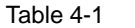

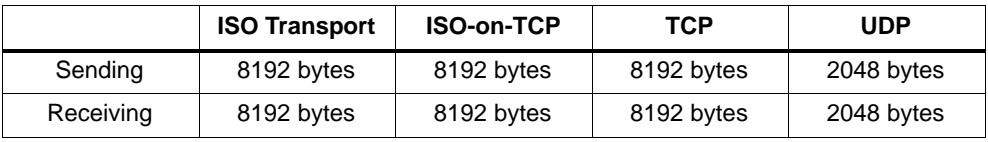

#### **Notice**

Transfer of more than 240 bytes of data is supported by newer CP versions. Please note the information in Section 5 and in the manual of the Ethernet CP.

#### **Tasks of the Ethernet CP**

When handling the data transfer on a connection, the Ethernet CP has the following tasks:

When receiving

Receiving data from Ethernet and transferring it to the user data area on the CPU.

• When sending

Taking data from the user data area on the CPU and sending the data via Ethernet.

For a free UDP connection, the following functions are also necessary in addition to those above:

• When receiving

Entry of the sender of the message in the job header.

When sending

Evaluation of the job header and addressing the partner

The connection is established automatically as soon as the partner is obtainable.

# **Requirements for Configuring Connections**

The Ethernet CP was entered in the hardware configuration and connected to the subnet.

As a bus node, the Ethernet CP has an address.

#### **Notice**

All stations not in the STEP 7 project must be configured with substitute objects (for example as "SIMATIC S5" or "Other stations").

or

Use the "unspecified" partner type when you create the connection.
## **4.3.1 Creating a New Connection**

### **Principle**

When you create new connections, you start from entered and networked stations. A connection is then configured starting from a station or CPU in the current S7 project and then selecting a destination station.

Due to the networking, the node addresses (MAC or IP addresses) of the two stations are already decided. The local/remote TSAPs (Transport Service Access Point) or ports at both ends of the connection are automatically assigned default values.

If the partner station is a station outside the current project or a non-S7 station, the remote TSAPs (Transport Service Access Point) or ports must be specified in the Properties dialog of the connection.

The endpoint of the connection to a SIMATIC S7 station is always a CPU. A separate connection table is created for each CPU and displays the connection partner and types of connections.

### **How to Open the Connection Table**

You can open the connection table in a variety of ways:

Using the "Start" button in the Windows taskbar **SIMATIC STEP 7 Configure Networks**, you open the NetPro graphic representation.

In NetPro, follow the steps below:

- 1. In NetPro, select the station or the CPU in the station from which you want to establish the connection.
- 2. Select the menu command **Insert New Connections** (also available with the right mouse key!)**.**

As an alternative, you can start in the SIMATIC Manager, as follows:

- 1. Open your CPU in the SIMATIC Manager.
- 2. Select the object **Connections** .
- 3. Double-click the object or select the menu command **Edit Open Object.**

**Result:** The connection table appears on the screen with all the connections configured for the selected CPU (local node).

As an alternative, you can also open the connection configuration from the graphic network view. Select the station or CPU of the station in NetPro. Select the **Insert New Connections** menu command.

SIMATIC NET NCM S7 for Industrial Ethernet C79000-G8976-C129–05

### **New Connection**

To configure a new connection, the stations and their CPs must be configured and networked in the S7 project. To create a new connection, follow the steps below:

1. Select the menu command **Insert New Connection**

**Result:** The following dialog appears on the screen.

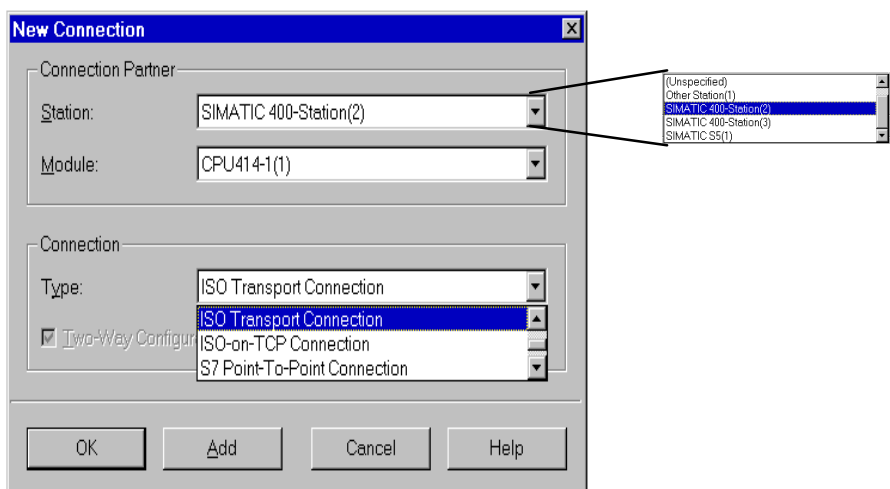

Figure 4-4 Layout of the "New Connection" Dialog (Example of an ISO Transport Connection)

- 2. In the "Station" box, select the station to which you want to establish a connection. After you have selected your local station, all the remote partners in the S7 project and all their programmable modules (CPUs) are displayed for selection.
- 3. In the "Module" box, select the CPU in the station to which you want to establish a connection .
- 4. Select the connection type you want to use (for example ISO transport connection) in the "Type" box

If you confirm your entries with **Add**, the new connection is created and the "New Connection" remains open. This allows you to create further connections without needing to reopen the dialog box. At the same time, the connection list is updated.

When you click **OK**, the connection is entered in the list, the dialog is terminated and the display in the main dialog is updated.

If you click **Cancel**, the dialog is terminated and the connection is not entered in the list.

### **Connections to Non-S7 Stations using Substitute Objects**

If you want to configure connections to devices or stations that are not S7 stations, select a station of the type "SIMATIC S5", "PC/PG" or "Other Station" as the destination station.

By creating these stations in NetPro and networking them, you have already specified the node addresses (MAC or IP addresses) of the two stations. You must specify the TSAP (Transport Service Access Point) for the destination station.

### **Notice**

Connections to non-S7 stations (for example SIMATIC S5) are generated as incompletely specified connections; in other words, the remote TSAP or port is empty. These connections must be specified in the Properties dialog.

## **4.3.2 Connections to Partners in Other Projects**

There are two ways of creating connections to partners configured in other STEP 7 projects or with other tools outside the current STEP 7 project:

 Connections using substitute objects such as "SIMATIC S5", "PC/PG" , "SIMATIC PC-Station" or "Other Station".

This method is described in the section above.

Unspecified connections

## **Unspecified Connections**

Connections to an as yet unknown device (for example a diagnostic unit) are configured as "unspecified" connections. They can be specified later in the Properties dialog.

You can create an unspecified connection simply by selecting station "unspecified" for the connection partner when you create the connection. The unspecified connection can be used in two ways (explained below based on the example of an ISO-on-TCP connection (ISO transport and TCP connections are analogous):

• Declare readiness for communication – passive connection establishment

The connection establishment is then set to passive (see settings in the General tab).

The address setting for the ISO-on-TCP connection is then as follows: The remote IP address is 0.0.0.0 and the remote TSAP is empty; in other words, they are not relevant for the CP. When the connection is established, any partner is accepted (partner = connection name that addresses the CP with the correct IP address and TSAP).

It is also possible to use a partial specification; in other words, communication is permitted with any partner that matches the specified TSAP.

Connection to a specific station in any project

The address setting for the ISO-on-TCP connection is then as follows: You can specify the remote IP address and the port of any destination station. The destination station can be in the current STEP 7 project or in another project.

Use this method if you have not created a substitute object for the partner station, for example SIMATIC S5, in the current project.

The following table lists the possible options.

Table 4-2

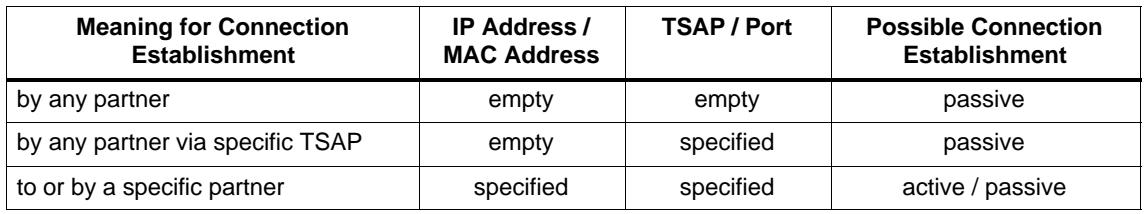

The free UDP connection is another variant. With this type of connection, the address of the connection partner is left open during configuration. The communication nodes are identified by address information in the communication job in the user program.

For further information, refer to the sections dealing with specific connections.

### **Notice**

The number of connections possible per Ethernet CP can be found in the product information LEERER MERKER supplied with the CP. If several CPs are installed in one station, the next CP is automatically selected if the limit is exceeded. The connections can be routed in the Properties dialog of the connection.

# **4.3.3 Further Functions**

## **Toolbar**

In the toolbar of the connection configuration dialog the following functions are available:

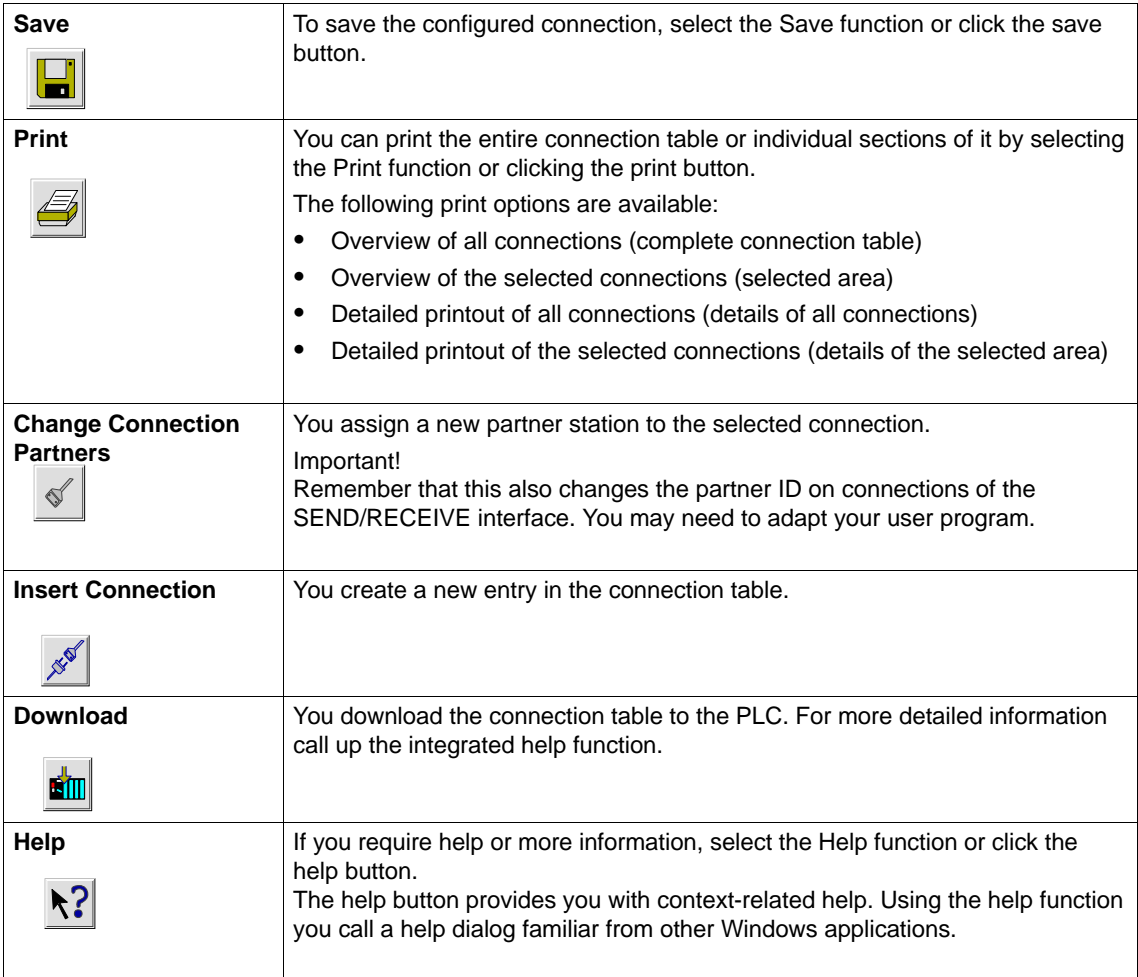

## **Print Function in the "Overview" Tab**

An additional function for printing the configured connections and configuration status is available in the "Overview" tab.

# **4.3.4 Connections Without Assignment**

### **Overview**

This section explains the actions that can lead to a configured connection losing its assignment to the CP or being deleted.

### **Caution**

Remember that in contrast to the S7 connections, the connections of the SEND/RECEIVE interface are assigned a CP-dependent ID. The actions below may require the ID to be modified so that the interface information in the user program must also be adapted.

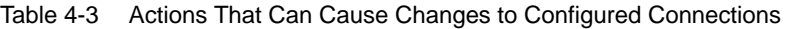

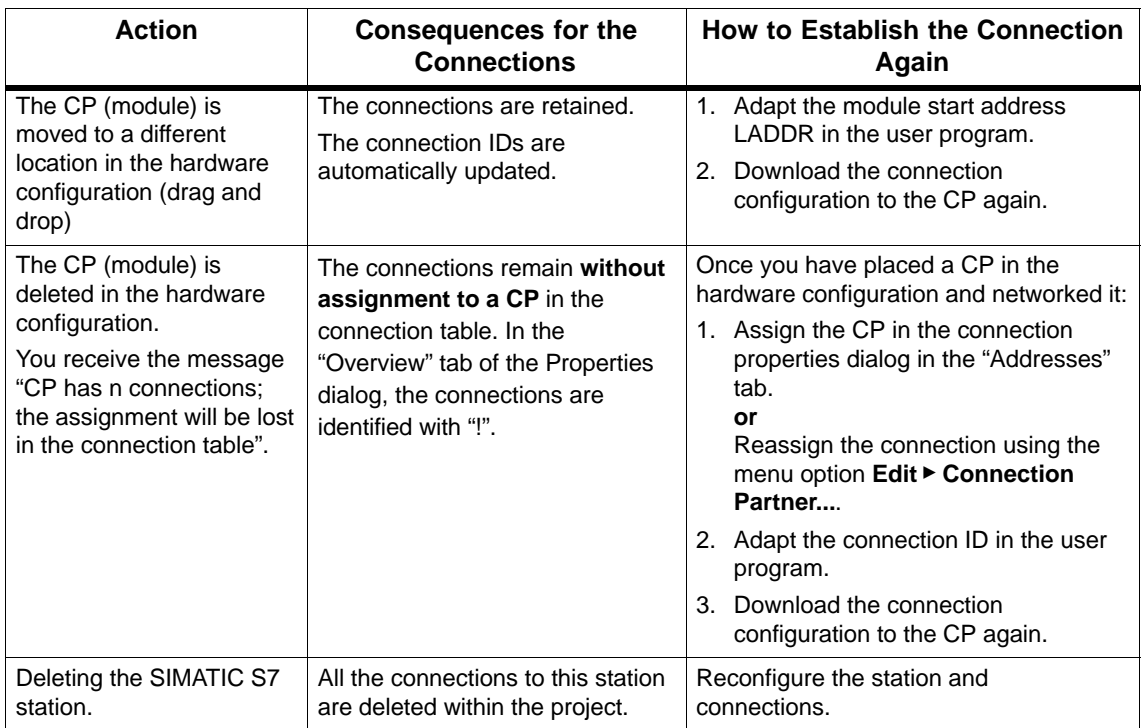

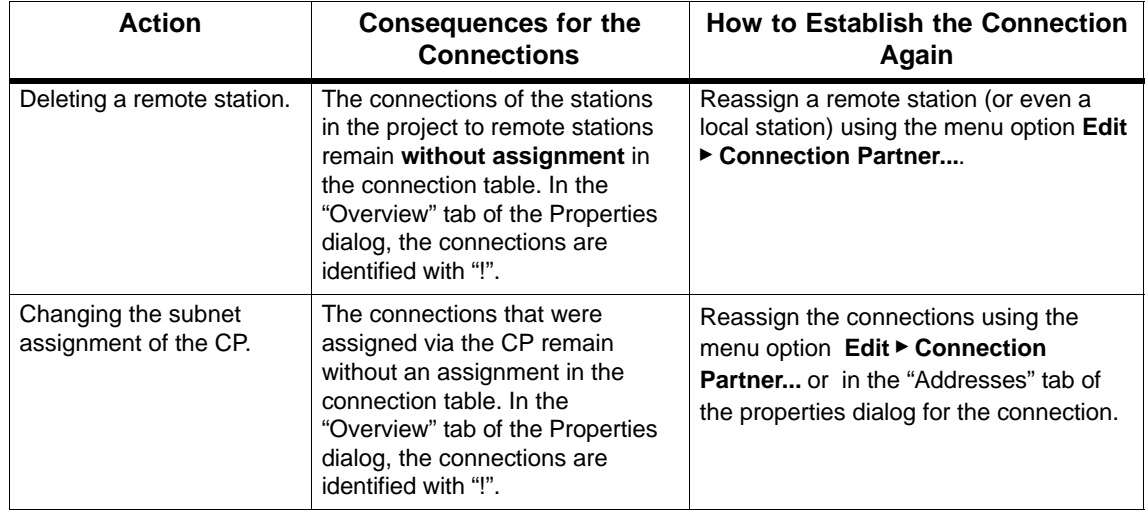

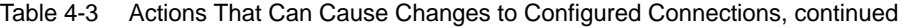

## **Display (Example)**

The status of connections is displayed in the "Properties ISO Transport Connection" dialog in the "Overview" tab.

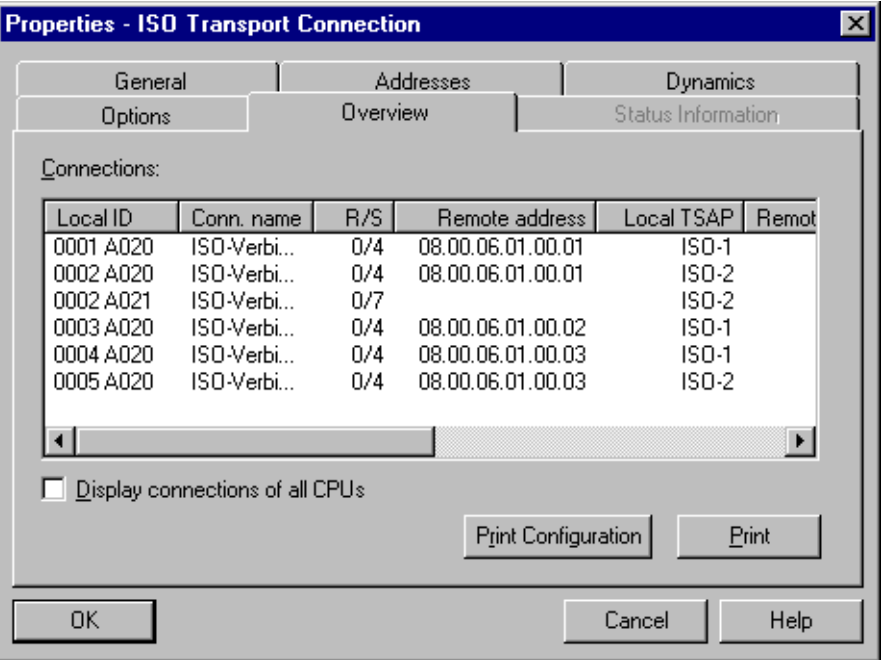

Figure 4-5 Status of the Connections in the "Overview" Tab (Example of ISO Transport Connections)

### **Notice**

If a CP is replaced by a different CP, this must provide at least the same services and must be at least the same version.

# **4.4 Configuring ISO Transport Connections**

### **Introduction**

As well as the entry in the connection table, you can also modify special properties for each configured connection.

Here, you can change specific connection parameters that were entered as defaults during the new connection dialog.

### **Calling the Dialog**

To call the dialog for special connection properties, follow the steps outlined below:

- 1. Select the required connection in the connection table.
- 2. Select the menu option **Edit Object Properties**

**Result:** The "Properties ISO Transport Connection" dialog appears.

### **Tabs**

The following tabs are available for ISO transport connections:

**General**

Displays the global parameters of the connection and the local name of the ISO transport connection.

**Addresses**

Displays the local and remote address information.

**Dynamics**

Displays the relevant timers and counters.

**Options**

Here, you can select the following modes:

- FETCH or WRITE
- **Overview**

This is an overview of all the configured ISO transport connections of the selected S7 station with their parameters and the status of the connection.

### **Status Information**

This tab displays the current status information for the connection (valid at the time the dialog is opened). This information corresponds to that displayed by NCM diagnostics.

# **4.4.1 Specifying the Local Connection Endpoint**

## **General Tab**

This tab in the properties dialog displays parameters for the connection and the local connection name of the ISO transport connection.

The local ID is identical to the ID in the NetPro connection table (STEP 7 connection configuration) and is shown here to illustrate the assignment.

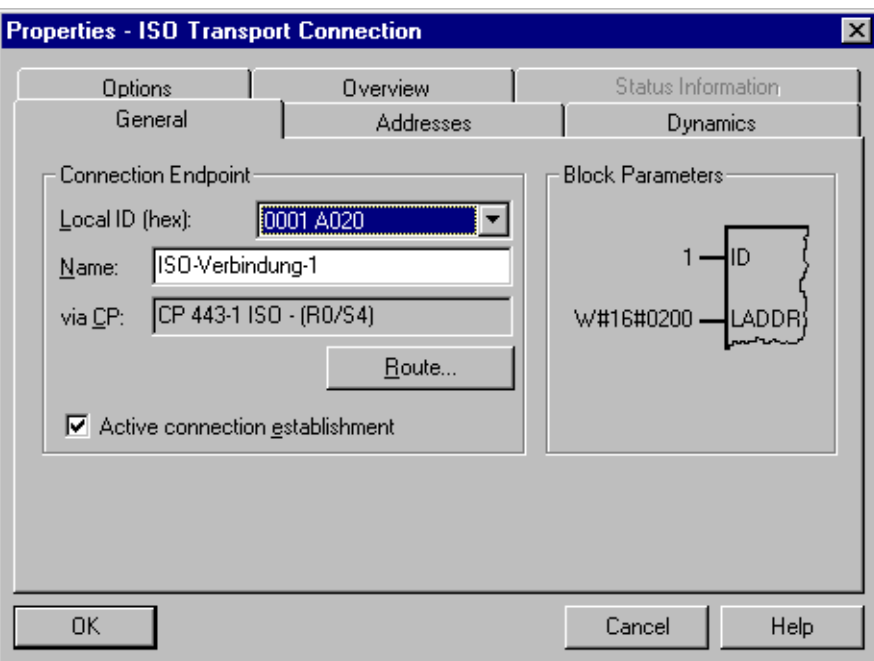

Figure 4-6 Layout of the Properties Dialog for the "General" Tab (ISO Transport Connections)

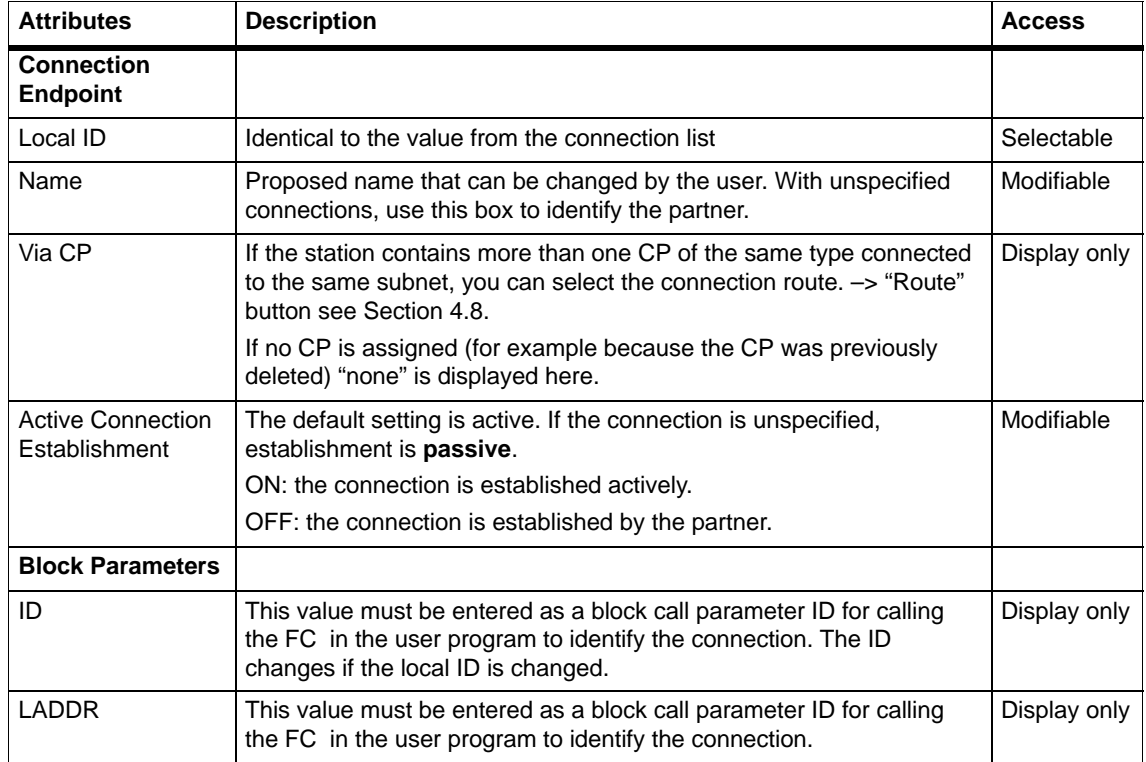

## **"Active Connection Establishment" Option**

With this option, you specify whether the connection is established by this S7 station. This is the default setting when the address of the partner is specified.

If you selected partner "unspecified" when you created the connection, the option is deselected as default. If you activate the option, you must also specify the address of the partner in the "Addresses" tab.

If you select FETCH or WRITE in the "Options" tab, the option is deselected (passive connection establishment) and cannot be selected.

# **4.4.2 Specifying ISO Transport Addresses**

### **Address Parameters**

An ISO transport connection is specified by the local and remote connection endpoint.

- Local addresses: Local MAC address and local TSAP (Transport Service Access Point)
- Remote addresses: Remote MAC address and remote TSAP

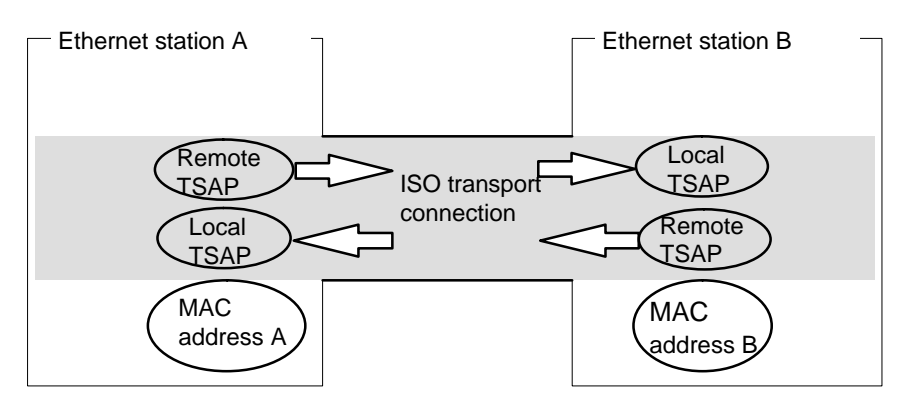

Figure 4-7 Sending and Receiving on **one** ISO Transport Connection

### **Notice**

The TSAPs of an ISO transport connection must match as follows:

Remote TSAP (on Ethernet CP) = local TSAP (in destination station);

Local TSAP (on Ethernet CP) = remote TSAP (in destination station);

## **Addresses Tab**

The addresses tab displays proposed values for the relevant local and remote address information. When connecting to non-S7 stations, you can set the TSAP addresses individually.

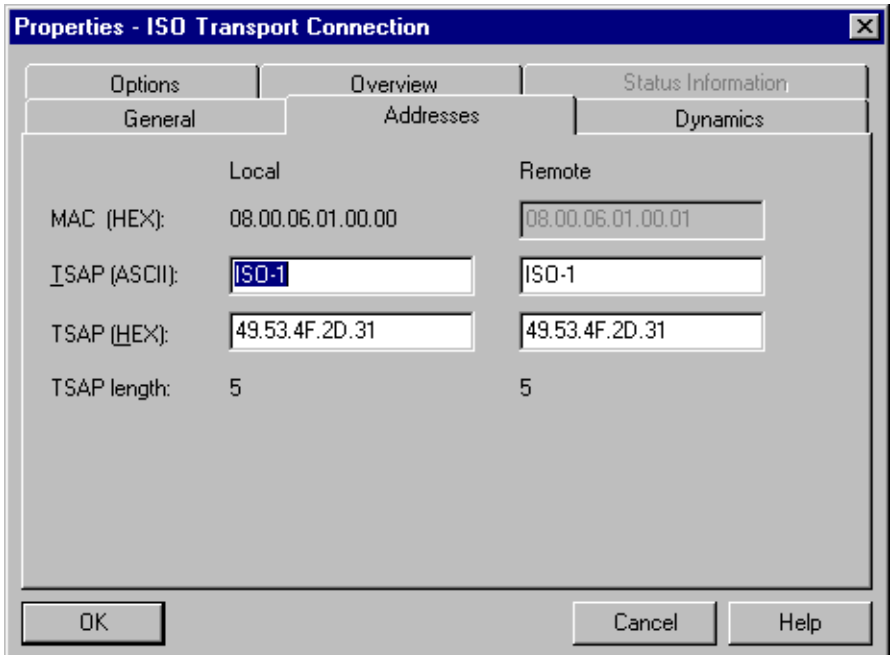

Figure 4-8 Layout of the "Addresses" Tab of the Properties Dialog with Default TSAPs

### **TSAP Format**

ISO transport connections have a TSAP length of 1 to 32 bytes. When you are entering values, the current length is displayed automatically (visible display: 20 ASCII characters). Local and remote TSAPs can be input as hexadecimal values or as ASCII strings. If you make your entries in ASCII, the characters you enter are also displayed in hexadecimal format. If you make your entries in hexadecimal, printable characters are displayed in ASCII (8 hexadecimal values are visible). If you enter nonprintable characters, the ASCII display is gray (no further ASCII entries possible) and the nonprintable characters are displayed as periods.

### **Local and Remote TSAPs**

Remote and local TSAPs can be identical since the connection is uniquely identified by the different MAC addresses. If you require more than one connection between two stations, the TSAPs must also be different.

## **Default TSAPs**

When configuring the local and remote TSAPs, there is a default value "ISO-1" for the first connection between the two partners (can be changed). For a new connection between the two partners, the default value "ISO-2" is proposed. With a new connection to a new partner, the value ISO-1 is used again.

### **Addresses Tab – Unspecified ISO Transport Connection**

If you select the partner type as "unspecified", depending on your task, you can enter address information about the communication partner here. The options available to you are explained in detail in Section 4.3.1.

The Addresses tab shown here illustrates the situation in which the MAC address and the remote TSAP were not specified. If you do not make any further settings, this means that you are willing to accept a connection establishment request from any communication partner.

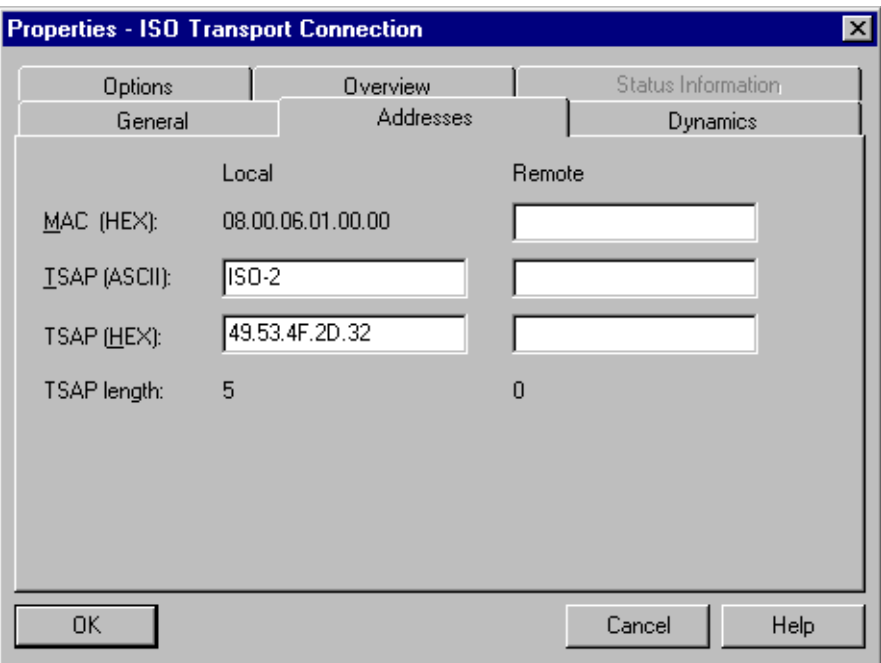

Figure 4-9 Layout of the "Addresses" Tab of the Properties Dialog for an Unspecified Connection

# **4.4.3 Specifying ISO Transport Dynamic Properties**

## **Dynamics Tab**

The Dynamics tab displays the relevant timers and counters of this connection. You can normally accept these default values.

If necessary, for example with connections to non-Simatic systems, you can set the timers and counters individually and influence the dynamic response of the connection.

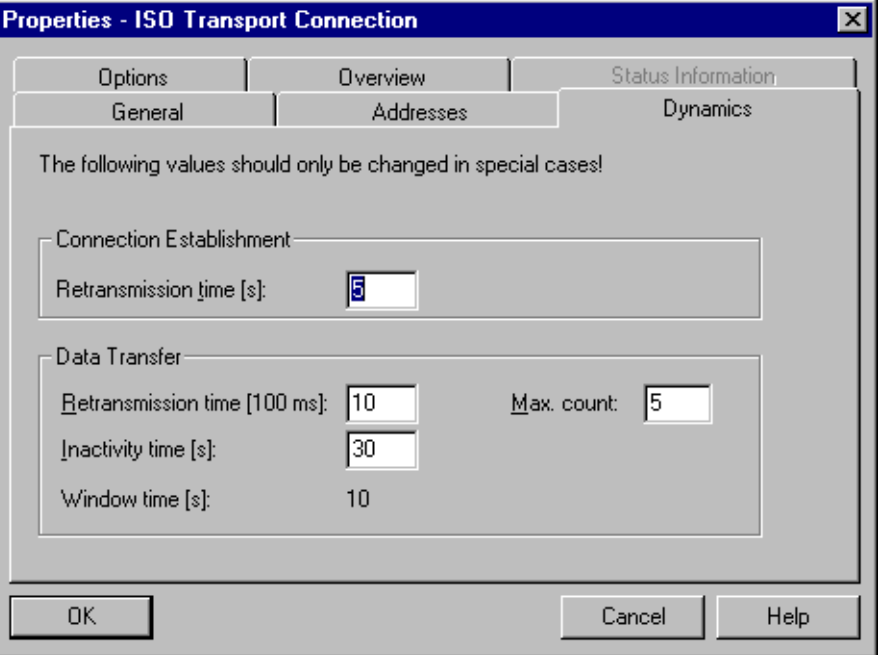

Figure 4-10 Layout of the "Dynamics" Tab of the Properties Dialog

| <b>Attributes</b>               | <b>Description</b>                                                                                                    | <b>Access</b> |
|---------------------------------|----------------------------------------------------------------------------------------------------|---------------|
| <b>Connection Establishment</b> |                                                                                                    |               |
| <b>Retransmission Time</b>      | The retransmission time specifies the interval after<br>which an unsuccessful connection establishment<br>attempt can be triggered again (1-60 s, default 5 s)<br>- if connection establishment is active<br>$-$ if connection establishment is passive $($ $\rightarrow$ irrelevant) | Modifiable    |
| Data Transfer                   |                                                                                                    |               |
| Retransmission time             | This parameter specifies the interval after which an<br>unsuccessful transmission attempt can be triggered<br>again (100-30000 ms, default 1000 ms).                                                                                                    | Modifiable    |
| Max. Count                      | Max. Count is the number of attempted<br>transmissions including the first (1-100, default<br>5).                                                                                                    | Modifiable    |

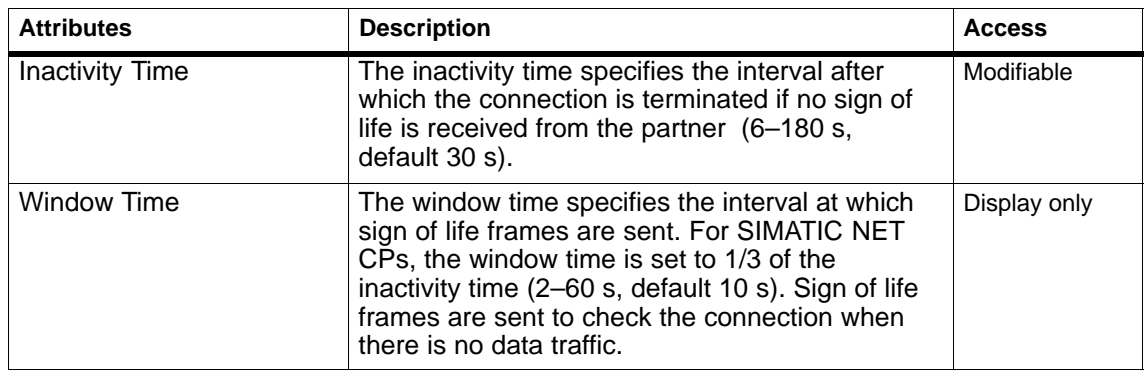

### **Notice**

Window Time and Inactivity Time

The partner responds to a sign of life frame with a frame. They are therefore sent to the partner at the intervals of the window time. To avoid unwanted connection termination, the inactivity time should be at least three times as long as the window time.

## **4.4.4 ISO Transport with the FETCH/WRITE Mode**

### **Using FETCH PASSIVE / WRITE PASSIVE**

If you select one of the FETCH PASSIVE or WRITE PASSIVE modes for the ISO transport connection, you can access the system areas on a SIMATIC S7 PLC from a SIMATIC S5 station or other non-S7 station.

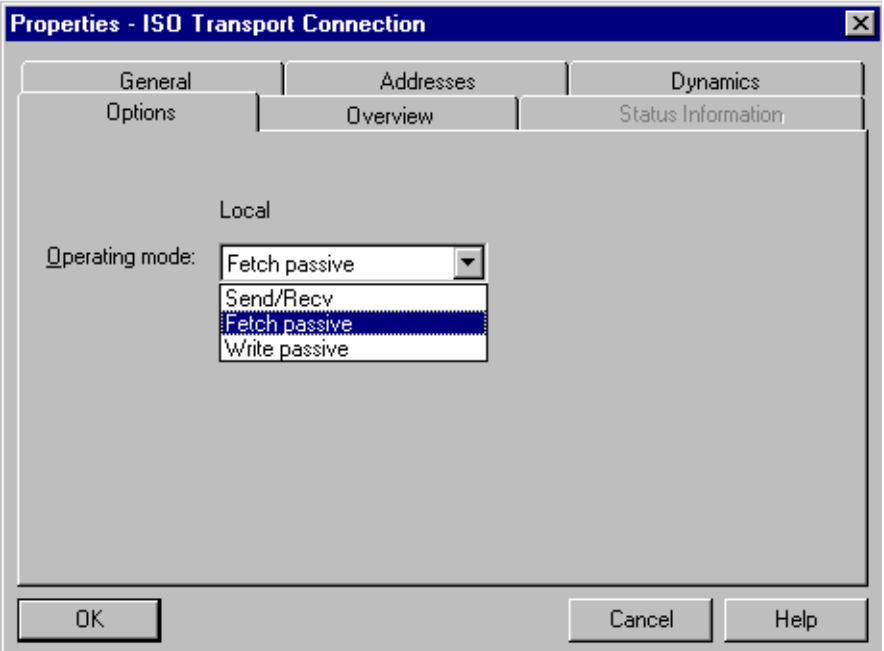

Figure 4-11

The connection can then only be used for this mode; sending or receiving with the FCs AG\_SEND/AG\_LSEND or AG\_RECV/AG\_LRECV is then no longer possible.

The connection establishment is passive; in other words, only the partner station (SIMATIC S5 station or other non-S7 station) can establish the connection. The setting is made automatically in the "General" tab and cannot be changed.

• FETCH

If you select the FETCH mode, you allow direct read access to system memory on the SIMATIC S7 PLC. Such access can be, for example, from a SIMATIC S5 station or other station.

WRITE

If you select the WRITE mode, you allow direct write access to system memory on the SIMATIC S7 PLC. Such access can be, for example, from a SIMATIC S5 station or other station.

#### **Notice**

If you select this configuration for an S7-300, remember that a connection resource (free connection for S7 Functions) of the S7-300 CPU is used! CPU connection resources are also used, for example, by S7-300 CPs, in the FMS mode or by PGs and OPs. For more detailed information about the maximum connection resources, refer to /12/ and /6/.

### **System Memory**

You can access the following address areas in the system memory on the SIMATIC S7 PLC using FETCH or WRITE:

• Data blocks (DB)

(When accessing DBs, remember that the highest DB number is 255.)

- Bit memory (M, MB, MW, MD)
- Process image input table (I, IB, IW, ID)
- Process image output table (Q, QB, QW, QD)
- I/O area inputs (PIW, PID, PIB)
- I/O area outputs (PQW, PQD, PQB)
- Counters (C)
- $\bullet$  Timers  $(T)$

### **Links to Other Systems**

The FETCH and WRITE modes supported on ISO transport connections and ISO-on-TCP or TCP connections can be used with any other device to access the S7 system memory areas.

To be able to use this type of access, for example for PC applications, you need to know the PDU structure of the jobs. The required S7 or S5 headers for request and response frames are 16 bytes long and their structure is described in the Appendix.

### **Messages in the Diagnostic Buffer**

As a result of FETCH/WRITE access, negative acknowledgments from the S7 CPU are possible. This then leads to corresponding connection-oriented entries in the diagnostic buffer that you can read out with NCM Diagnostics (see Section 6.5).

# **4.4.5 Checking ISO Transport Connection Properties**

## **Overview Tab**

The Overview tab displays all previously configured ISO transport connections and their parameters for this station (information only).

| $\vert x \vert$<br><b>Properties - ISO Transport Connection</b> |                              |            |                       |                   |  |                                       |                       |  |  |  |
|-----------------------------------------------------------------|------------------------------|------------|-----------------------|-------------------|--|---------------------------------------|-----------------------|--|--|--|
|                                                                 | General<br>Options           |            | Addresses<br>Overview |                   |  | Dynamics<br><b>Status Information</b> |                       |  |  |  |
|                                                                 | Connections:                 |            |                       |                   |  |                                       |                       |  |  |  |
|                                                                 | Local ID                     | Conn. name | R/S I                 | Remote address    |  | Local TSAP                            | Remot                 |  |  |  |
|                                                                 | 0001 A020                    | ISO-Verbi… | 0/4                   | 08.00.06.01.00.01 |  | ISO-1                                 |                       |  |  |  |
|                                                                 | 0002 A020                    | ISO-Verbi  | 0/4                   | 08.00.06.01.00.01 |  | ISO-2                                 |                       |  |  |  |
|                                                                 | 0002 A021                    | ISO-Verbi  | 0/7                   |                   |  | ISO-2                                 |                       |  |  |  |
|                                                                 | 0003 A020                    | ISO-Verbi  | 0/4                   | 08.00.06.01.00.02 |  | ISO-1                                 |                       |  |  |  |
|                                                                 | 0004 A020                    | ISO-Verbi  | 0/4                   | 08.00.06.01.00.03 |  | ISO-1                                 |                       |  |  |  |
|                                                                 | 0005 A020                    | ISO-Verbi  | 0/4                   | 08.00.06.01.00.03 |  | ISO-2                                 |                       |  |  |  |
|                                                                 |                              |            |                       |                   |  |                                       |                       |  |  |  |
|                                                                 |                              |            |                       |                   |  |                                       | $\blacktriangleright$ |  |  |  |
| Display connections of all CPUs                                 |                              |            |                       |                   |  |                                       |                       |  |  |  |
|                                                                 | Print Configuration<br>Print |            |                       |                   |  |                                       |                       |  |  |  |
|                                                                 | 0K.                          |            |                       |                   |  | Cancel                                | Help                  |  |  |  |

Figure 4-12 Layout of the "Overview" Tab of the Properties Dialog

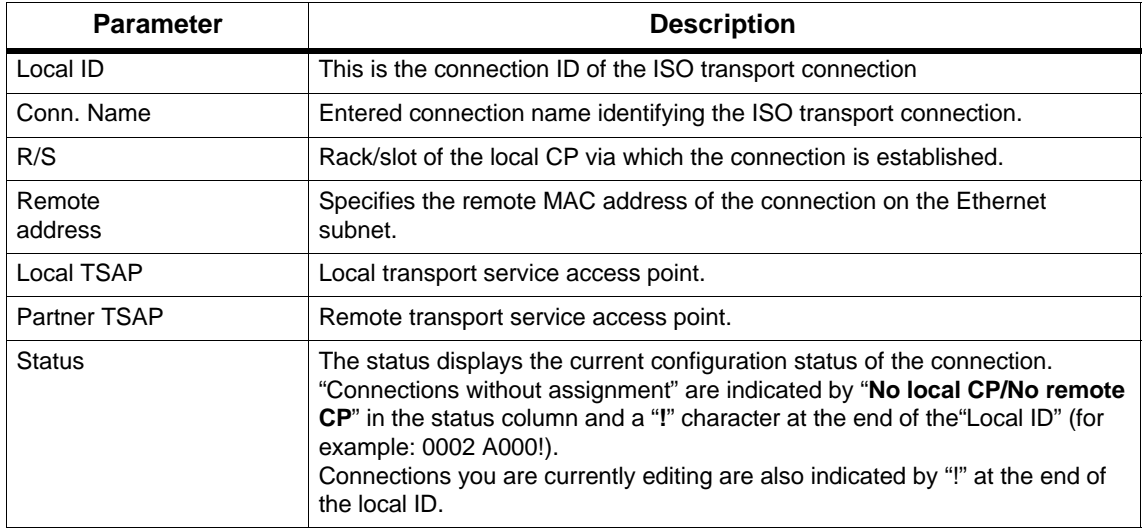

You can set the column widths in the "Overview" tab individually.

## **Connection Overview with Multiple CPUs in an S7 Station**

If you operate more than one CPU in your S7 station, you can click the button to extend the overview to the connections on all CPUs.

# **4.5 Configuring ISO-on-TCP Connections Properties**

### **Introduction**

As well as the entry the connection table, you can also modify specific connection parameters that were entered as defaults during the New connection dialog.

### **Calling the Dialog**

To call the dialog for special connection properties, follow the steps outlined below:

- 1. Select the required connection in the connection table.
- 2. Select the menu option **Edit Object Properties**

**Result:** The "Properties ISO-on-TCP Connection" dialog appears.

### **Tabs**

The following tabs are available for ISO-on-TCP connections:

- **General** Displays the parameters of the connection and the local name of the ISO-on-TCP connection.
- **Addresses** Displays the local and remote address information.
- **Options**

Here, you can select the following modes:

- FETCH or WRITE
- **Overview**

This is an overview of all the configured ISO-on-TCP connections of the selected S7 station with their parameters and the status of the connection.

**Status Information**

This tab displays the current status information for the connection (valid at the time the dialog is opened). This information corresponds to that displayed by NCM diagnostics.

# **4.5.1 Specifying the Local Connection Endpoint**

### **General Tab**

This tab in the properties dialog displays global parameters for the connection and the local connection name of the ISO-on-TCP connection.

 The local ID is identical to the ID in the NetPro connection table (STEP 7 connection configuration) and is shown here to illustrate the assignment.

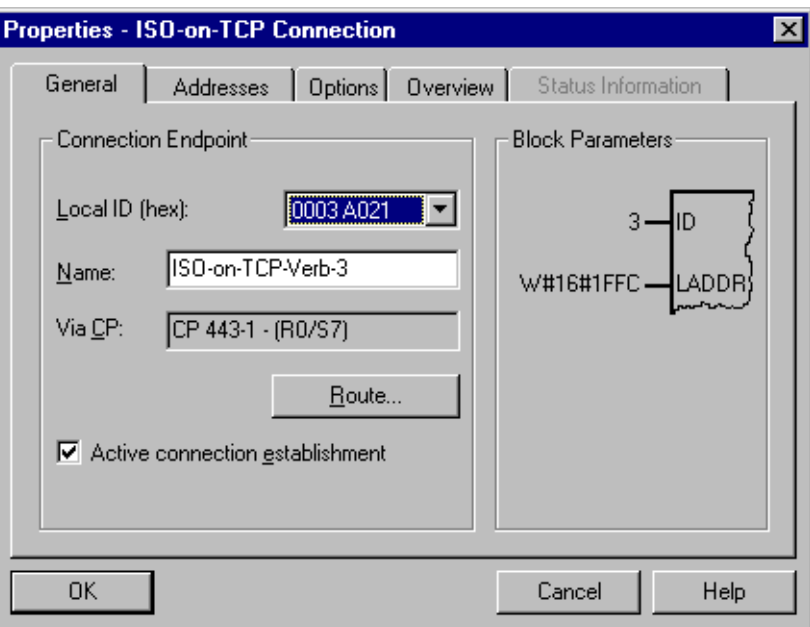

Figure 4-13 Layout of the "General" Tab in the Properties Dialog for ISO-on-TCP Connections

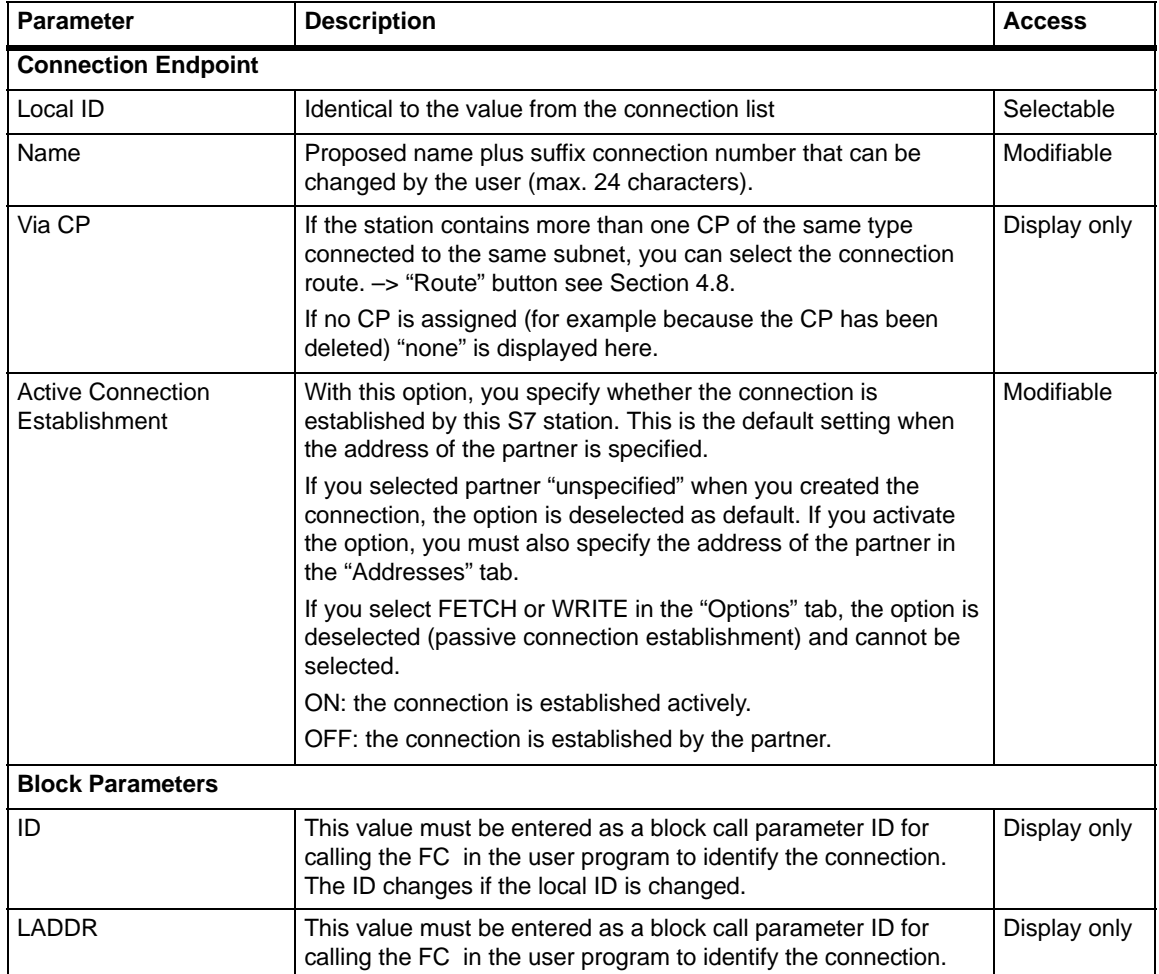

## **4.5.2 Specifying ISO-on-TCP Addresses**

### **Address Parameters**

A connection is specified by the local and remote connection endpoint.

- Local addresses: Local IP address and local TSAP (Transport Service Access Point)
- Remote addresses: Remote IP address and remote TSAP

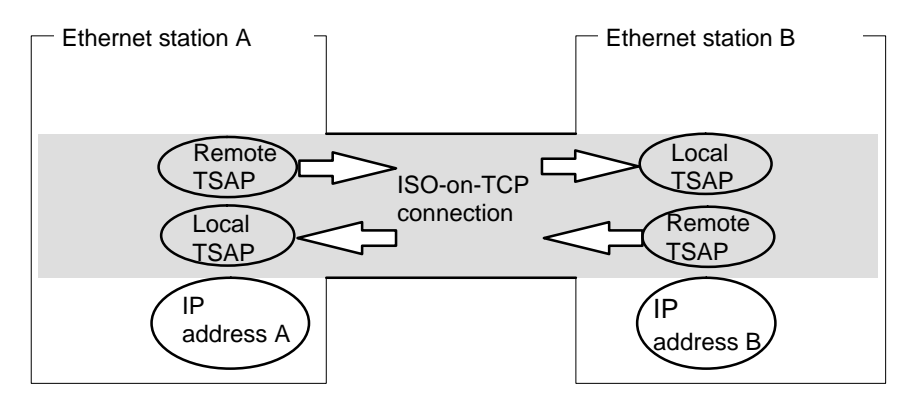

Figure 4-14 Sending and Receiving on **one** ISO-on-TCP Connection

The address parameters are configured with NCM S7 and saved in the CP database. Modifications and extensions to the Industrial Ethernet network topology do not therefore have any effect on the CPU user program.

### **Notice**

When you configure the Ethernet CP and the Ethernet destination station, the TSAPs of an ISO-on-TCP connection must cross match: Remote TSAP (in Ethernet CP) = local TSAP (in destination station) Local TSAP (in Ethernet CP) = remote TSAP (in destination station)

## **Addresses Tab**

The addresses tab displays proposed values for the relevant local and remote address information. If necessary, you can set the TSAP addresses individually.

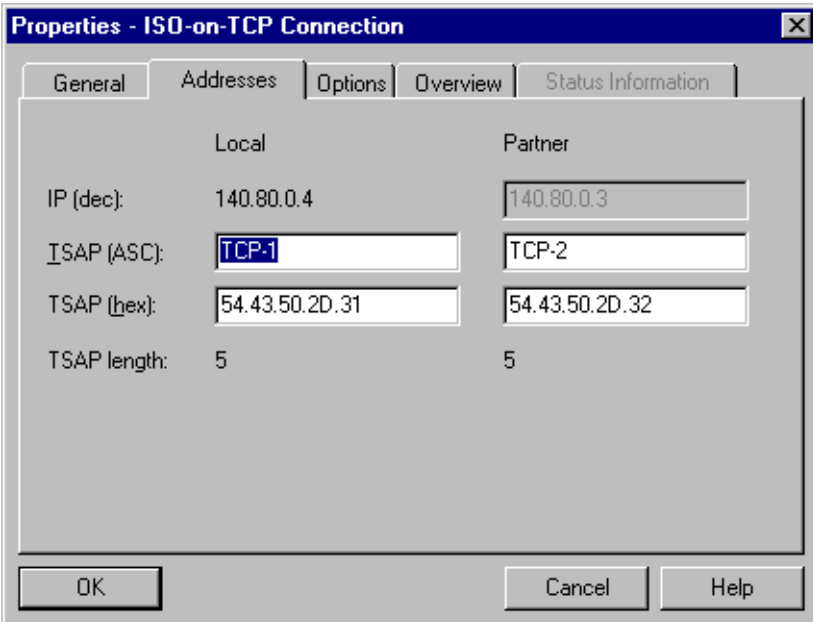

Figure 4-15 Layout of the "Addresses" Tab of the Properties Dialog with Default TSAPs for ISO-on-TCP **Connections** 

### **TSAP Format**

ISO-on-TCP connections have a TSAP length of 1 – 32 bytes. When you are entering values, the current length is displayed automatically (visible display: 20 ASCII characters). Local and remote TSAPs can be input as hexadecimal values or as ASCII strings. If you make your entries in ASCII, the characters you enter are also displayed in hexadecimal format. If you make your entries in hexadecimal, printable characters are displayed in ASCII (8 hexadecimal values are visible). If you enter nonprintable characters, the ASCII display is gray (no further ASCII entries possible) and the nonprintable characters are displayed as periods.

### **Local and Remote TSAPs**

Remote and local TSAPs can be identical since the connection is uniquely identified by the different MAC addresses. If you require more than one connection between two stations, the TSAPs must also be different.

## **Default TSAPs**

When configuring the local and remote TSAPs, there is a default value "TCP-1" for the first connection between the two partners (can be changed). For a new connection between the two partners, the default value "TCP-2" is proposed. With a new connection to a new partner, the value TCP-1 is used again.

### **Addresses Tab – Unspecified ISO-on-TCP Connection**

If you select the partner type as "unspecified", depending on your intentions, you can enter address information about the communication partner here. The options available to you are explained in detail in Section 4.3.1.

The Addresses tab shown here illustrates the situation in which the remote IP address and the remote TSAP were not specified. If you make no further entries, you are accepting connection establishment from any communication partner.

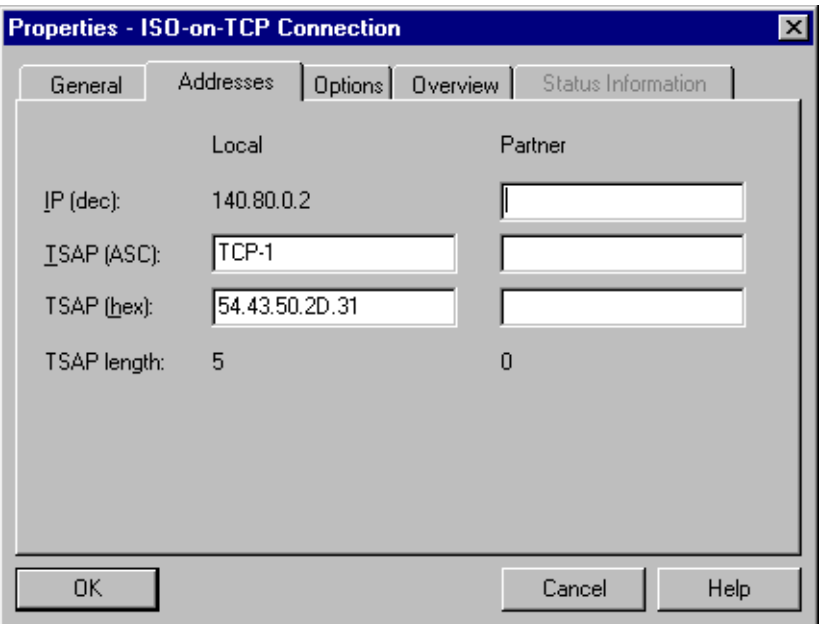

Figure 4-16 Layout of the "Addresses" Tab of the Properties Dialog for an Unspecified Connection

## **4.5.3 ISO-on-TCP with the FETCH/WRITE Mode**

### **Using FETCH PASSIVE / WRITE PASSIVE**

If you select one of the FETCH PASSIVE or WRITE PASSIVE modes for the ISO-on-TCP connection, you can access the system areas on a SIMATIC S7 PLC from a SIMATIC S5 station or other non-S7 station.

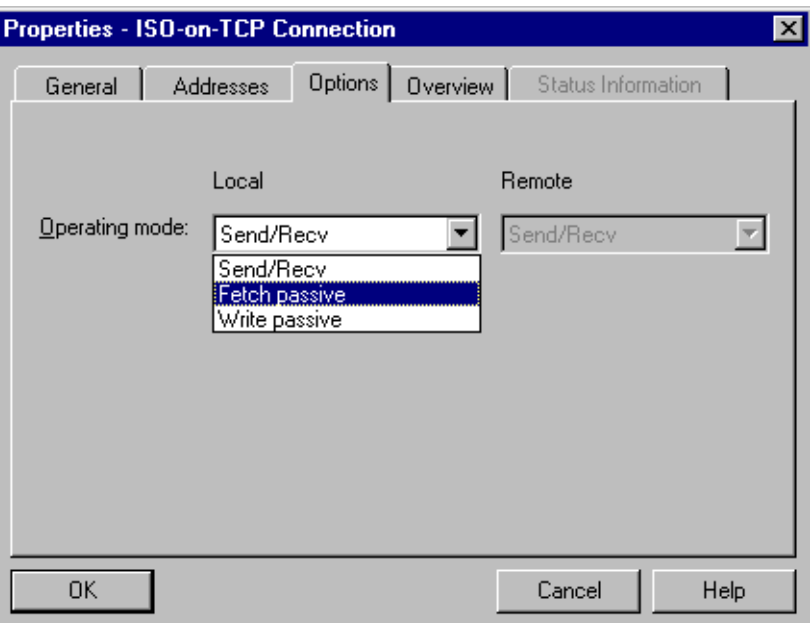

Figure 4-17

The connection can then only be used for this mode; sending or receiving with the FCs AG\_SEND/AG\_LSEND or AG\_RECV/AG\_LRECV is then no longer possible.

The connection establishment is passive; in other words, only the partner station (SIMATIC S5 station or other non-S7 station) can establish the connection. The setting is made automatically in the "General" tab and cannot be changed.

• FETCH

If you select the FETCH mode, you allow direct read access to system memory on the SIMATIC S7 PLC. Such access can be, for example, from a SIMATIC S5 station or other station.

WRITE

If you select the WRITE mode, you allow direct write access to system memory on the SIMATIC S7 PLC. Such access can be, for example, from a SIMATIC S5 station or other station.

### **Notice**

If you select this configuration for an S7-300, remember that a connection resource (free connection for S7 Functions) of the S7-300 CPU is used! CPU connection resources are also used, for example, by S7-300 CPs, in the FMS mode or by PGs and OPs. For more detailed information about the maximum connection resources, refer to /12/ and /6/.

### **System Memory**

You can access the following address areas in the system memory on the SIMATIC S7 PLC using FETCH or WRITE:

• Data blocks (DB)

(When accessing DBs, remember that the highest DB number is 255.)

- Bit memory (M, MB, MW, MD)
- Process image input table (I, IB, IW, ID)
- Process image output table (Q, QB, QW, QD)
- I/O area inputs (PIW, PID, PIB)
- I/O area outputs (PQW, PQD, PQB)
- Counters (C)
- $\bullet$  Timers  $(T)$

### **Links to Other Systems**

The FETCH and WRITE modes supported on ISO transport connections and ISO-on-TCP or TCP connections can be used with any other device to access the S7 system memory areas.

To be able to use this type of access, for example for PC applications, you need to know the PDU structure of the jobs. The required S7 or S5 headers for request and response frames are 16 bytes long and their structure is described in the Appendix.

### **Messages in the Diagnostic Buffer**

As a result of FETCH/WRITE access, negative acknowledgments from the S7 CPU are possible. This then leads to corresponding connection-oriented entries in the diagnostic buffer that you can read out with NCM Diagnostics (see Section 6.5).

# **4.5.4 Checking ISO-on-TCP Connection Properties**

## **Overview Tab**

The overview shows all the configured ISO-on-TCP connections and their parameters (cannot be modified here).

You can adjust the width of the columns in the table.

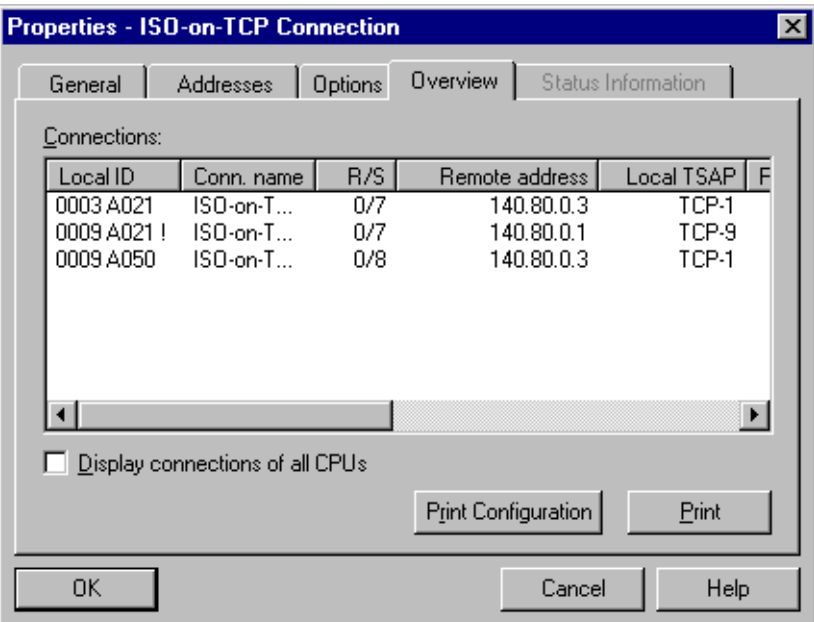

Figure 4-18 Layout of the "Overview" Tab in the Properties Dialog for ISO-on-TCP Connections

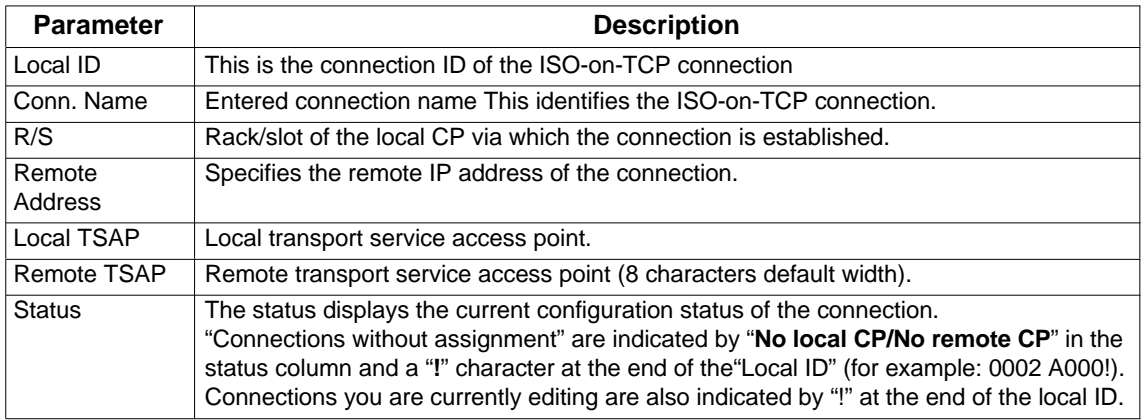

## **Connection Overview with Multiple CPUs in an S7 Station**

If you operate more than one CPU in your S7 station, you can click the button to extend the overview to the connections on all CPUs.

# **4.6 Configuring TCP Connection Properties**

### **Introduction**

After the entry in the connection table, you can modify specific connection parameters for each configured connection that were given default values when you created the connection.

### **Calling the Dialog**

To call the dialog for special connection properties, follow the steps outlined below:

- 1. Select the required connection in the connection table.
- 2. Select the menu option **Edit Object Properties**

**Result:** The "Properties – TCP Connection" dialog appears.

### **Tabs**

The following tabs are available for TCP connections:

**General**

Displays the parameters of the connection and the local name of the TCP connection.

- **Addresses** Displays the local and remote address information.
- **Options** Here, you can select the modes FETCH or WRITE.
- **Overview**

This is an overview of all the configured TCP connections of the selected S7 station with their parameters and the status of the connection.

**Status Information**

This tab displays the current status information for the connection (valid at the time the dialog is opened). This information corresponds to that displayed by NCM diagnostics.

# **4.6.1 Specifying the Local Connection Endpoint**

## **General Tab**

This tab in the properties dialog displays parameters for the connection and the local connection name of the TCP connection.

 The local ID is identical to the ID in the NetPro connection table (STEP 7 connection configuration) and is shown here to illustrate the assignment.

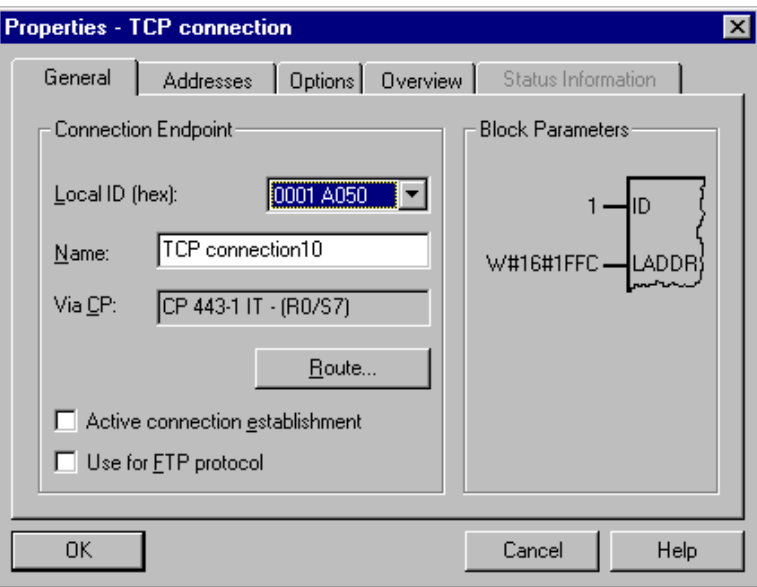

Figure 4-19 Layout of the "General" Tab in the Properties Dialog for TCP Connections

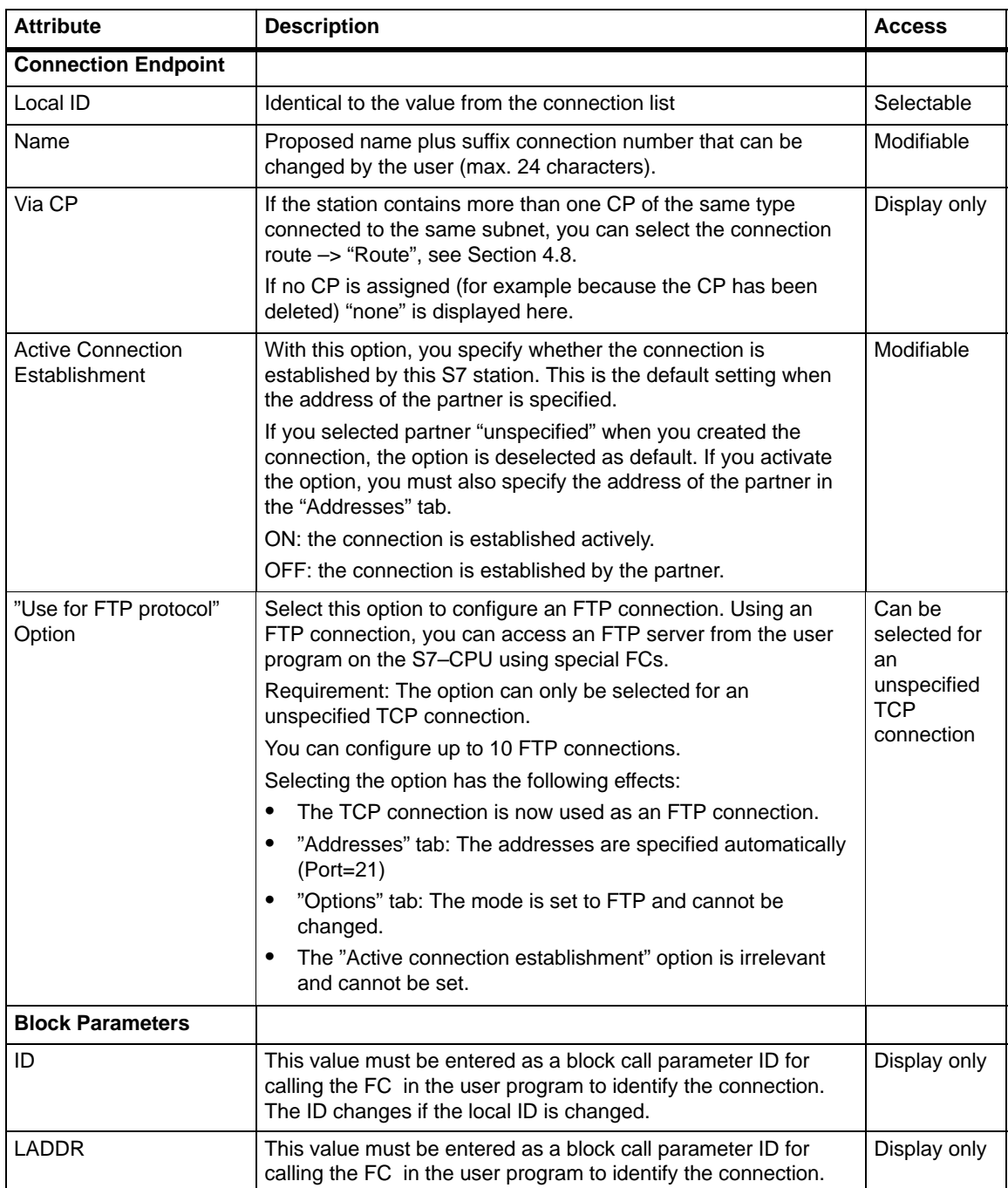

# **4.6.2 Specifying TCP Addresses**

## **Address Parameters and Connection Types**

With TCP, the communication partners are addressed by the local and remote endpoints as follows:

- Local addresses: Local IP address and local port
- Remote addresses: Remote IP address and remote port

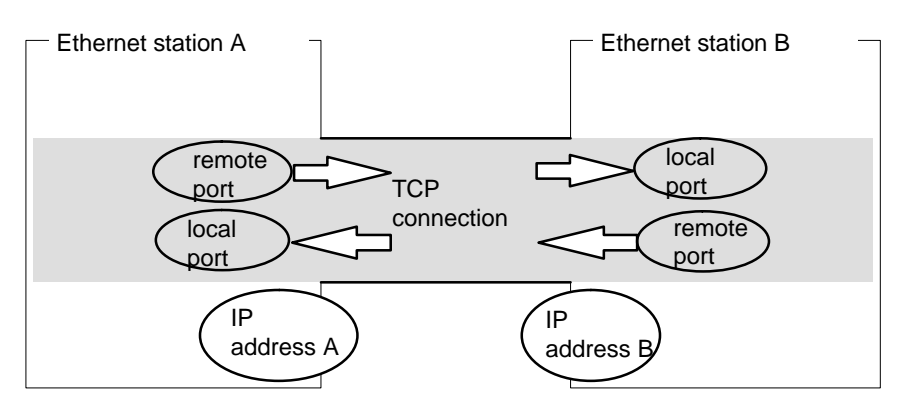

Figure 4-20 Sending and Receiving on One TCP Connection

Depending on the required connection type, the remote address parameters are either specified or left open during configuration.

• Specified TCP connection

You specified a destination station when you created the connection.

Unspecified TCP connection

You entered "unspecified" for the connection partner when you created the connection.

## **Addresses Tab – Specified TCP Connection**

The addresses tab displays proposed values for the relevant local and remote address information. You can change the port settings individually.

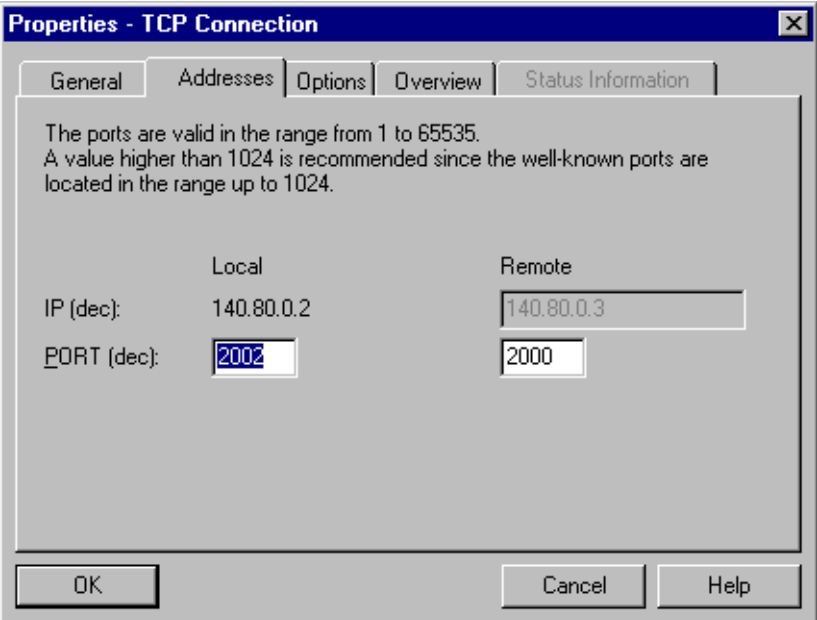

Figure 4-21 Layout of the Properties Dialog in the "Addresses" tab with DEFAULT Ports for TCP **Connections** 

### **Ports**

The ports or port addresses define the access point to the user program within the station / CPU. They must be unique within the station / CPU!

The following table shows the range of values:

#### Table 4-4

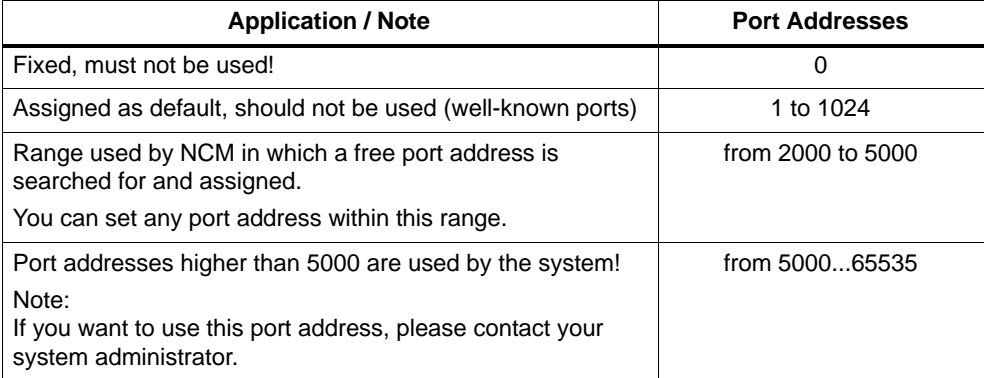

## **Addresses Tab – Unspecified TCP Connection**

If you select the partner type as "unspecified", depending on your intentions, you can enter address information about the communication partner here. The options available to you are explained in detail in Section 4.3.1.

The Addresses tab shown here illustrates the situation in which the remote port but not the IP address was specified. If you make no further entries, you are accepting connection establishment with any communication partner that uses the specified port.

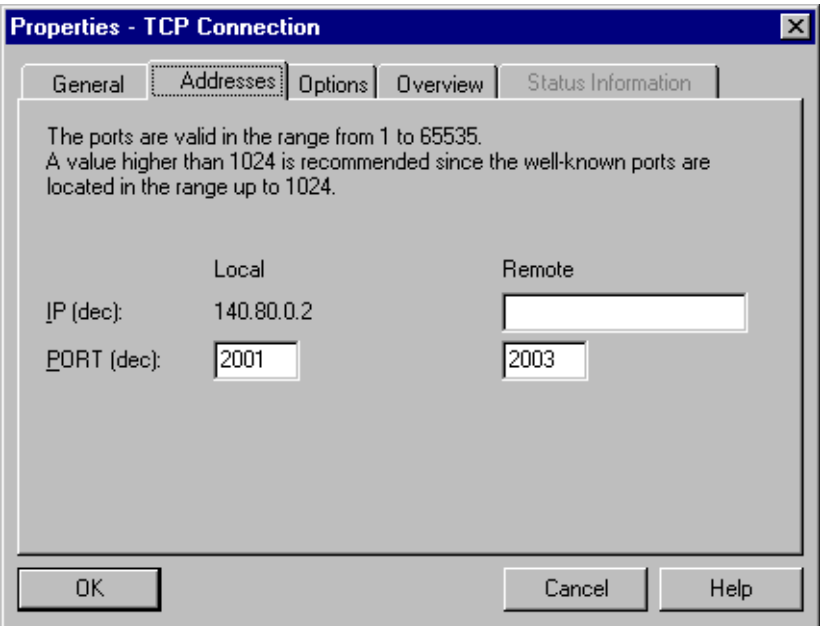

Figure 4-22

## **4.6.3 TCP with the FETCH/WRITE Mode**

### **Using FETCH PASSIVE / WRITE PASSIVE**

If you select one of the FETCH PASSIVE or WRITE PASSIVE modes for the TCP connection, you can access the system areas on a SIMATIC S7 PLC from a SIMATIC S5 station or other non-S7 station.

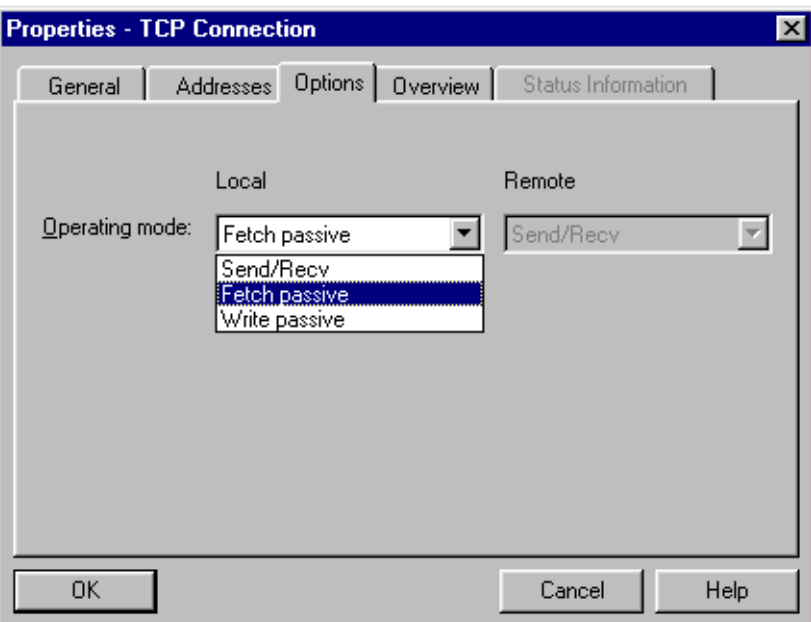

Figure 4-23

The connection can then only be used for this mode; sending or receiving with the FCs AG\_SEND/AG\_LSEND or AG\_RECV/AG\_LRECV is then no longer possible.

The connection establishment is passive; in other words, only the partner station (SIMATIC S5 station or other non-S7 station) can establish the connection. The setting is made automatically in the "General" tab and cannot be changed.

• FETCH

If you select the FETCH mode, you allow direct read access to system memory on the SIMATIC S7 PLC. Such access can be, for example, from a SIMATIC S5 station or other station.

WRITE

If you select the WRITE mode, you allow direct write access to system memory on the SIMATIC S7 PLC. Such access can be, for example, from a SIMATIC S5 station or other station.
### **Notice**

If you select this configuration for an S7-300, remember that a connection resource (free connection for S7 Functions) of the S7-300 CPU is used! CPU connection resources are also used, for example, by S7-300 CPs, in the FMS mode or by PGs and OPs. For more detailed information about the maximum connection resources, refer to /12/ and /6/.

### **System Memory**

You can access the following address areas in the system memory on the SIMATIC S7 PLC using FETCH or WRITE:

• Data blocks (DB)

(When accessing DBs, remember that the highest DB number is 255.)

- Bit memory (M, MB, MW, MD)
- Process image input table (I, IB, IW, ID)
- Process image output table (Q, QB, QW, QD)
- I/O area inputs (PIW, PID, PIB)
- I/O area outputs (PQW, PQD, PQB)
- Counters (C)
- $\bullet$  Timers (T)

### **Links to Other Systems**

The FETCH and WRITE modes supported on ISO transport connections and ISO-on-TCP or TCP connections can be used with any other device to access the S7 system memory areas.

To be able to use this type of access, for example for PC applications, you need to know the PDU structure of the jobs. The required S7 or S5 headers for request and response frames are 16 bytes long and their structure is described in the Appendix.

### **Messages in the Diagnostic Buffer**

As a result of FETCH/WRITE access, negative acknowledgments from the S7 CPU are possible. This then leads to corresponding connection-oriented entries in the diagnostic buffer that you can read out with NCM Diagnostics (see Section 6.5).

# **4.6.4 Checking TCP Connection Properties**

### **Overview Tab**

The overview shows all the previously configured TCP connections and their parameters (cannot be modified here).

You can adjust the width of the columns in the table.

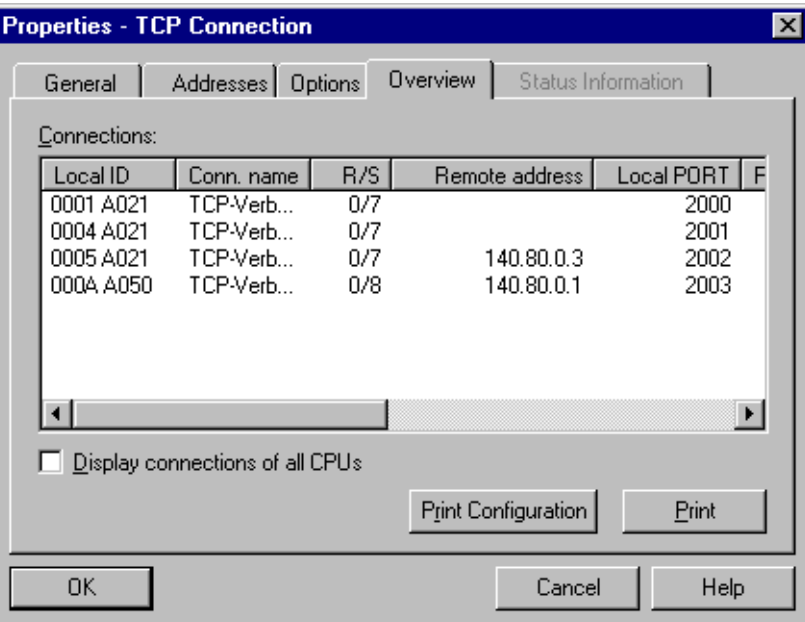

Figure 4-24 Layout of the "Overview" Tab in the Properties Dialog for TCP Connections

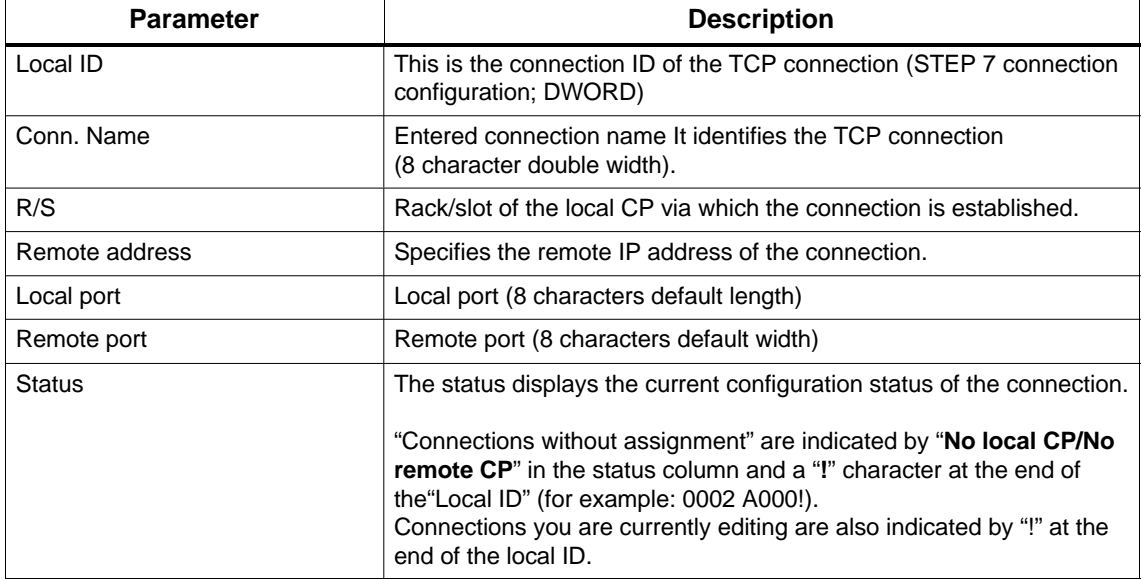

### **Connection Overview with Multiple CPUs in an S7 Station**

If you operate more than one CPU in your S7 station, you can click the button to extend the overview to the connections on all CPUs.

# **4.7 Configuring UDP Connection Properties**

### **Introduction**

After the entry in the connection table, you can modify specific connection parameters for each configured connection that were given default values when you created the connection.

### **Calling the Dialog**

To call the dialog for special connection properties, follow the steps outlined below:

- 1. Select the required connection in the connection table.
- 2. Select the menu option **Edit Object Properties**

**Result** The "Properties – UDP Connections" dialog appears.

### **Tabs**

The following tabs are available for UDP connections:

**General**

Displays the parameters of the connection and the local name of the UDP connection.

- **Addresses** Displays the local and remote address information.
- **Overview**

Overview of all configured UDP connections of the selected S7 station with corresponding parameters and the status of the connection.

**Status Information**

This tab displays the current status information for the connection (valid at the time the dialog is opened). This information corresponds to that displayed by NCM diagnostics.

# **4.7.1 Specifying the Local Connection Endpoint**

### **General Tab**

This tab of the Properties dialog displays the parameters of the connection and a local connection name for the UDP connection.

 The local ID is identical to the ID in the NetPro connection table (STEP 7 connection configuration) and is shown here to illustrate the assignment.

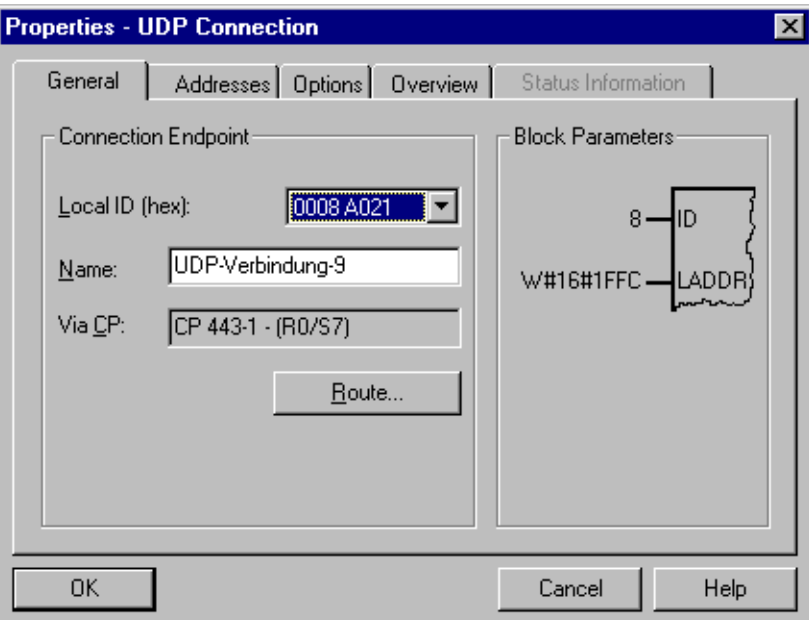

Figure 4-25 Layout of the "General" Tab in the Properties Dialog for UDP Connections

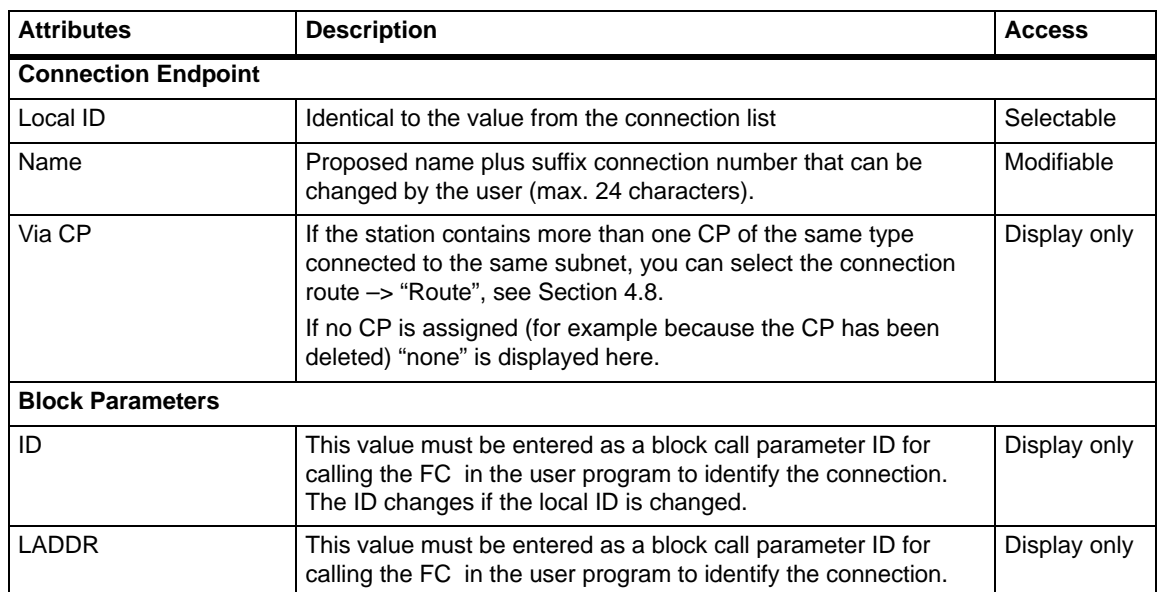

# **4.7.2 Specifying UDP Addresses**

### **Address Parameters and Connection Types**

With UDP, the communication partners are addressed using the local and remote endpoint, as follows.

- Local addresses: Local IP address and local port
- Remote addresses: Remote IP address and remote port

#### **Note**

The term "connection" is also used here for UDP. Reason: during configuration (just as in TCP) the communication partners are assigned to each other and therefore logically "connected". In actual fact, with UDP there is no explicit connection establishment between communication partners.

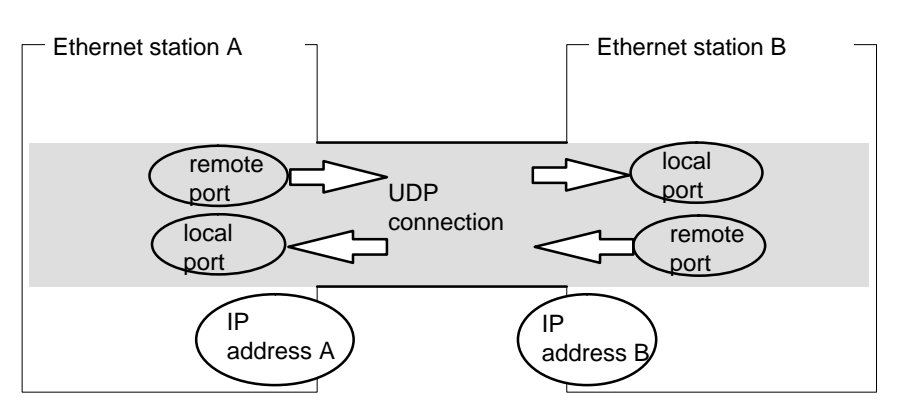

Figure 4-26 Sending and Receiving on One UDP Connection

Depending on the required connection type, the remote address parameters are either specified or left open during configuration.

• Specified UDP connection

You specified a destination station when you created the connection.

Configuring broadcast or multicast provides you with a further option (see Section 4.7.3 below).

Unspecified UDP connection

You entered "unspecified" for the connection partner when you created the connection.

Connection to all Broadcast Nodes

If you select the connection type "Connection to all broadcast nodes", you specify that UDP frames are sent to all obtainable broadcast nodes.

### **Addresses Tab – Specified UDP Connections**

The addresses tab displays proposed values for the relevant local and remote address information. You can make the settings for the ports individually.

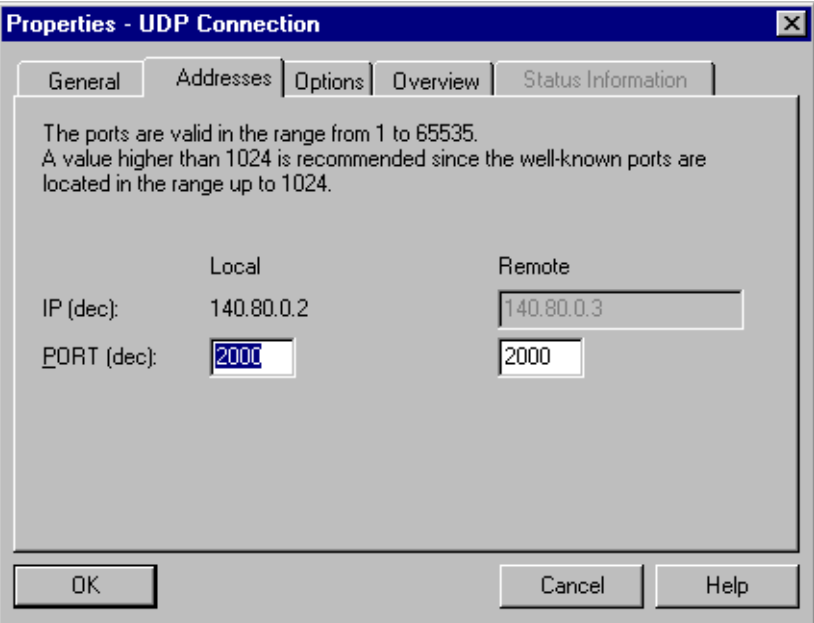

Figure 4-27 Layout of the Properties Dialog in the "Addresses" tab with DEFAULT Ports for UDP **Connections** 

### **Ports**

The ports or port addresses define the access point to the user program within the station / CPU. They must be unique within the station / CPU!

The following table shows the range of values:

#### Table 4-5

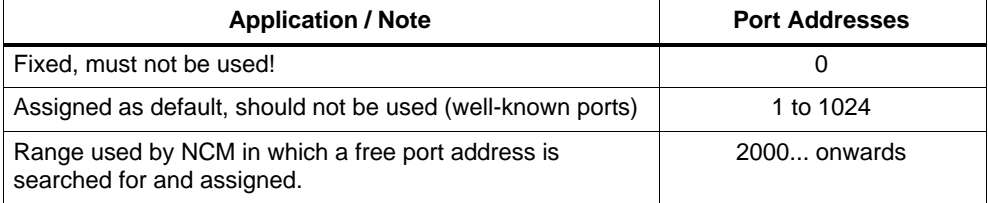

### **Addresses Tab – Unspecified UDP Connection**

An unspecified UDP connection can be used in two ways:

• Free UDP Connection

To configure a free UDP connection, select the "Address assignment in block" check box. The input boxes for the remote IP address and the remote port are then deactivated since the destination addresses are now specified by the user program.

Connection to a remote station in a different project

You can specify the remote IP address and the port for any destination station. The destination station can be in the current or a different STEP 7 project.

Please note:

Since no connection is actually established with UDP (datagram service), communication on the configured UDP connection is only possible when the partner addresses (IP address and port ) are specified.

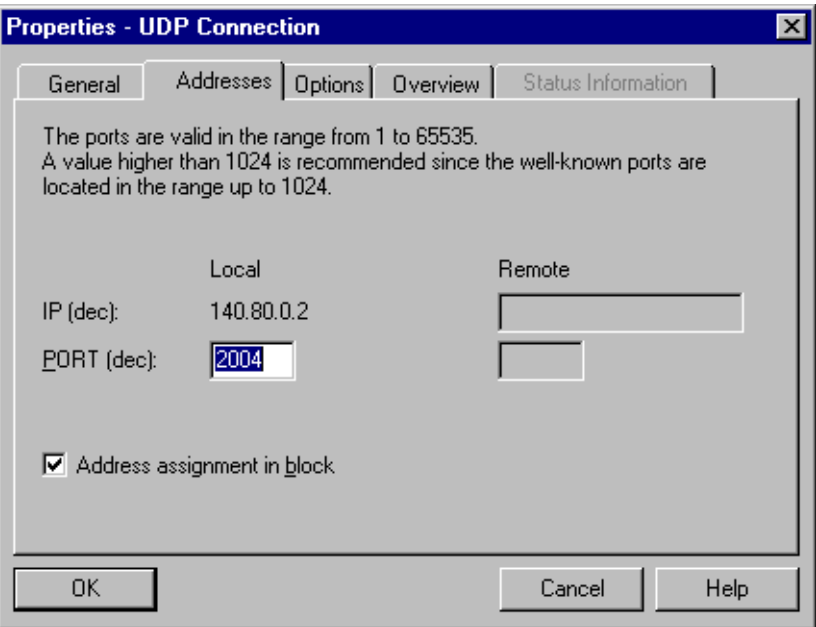

Figure 4-28 Layout of the Properties Dialog in the "Addresses" Tab for the "Free UDP Connection" Mode

### **4.7.3 UDP with Broadcast and Multicast**

### **Application**

When you select the connection partner, you have the following two extra options on UDP connections:

Connection to all Broadcast Nodes

If you select "all broadcast nodes" as the connection partner, you specify that UDP frames are sent to all obtainable broadcast nodes.

### **Notice**

When using broadcast, you can only send with S7 CPs; reception is not possible (see below)!

Connection to all Multicast Nodes

If you select "all multicast nodes" as the partner, you specify that UDP frames are sent to all nodes of a multicast group and that multicast frames can be received.

Multicast is a special, configurable connection option that is supported by Industrial Ethernet CPs only on UDP connections.

The frames are sent without acknowledgment because the UDP protocol has no provision for acknowledgments. This is designed to avoid floods of data resulting from the acknowledgments. If, for example, frames are sent to 100 partners, 100 acknowledgments (1 per partner) will arrive at the same time. The sending module would not be able to evaluate such a flurry of data.

### **When to Use Multicast instead of Broadcast**

To allow the simultaneous transmission of a frame to a number of partners, the connection option Multicast for UDP connections was introduced.

In contrast to the broadcast connection option, it is also possible to receive frames sent to several nodes in the multicast group on this connection type.

By specifying a particular group of recipients (multicast group), load on recipients for which the message is not intended is prevented. Multicast therefore represents a better solution than broadcast when frames are sent to groups of partner stations.

### **Why Does an S7 CP Prevent Reception on Broadcast Connections?**

It is often necessary for one station to send frames to a number of partner stations. It is important that the frames are sent at the same time and arrive at practically the same time. Sending and receiving broadcast frames is always required. A broadcast message is received by all nodes in the network.

A typical application is the sending of broadcast frames to find a MAC address for an IP address (ARP request).

For this reason, a communications module must accept broadcast frames and evaluate them in its software. The major disadvantage of this is that network performance sinks significantly if there are too many broadcast frames because each individual module needs to process all the broadcast frames to find out whether the frames were intended for it.

To avoid these disadvantages, S7 CPs handle broadcast as follows:

- Following reception, the broadcast frames are filtered out with high priority by all Ethernet CPs. This means that frames that cannot be interpreted are discarded immediately. Only frames that can be interpreted, for example an ARP request, are passed on over the LAN controller and evaluated. This prevents a negative influence on the other connections by broadcast frames.
- For the application, this means that the S7 CP cannot receive broadcast frames intended for the transfer of user data. It is, however, possible for the module to send broadcast frames within the network.

### **Addresses Tab – Connection to all Broadcast Nodes**

If you select "all broadcast nodes" as the connection partner, you specify that UDP frames are sent to all obtainable broadcast nodes.

In the "Addresses" tab, a valid broadcast address in the network is proposed for the partner under the IP address (IP).

You must enter a PORT address suitable for all partners you want to reach under PORT.

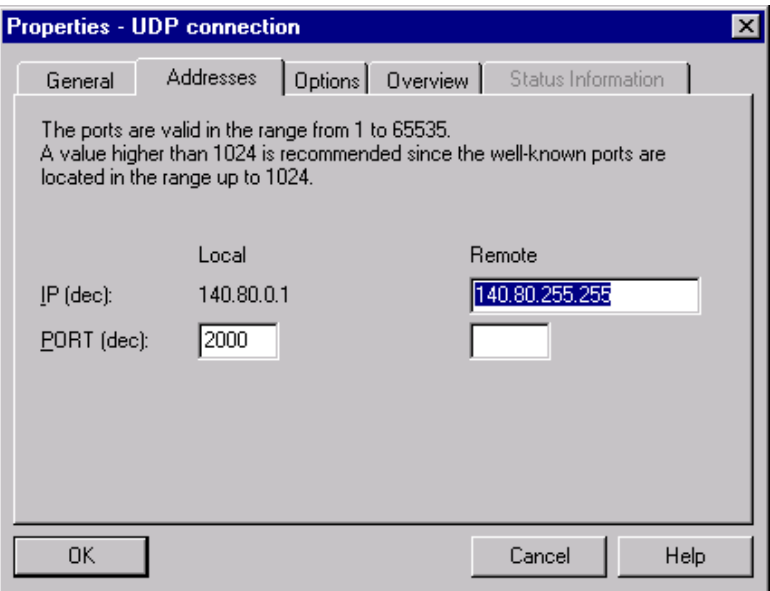

Figure 4-29 Layout of the Properties Dialog "Addresses" Tab for the "Broadcast" Mode

### **Addresses Tab – Connection to all Multicast Nodes**

By selecting "all multicast nodes" as the connection partner, you specify that

- sent UDP frames are delivered to all multicast nodes of the multicast group;
- the local device receives multicast frames in the specified multicast group.

In the "Addresses" tab, a valid multicast address in the network is proposed for the partner under the IP address (IP). When using multicast, the partner is always a group of receivers (multicast group).

You must enter a PORT address suitable for all partners you want to reach under PORT.

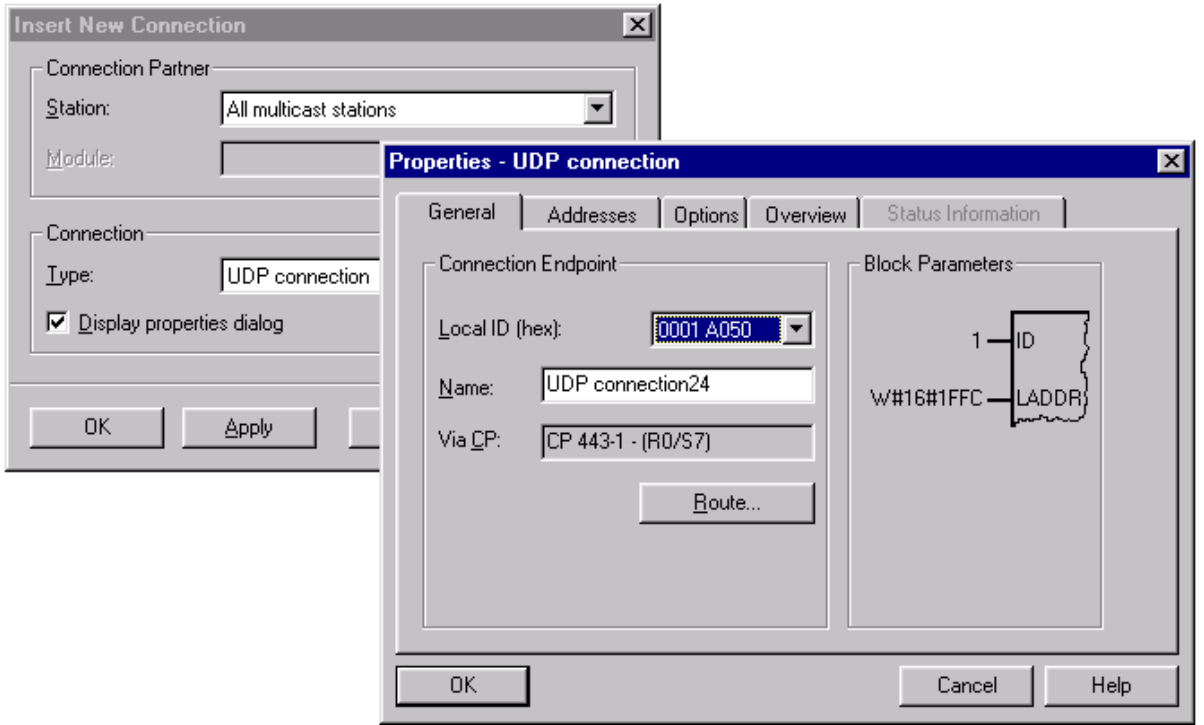

IP addresses from 224.0.0.0 to 239.255.255.255 can be used for IP multicast.

Since the IP addresses up to 224.0.0.255 are reserved for special purposes, we recommend that you use IP addresses starting at 224.0.1.0 (default) for IP multicast.

# **4.7.4 Checking the Properties of a UDP Connection**

### **Overview Tab**

At the overview level, all the configured UDP connections and their parameters in this station are displayed (cannot be modified).

You can adjust the width of the columns in the table.

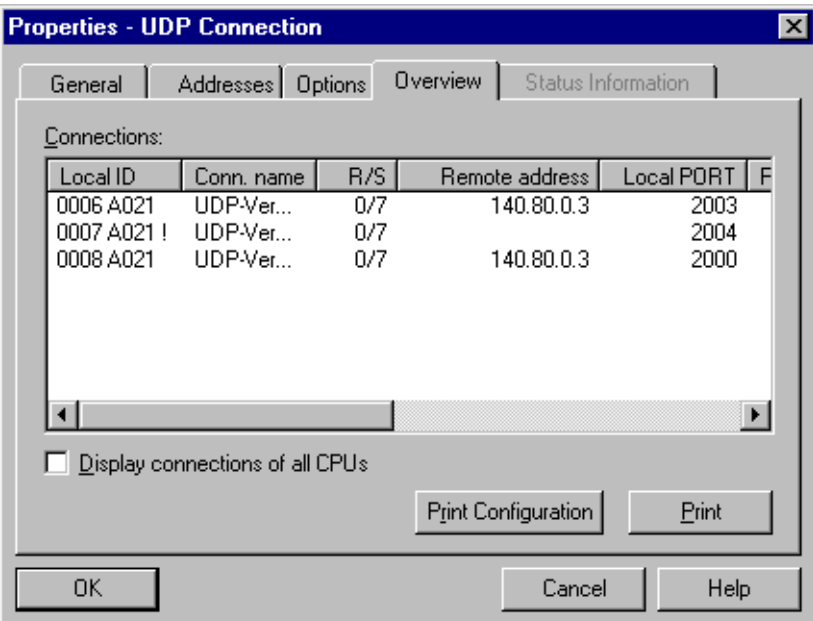

Figure 4-30 Layout of the "Overview" Tab in the Properties Dialog for UDP Connections

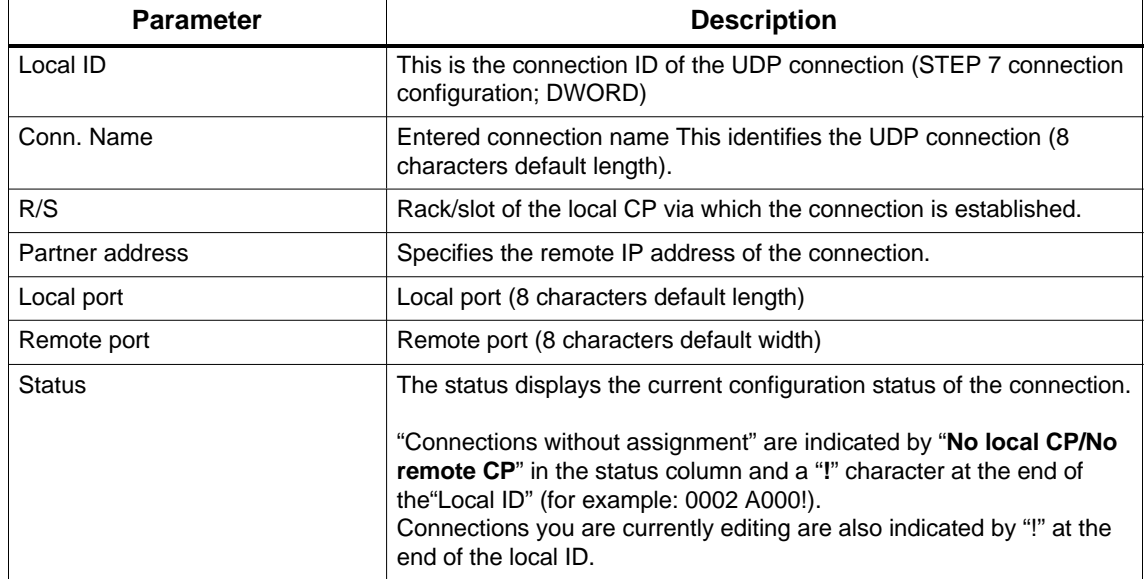

### **Connection Overview with Multiple CPUs in an S7 Station**

If you operate more than one CPU in your S7 station, you can click the button to extend the overview to the connections on all CPUs.

# **4.7.5 Free UDP Connection**

### **Program-Controlled Addressing**

A free UDP connection allows program-controlled addressing of the communication partner. Communication between two nodes on Industrial Ethernet has the following properties:

- Data transfer is bi–directional; in other words it is possible to send and receive on the UDP connection at the same time.
- The local node is specified in the configuration. The remote node is entered in the job header of the job buffer by the user program when it calls AG\_SEND. This allows any node on Ethernet/LAN/WAN to be reached.
- The IP address and the port of the sender can be read from the job header of AG\_RECV.

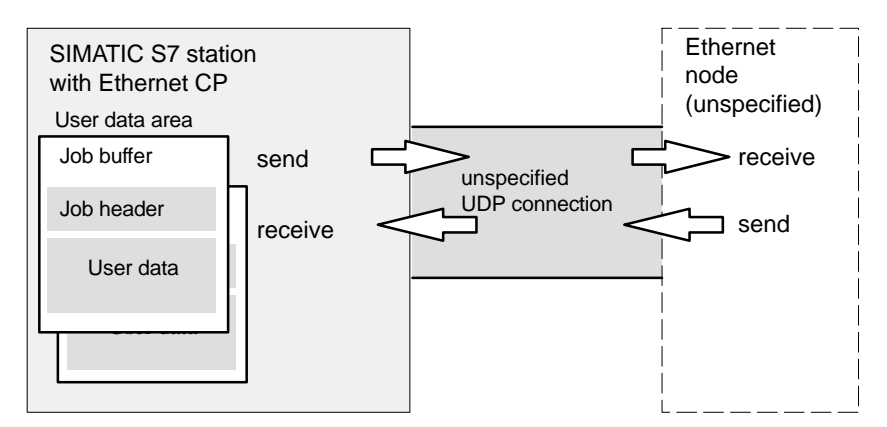

Figure 4-31 Sending and Receiving on an Unspecified UDP Connection with Programmed Addressing

### **Amounts of Data**

Refer to the product information /1/ accompanying the Ethernet CP for the number of UDP connections supported by the Ethernet CP. The number of connections per station can be increased by adding more CPs.

Up to 2042 bytes of user data can be transferred per job buffer. The job header uses an additional 6 bytes.

# **4.8 Routing to Distribute Load**

### **Routing to Distribute Load**

If more than one CP of the same type exists in a station and is connected to the same subnet, the route can be selected.

Click the "Route" button in the "General" tab to display the route dialog:

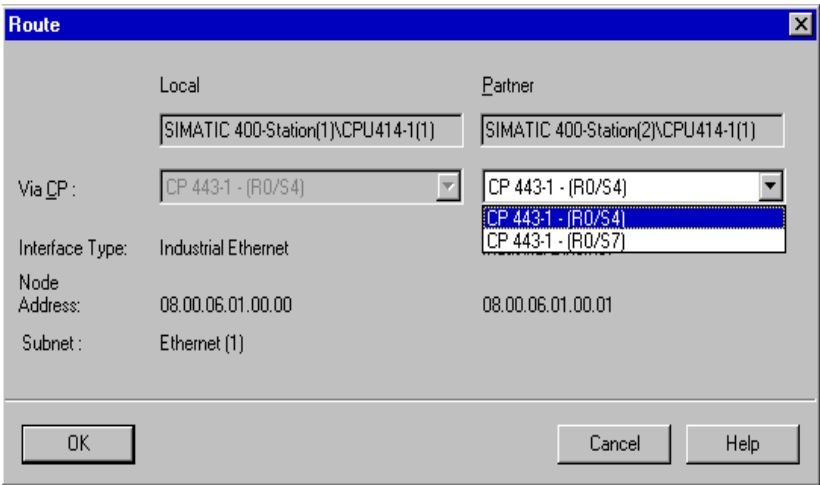

If you have configured a load distribution on two or more Ethernet CPs at the local or remote end, you can assign the connection to the required route via the CP.

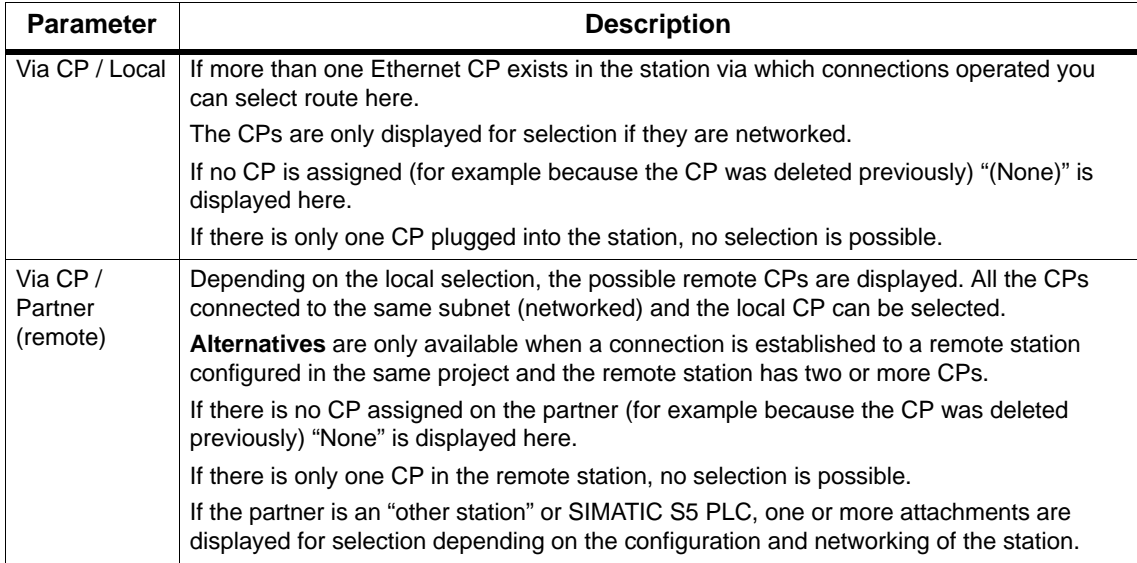

 $\Box$ 

# **Programming FCs (Functions) for S7 Ethernet CPs**

**5**

"Off-the-peg" blocks form the interface to some of the communications services available with the Ethernet CPs. This chapter includes a detailed description of these blocks.

The description of each FC includes the following sections that may be extended by specific information:

- Meaning
- Call Interface
- How the Block Works
- Explanation of the Formal Parameters
- Return Codes

This chapter provides you with information over and above the general information available in the online help for the FCs when programming in STEP 7.

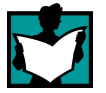

You will find further information in the following sources:

 The communication FBs (BSEND, BRCV, PUT, GET, USEND, URCV, C\_CNTRL) for programming S7 communication are described in the STEP 7 Documentation /8/.

**Sample configurations and programs** are available for the SEND/RECEIVE interface described here:

- In the sample project PROJECT\_ETHERNET that you can start immediately after installing NCM S7; for a description, refer to the Primer /3/.
- On the Internet as downloadable sample projects; refer to the information in Appendix C "Support and Training".

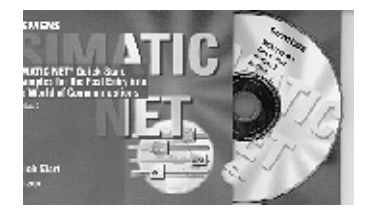

The Quick Start CD that can be ordered separately is a treasure-trove of sample programs and configurations.

You can order this directly on the Internet at: <http://www.ad.siemens.de/csi/net> Entry ID: 574211

# **5.1 General Notes on FCs**

### **Supplied in a Block Library**

The functions (blocks of the type FC) described here are supplied with the standard STEP 7 package.

The following list shows the numbers of the FCs as they are shipped. You can change these numbers. You will also find the following information on the block library in the SIMATIC Manager:

SIMATIC\_NET\_CP

These blocks are available when you install the NCM S7 for Industrial Ethernet option (default setting in STEP 7 Setup). Please note that you must use different FCs for the S7-300 and S7-400 (separate libraries).

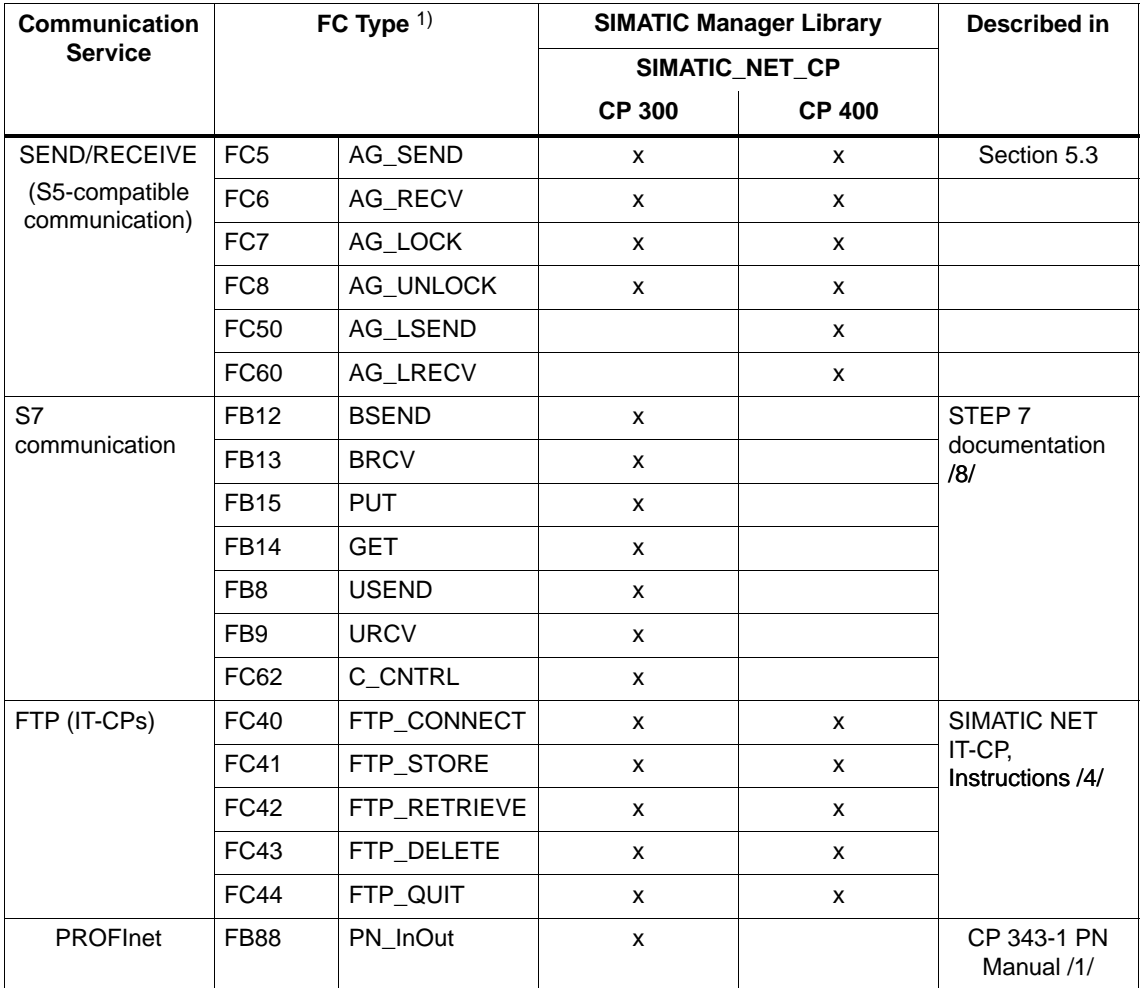

1) Note:

The following descriptions also include information on differences between the various block versions. Please take note of the version identifiers of the blocks you are using.

The SIMATIC Manager block libraries installed with STEP 7 / NCM S7 contain the block versions that were current at the time of the STEP 7 release.

### **Note**

We recommend that you always use the latest block versions for all module types.

You will find information on the current block versions and the current blocks to download from the Internet in our customer support.

[http://www4.ad.siemens.de/view/cs/en/8797900](http://www4.ad.siemens.de/view/cs/de/8797900)

Entry ID: 8797900

With the older module types, this recommendation assumes that you are using the latest firmware for the particular block type.

#### **Notice**

At various points in this chapter, you will find information on the different CP versions. These passages are highlighted with the following symbol:

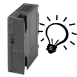

Newer CP types are CPs / module types with the following versions or higher:

CP 343-1 6GK 7343-1EX11-0XE0 version 1 or higher / firmware version V2.0 or higher CP 343-1PN

6GK 7343-1HX00-0XE0 version 1 or higher / firmware version V2.0 or higher

CP 343-1 IT 6GK 7343-1GX00-0XE0 version 1 or higher / firmware version V2.0 or higher

### **FCs and Module Replacement (Spares)**

Module replacement in this sense means the replacement of a module with another module that may be a more recent version.

#### **Notice**

Please remember that if you replace a module, you must only use the blocks permitted for the configured CP type in the user program.

This means:

- If you replace the module without adapting the configuration data to the possibly newer module type, you do not need to make any changes to the blocks used.
- If you replace the module and you do adapt the configuration data to the newer module type, you must use the block versions approved for this module type.

We recommend that you always use the latest block versions for all module types. With the older module types, this recommendation assumes that you are using the latest firmware for the particular block type.

You will find more information on replacing blocks in our Customer Support on the Internet.

The manuals /1/ contain information on the compatibility of the S7 CPs and the corresponding blocks (FCs / FBs).

# **5.2 Setting Parameters for FC Calls**

Before describing the FCs in detail, a few general comments on calling and setting parameters for FCs will be useful in this point.

It is possible to make the following general statements about the following parameter groups that occur in all FCs:

- Parameters for CP and connection assignment (input parameters)
- Parameters for specifying a CPU data area (input parameters)
- Status information (output parameters)

### **Calling Communication Blocks for an S7-300**

### **Caution**

The communication blocks for S7-300 (SIMATIC NET block libraries for S7-300 in STEP 7) must not be called in more than one priority class! If, for example, you call a communication block in OB1 and in OB35, block execution could be interrupted by the higher-priority OB.

If you call blocks in more than one OB, you must write your program so that a communication block that is currently executing cannot be interrupted by another communication block (for example by disabling/enabling SFC interrupts).

# **5.2.1 Parameters for CP and Connection Assignment (input parameters)**

When you call an FC, you transfer the module start address of the Ethernet CP in the CPLADDR or LADDR parameter. The module start address of the Ethernet CP can be found in the properties dialog of the CP in the "Address/Input" tab (can be selected in the SIMATIC Manager or in HW Config).

With connection-oriented jobs, you must also reference the connection to be used by its connection ID. You will find this in the properties dialog of the connection under "Block parameters" (refer to the information in NetPro).

### **Setting Block Parameters Automatically** 1)

To ensure correct parameter settings for the block calls, The LAD/STL/FBD editor in STEP 7 provides you with the option of accepting all the relevant parameters from the hardware configuration (HW Config) and from the connection configuration.

When assigning the parameters for the block in the user program, follow the steps outlined below:

- 1. Select the block call and its block parameters;
- 2. Right-click and select the menu command **"Connections..."**.
- 3. Depending on the block type, you can now select the connection and/or module intended for the block from a list.
- 4. Confirm your selection; as far as possible, the available parameter values are entered in the block call.

### **Response to Incorrect Addresses**

If the S7 CPU cannot communicate with the Ethernet CP using the specified module base address, the errors described below occur.

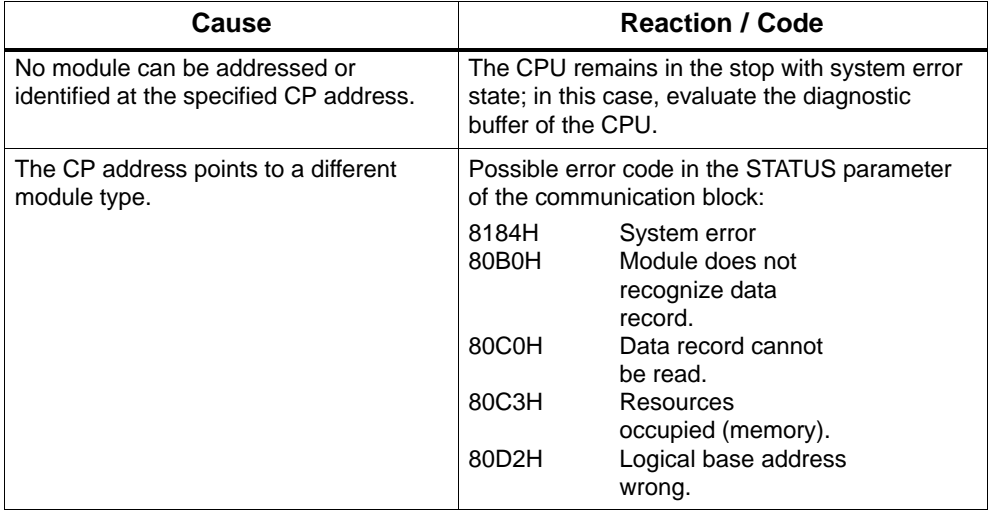

### **Notice**

If you inadvertently address not a CP but another module type, errors occur that cannot be indicated by the error messages of the FCs themselves.

<sup>1).</sup> This function is possible only with the block library ..V50 SP3 or later.

### **5.2.2 Parameters for Specifying a CPU Data Area (input parameters)**

### **Specifying the Data Area on the CPU**

When you call an FC, you transfer the address and length of the data area on the CPU in which the user data are available or will be stored or which can contain further parameter information.

The ANY pointer data type is used to address this area. For more detailed information on this data type, refer to the STEP 7 online help under the topic "Format of the Parameter Type ANY". You will also find a detailed description of the ANY point in /20/.

### **5.2.3 Status Information (output parameters)**

For status evaluation, the following parameters must be evaluated in the user program:

• DONE or NDR

These parameters (DONE with send jobs and NDR with receive jobs) signal (successful) completion of the job.

ERROR

This indicates that the job could not be executed error-free.

• STATUS

This parameter supplies detailed information about the execution of the job. Status codes can be returned during execution of the job (DONE=0 and ERROR=0).

### **Evaluating Status Codes**

Remember that the status codes DONE, NDR, ERROR, STATUS are updated at each block call.

### **Status Codes during CP Startup**

With a complete restart or restart of the Ethernet CP (after activating a switch on the module), the output parameters of the FC are reset as follows:

- $\bullet$  DONE = 0
- $\bullet$  NDR = 0
- $\cdot$  ERROR = 0
- $\bullet$  STATUS = 8180<sub>H</sub> for AG\_RECV / AG\_LRECV or 8181<sub>H</sub> for AG\_SEND /AG\_LSEND

# **5.3 FCs for Configured Connections**

### **Overview**

The following functions (FCs) are available for transferring data over configured connections:

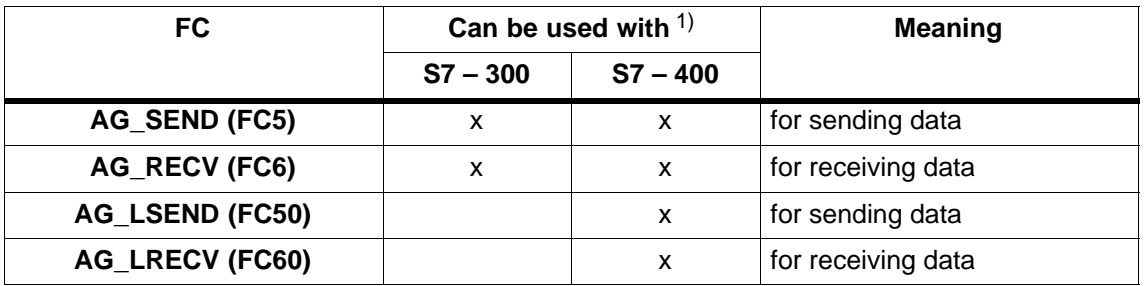

1) Notes on the FCs in FCs for an S7-300 and S7-400

• S7-300:

With older versions of the Ethernet CPs, the data length per job is restricted to <=240 bytes (applies up to block version V3.0 of AG\_SEND / AG\_RECV); with later versions, longer data records (up to 8092 bytes) can be transferred with FCs AG\_LSEND or AG\_LRECV.

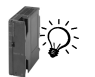

With the latest versions of the Ethernet CPs, only FCs AG SEND and AG\_RECV are used; due to a new and more efficient internal protocol, the data up to 8092 bytes can be transferred.

S7-400:

With FCs AG\_SEND / AG\_RECV the data length per job is restricted to <= 240 bytes.

Longer data records (up to 8092 bytes) can be transferred with FCs AG\_LSEND or AG\_LRECV.

Please read the manual /3/ of the CP you are using to find out which data area is supported. You will find an overview of the versions of the FCs/FBs in the documentation and block history.

### **Application**

The following diagram illustrates the use of the FCs described here for bi-directional data transfer on **one** configured connection.

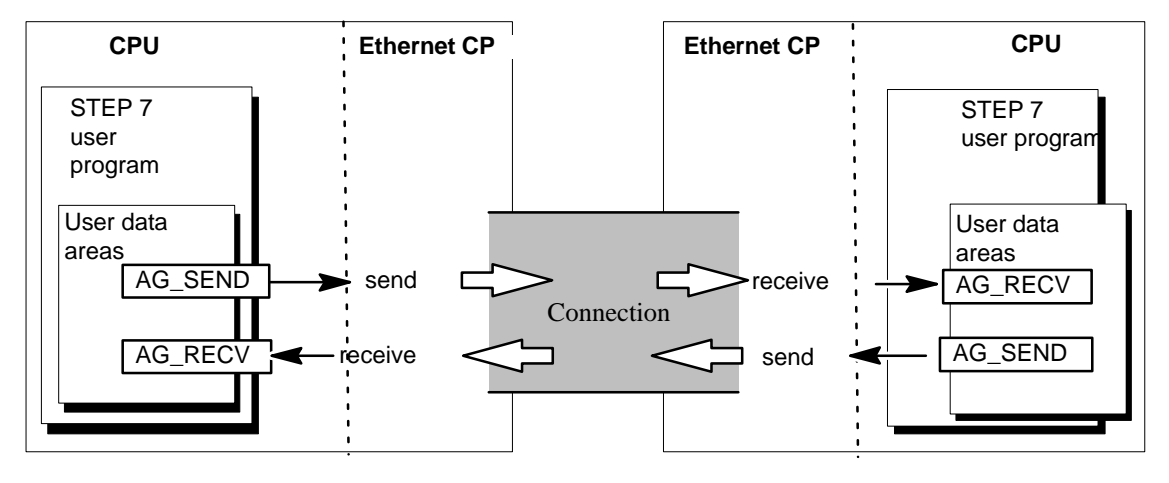

### **Note**

Unless specifically stated otherwise, the information on this and the following pages refers to AG\_SEND / AG\_LSEND or AG\_RECV / AG\_LRECV.

### **Specifying the Data Area on the CPU**

When you call an FC, you transfer the address and length of the data area in the CPU. Remember, that the maximum length of the data area depends on the block type and block version being used.

• AG\_SEND and AG\_RECV

Up to version V3.0 of these blocks, a maximum of 240 bytes could be sent or received. The current block versions allow a data area of up to 8192 bytes for an S7-300. With an S7-400, the FCs AG\_LSEND / AG\_LRECV must still be used for larger data areas.

AG\_LSEND / AG\_LRECV

Using the CPs of the S7-400 and with earlier versions of the S7-300, larger data areas can only be transferred with the FCs AG\_LSEND or AG\_LRECV. Please check the length of the data area in the product information.

The following table shows the limit values of the various connection types.

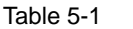

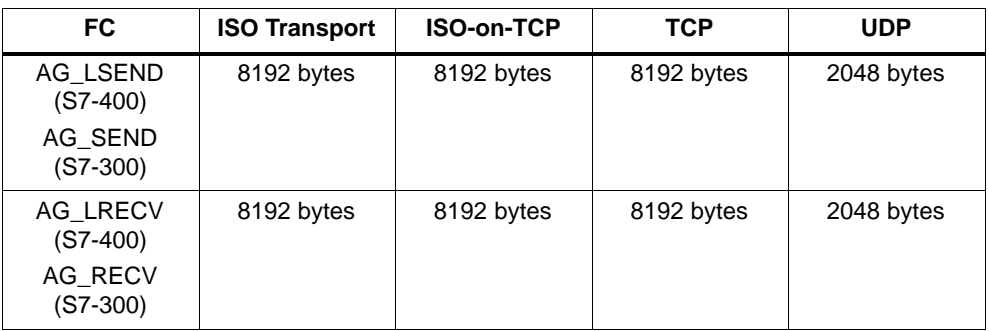

### **Note**

For information on the length of the data area you can transfer with older versions of the Ethernet CPs, refer to the product information bulletin / manual of the Ethernet CP you are using /1/.

### **Working without the Job Header**

On specified connections, the address and job parameters are specified by the connection configuration. The user program only provides the user data in the UDP data area when sending with AG\_SEND / AG\_LSEND or receives the data with AG\_RECV / AG\_LRECV.

### **Application with Job Header**

Free UDP connections require a job header in the user data area.

The following diagram illustrates the structure of the job buffer and the meaning and location of the parameters in the job header.

User data area

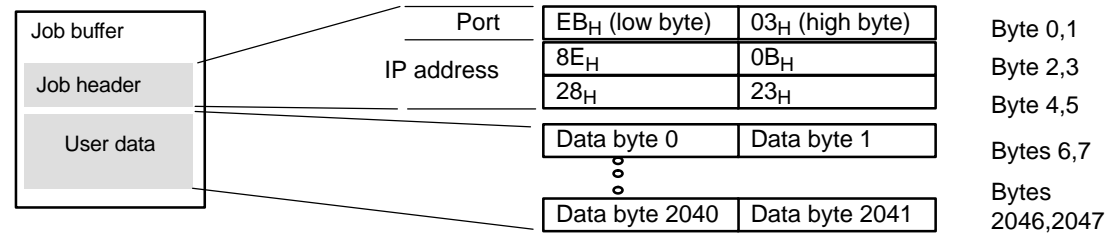

Figure 5-1 Sending and Receiving on a Free UDP Connection with Programmed Addresses

- In the picture (entries in hexadecimal) the following IP address is assumed: 142.11.40.35 (example only);
- For the port address 1003, the following would be entered: for low byte:  $EB_H$ ; for high byte:  $03<sub>H</sub>$ .
- The user data area can be up to 2048 bytes long. Up to 2042 bytes of user data can be transferred. 6 bytes are reserved for the job header.

Please note that the data length specified in the block call (LEN parameter) must include the header and the user data!

## **5.3.1 FC5 AG\_SEND / FC50 AG\_LSEND**

### **Meaning of the Block**

The FCs AG\_SEND / AG\_LSEND pass data to the Ethernet CP for transfer over a configured connection.

The data area specified can be a process image area, a bit memory area or a data block area.

Error-free execution of the function is indicated when the entire user data area could be sent on Ethernet.

Note:

Unless otherwise stated, all the following information applies to both the FCs AG\_SEND and AG\_LSEND.

### **Call**

Call interface in LAD representation

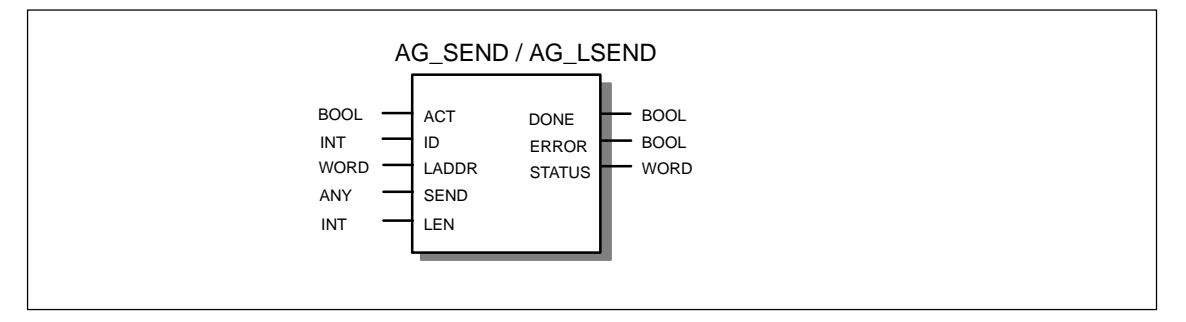

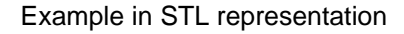

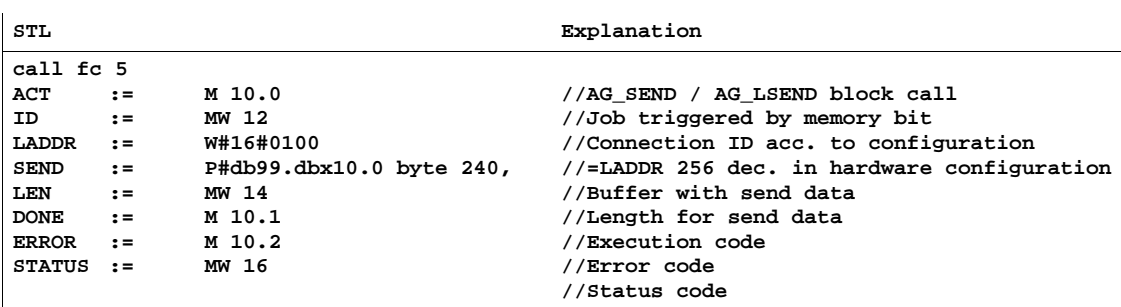

### **Notice**

Please note the following special feature on TCP connections:

With the S7 CPs for S7-400, you must use FC AG\_LSEND on TCP connections!

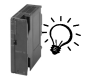

With the latest S7 CPs for S7-300, you must also use FC AG\_SEND for TCP connections.

### **How the Block Works**

The following diagram illustrates the normal sequence of data transmission triggered in the user program using AG\_SEND.

Each AG\_SEND job in the user program is acknowledged by the Ethernet CP with an entry in the output parameters DONE, ERROR and STATUS.

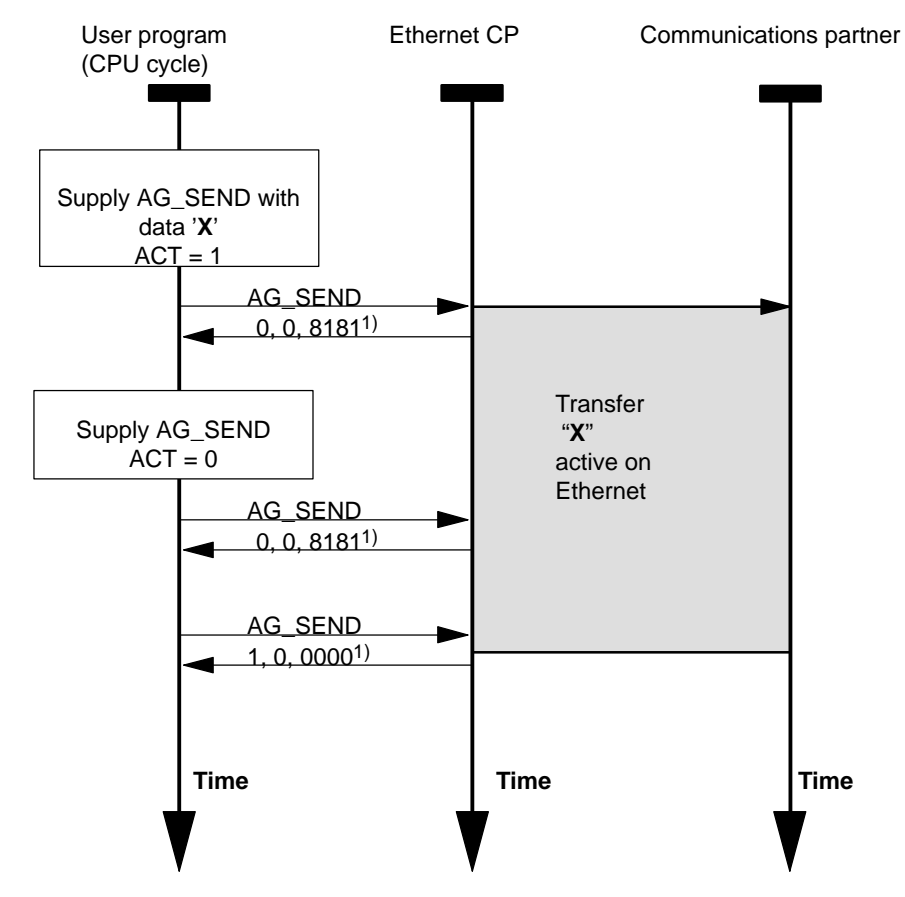

### Legend:

1) Parameter transfer DONE, ERROR, STATUS

The status code is updated at each block call. To update the status return code without a new send job, the parameter ACT=0 must be set.

### **Explanation of the Formal Parameters**

The following table explains all the formal parameters for the AG\_SEND /AG\_LSEND functions.

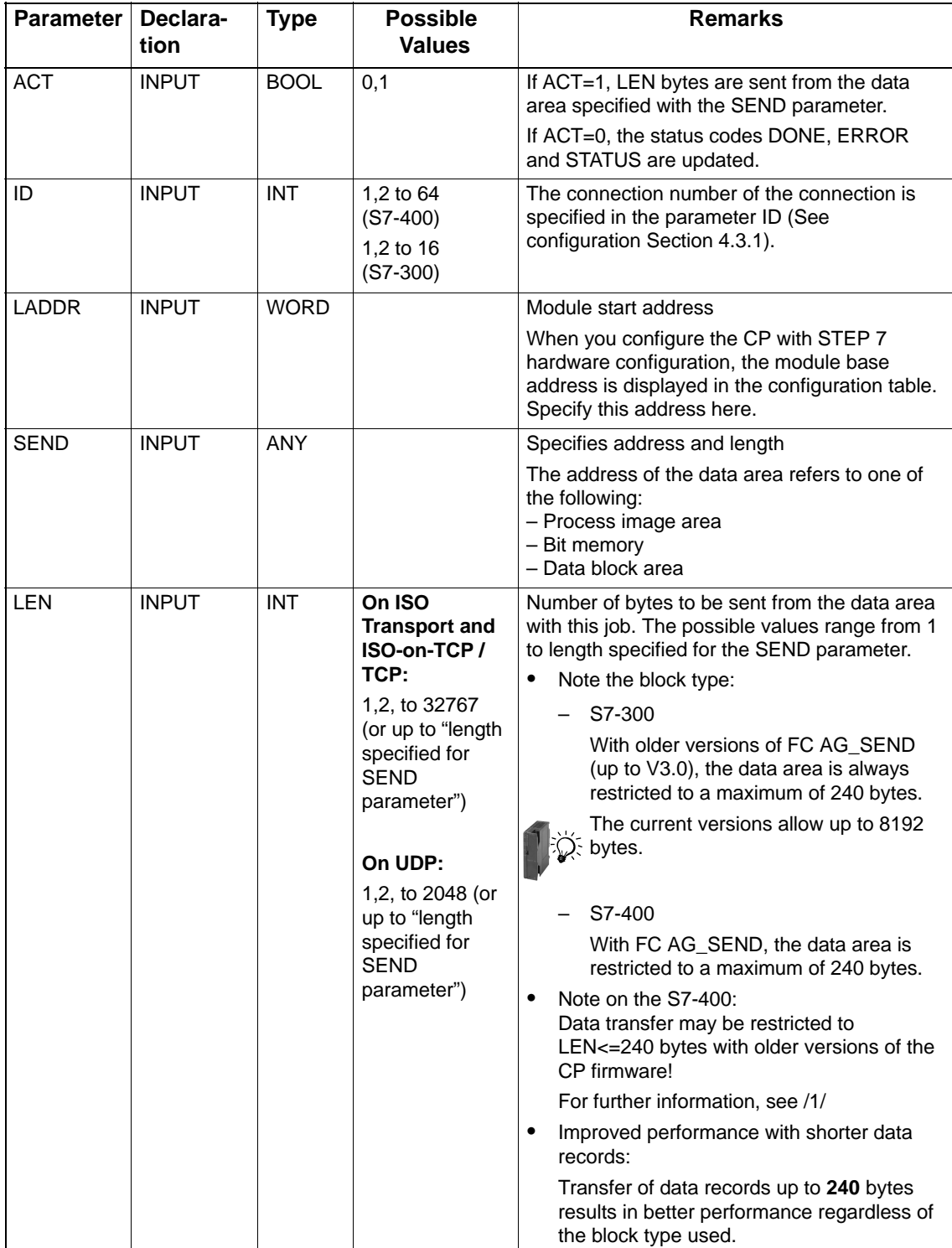

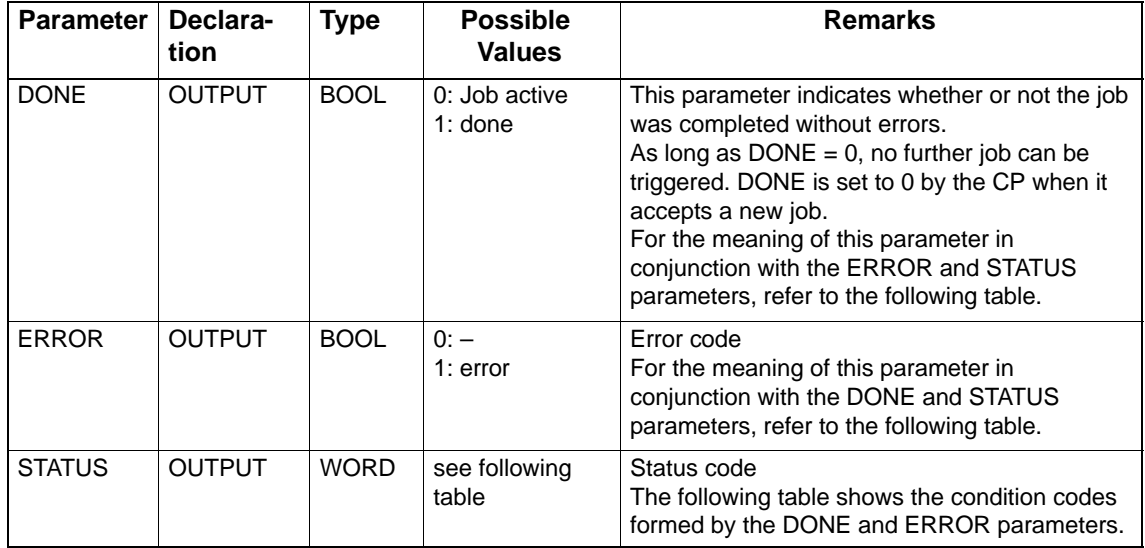

### **Return Codes**

The following table shows the meaning of the information provided by DONE, ERROR and STATUS that must be evaluated by the user program.

### **Note**

For entries coded with  $8Fx_{H}$  in STATUS, refer to the information in the STEP 7 Standard and System Functions reference manual. The chapter describing error evaluation with the RET\_VAL output parameter contains detailed information.

To find out which SFCs are used and are relevant for error evaluation, display the properties dialog of the FC described here in the "Calls" tab.

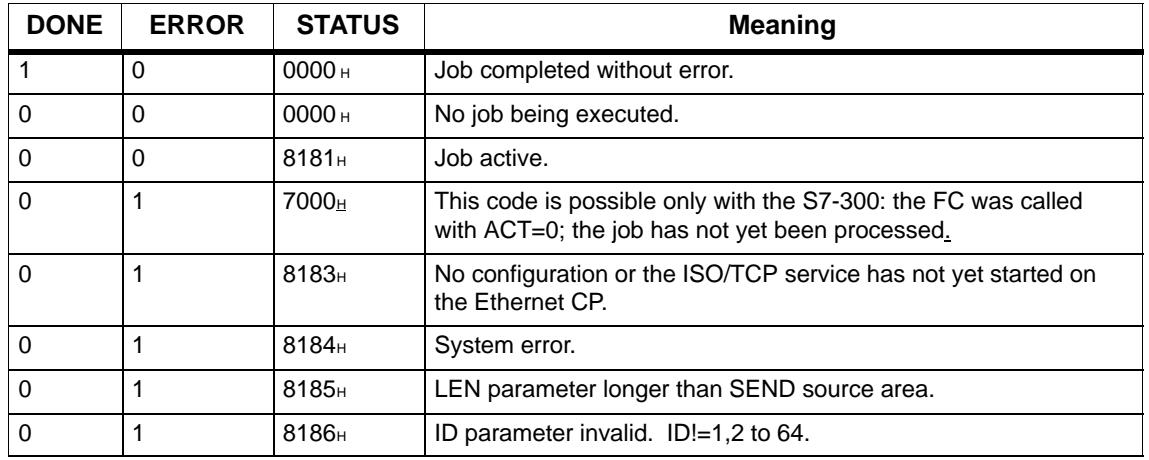

#### Table 5-2 AG\_SEND / AG\_LSEND Codes

| <b>DONE</b> | <b>ERROR</b> | <b>STATUS</b>      | <b>Meaning</b>                                                                                                    |
|-------------|--------------|--------------------|----------------------------------------------------------------------------------------------------|
| $\mathbf 0$ | 1            | 8301H              | SAP not activated on destination station.                                                                                                    |
| 0           | 1            | 8302 <sub>H</sub>  | No receive resources on the destination station; the receiving<br>station cannot process received data quickly enough or has not<br>prepared any receive resources. |
| 0           | 1            | 8303 <sub>H</sub>  | The SDA service (Send Data with Acknowledge) is not supported<br>on this SAP of the destination station (no SDA with Ethernet).                                     |
| 0           | 1            | 8304 <sub>H</sub>  | The connection is not established. The send job should only be<br>attempted again after waiting for at least 100 ms.                                                |
| 0           | 1            | 8311 <sub>H</sub>  | The destination station cannot be obtained under the specified<br>Ethernet address.                                                                                 |
| 0           | 1            | 8312 <sub>H</sub>  | Ethernet error on the CP.                                                                                                    |
| 0           | 1            | 8F22 <sub>H</sub>  | Source area invalid, for example:<br>Area does not exist on the DB<br>LEN parameter $< 0$                                                                           |
| 0           | 1            | 8F24H              | Area error reading a parameter.                                                                                                    |
| 0           | 1            | 8F28 <sub>H</sub>  | Alignment error reading a parameter.                                                                                                    |
| 0           | 1            | 8F32H              | The DB number in the parameter is too high.                                                                                                    |
| 0           | 1            | 8F33H              | DB number error.                                                                                                    |
| 0           | 1            | 8F3A <sub>H</sub>  | Destination area not loaded (DB).                                                                                                    |
| 0           | 1            | 8F42 <sub>H</sub>  | Timeout reading a parameter from the I/O area.                                                                                                    |
| 0           | 1            | 8F44 <sub>H</sub>  | Address of the parameter to be read is disabled in the access<br>track.                                                                                             |
| $\Omega$    | 1            | 8F7F <sub>H</sub>  | Internal error, e.g. illegal ANY reference.<br>e.g. parameter LEN=0                                                                                                 |
| $\mathbf 0$ | 1            | 8090 <sub>H</sub>  | No module with this address exists or the CPU is in the STOP<br>mode.                                                                                               |
| 0           | 1            | 8091 <sub>H</sub>  | Module base address not at a double word boundary.                                                                                                    |
| 0           | 1            | 8092 <sub>H</sub>  | In the ANY reference, a type other than BYTE is specified.<br>(S7-400 only)                                                                                         |
| $\pmb{0}$   | 1            | 80A4 <sub>H</sub>  | The communication bus connection between the CPU and CP is<br>not established. (Only with newer CPU versions)                                                       |
| 0           | 1            | 80B0 <sub>H</sub>  | Module does not recognize data record.                                                                                                    |
| 0           | $\mathbf{1}$ | 80B1H              | The specified length (in the LEN parameter) is incorrect.                                                                                                    |
| 0           | 1            | 80B2 <sub>H</sub>  | The communication bus connection between the CPU and CP is<br>not established.                                                                                      |
| 0           | $\mathbf{1}$ | 80C0 <sub>H</sub>  | Data record cannot be read.                                                                                                    |
| 0           | $\mathbf{1}$ | 80C1H              | The specified data record is currently being processed.                                                                                                    |
| 0           | 1            | 80C <sub>2</sub> H | There are too many jobs pending.                                                                                                    |
| $\pmb{0}$   | $\mathbf{1}$ | 80C3 <sub>H</sub>  | CPU resources (memory) occupied.                                                                                                    |

Table 5-2 AG\_SEND / AG\_LSEND Codes

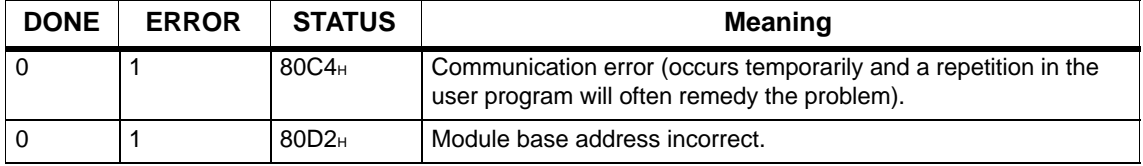

### Table 5-2 AG\_SEND / AG\_LSEND Codes

# **5.3.2 FC6 AG\_RECV / FC60 AG\_LRECV**

### **Meaning of the Block**

The AG\_RECV / AG\_LRECV function receives the data transferred on a configured connection from the Ethernet CP.

The data area specified for data acceptance can be a process image area, a memory bit area or a data block area.

Error-free execution is indicated when the data were received from the Ethernet CP.

Note:

Unless otherwise stated, all the following information applies to both the FCs AG\_RECV and AG\_LRECV.

### **Call**

Call interface in LAD representation

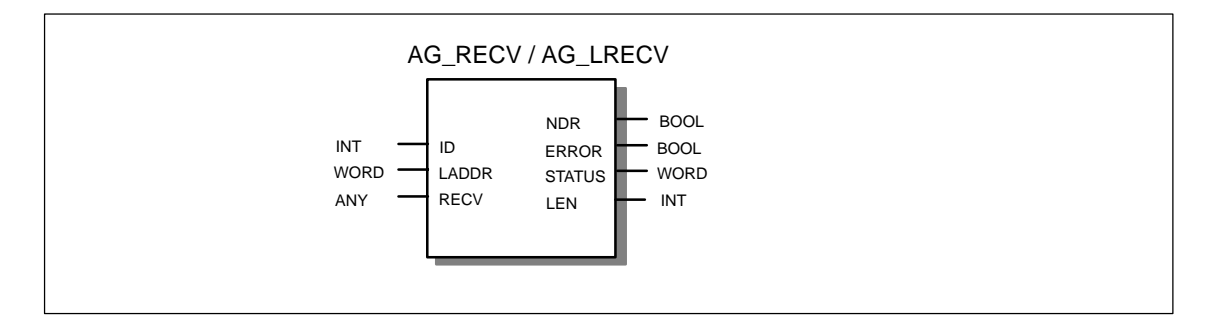

### Example in STL representation

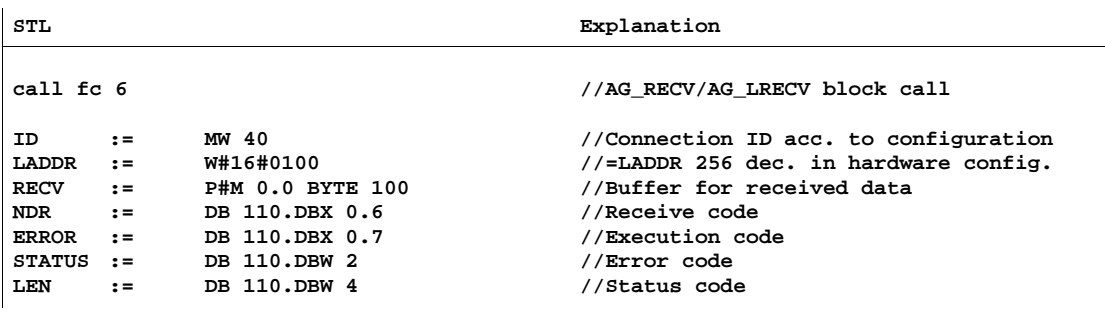
## **Notice**

Please not the following special feature on TCP connections:

With the S7 CPs for S7-400, you must use FC AG\_LRECV on TCP connections!

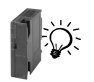

With the latest S7 CPs for S7-300, you must also use FC AG\_RECV for TCP connections.

## **How the Block Works**

The following diagram illustrates the normal sequence of data acceptance triggered by an AG\_RECV in the user program.

Each AG\_RECV job in the user program is acknowledged by the Ethernet CP with an entry in the output parameters NDR, ERROR and STATUS.

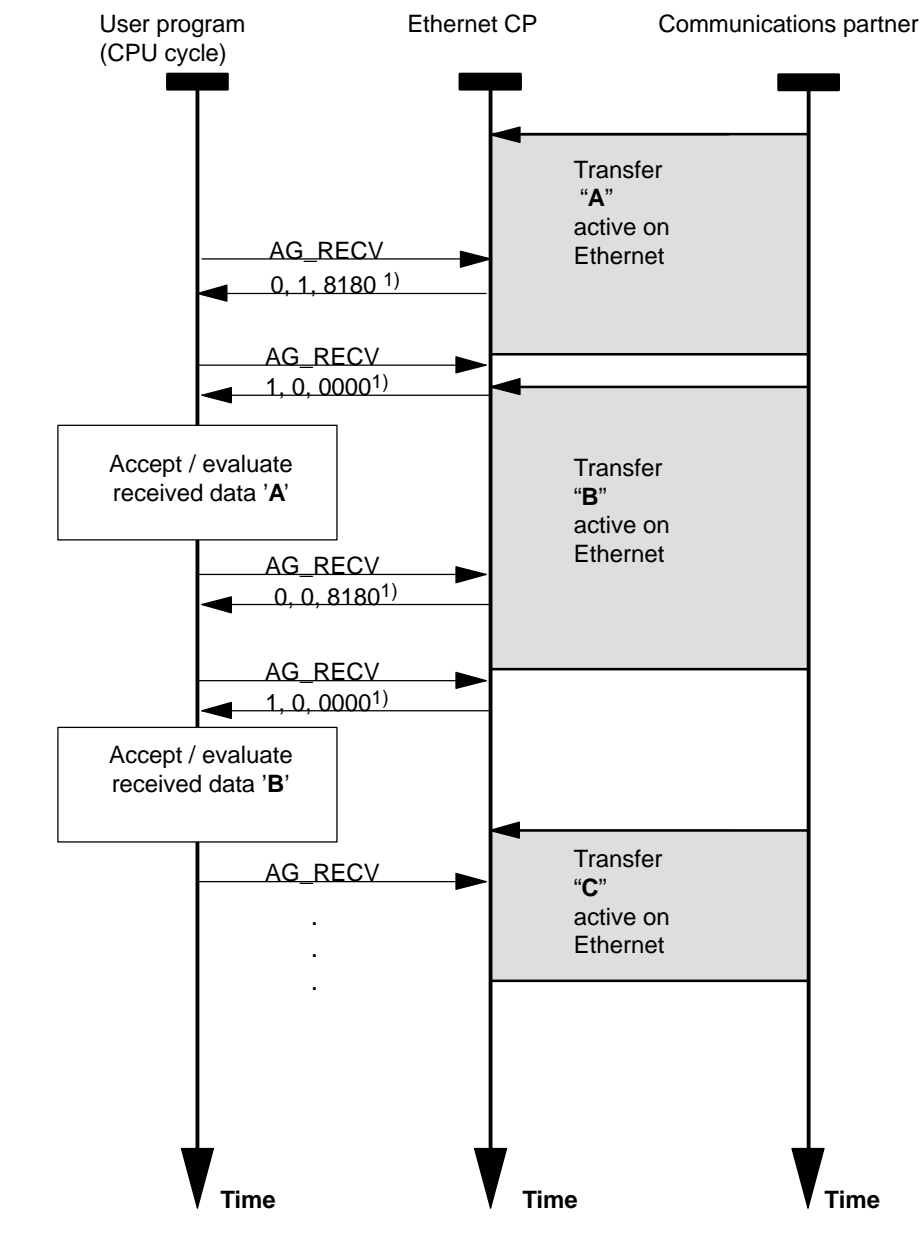

#### Legend:

1) Parameter transfer NDR, ERROR, STATUS

The status code is updated at each block call.

## **Explanation of the Formal Parameters**

The following table explains all the formal parameters for the AG\_RECV / AG\_LRECV function.

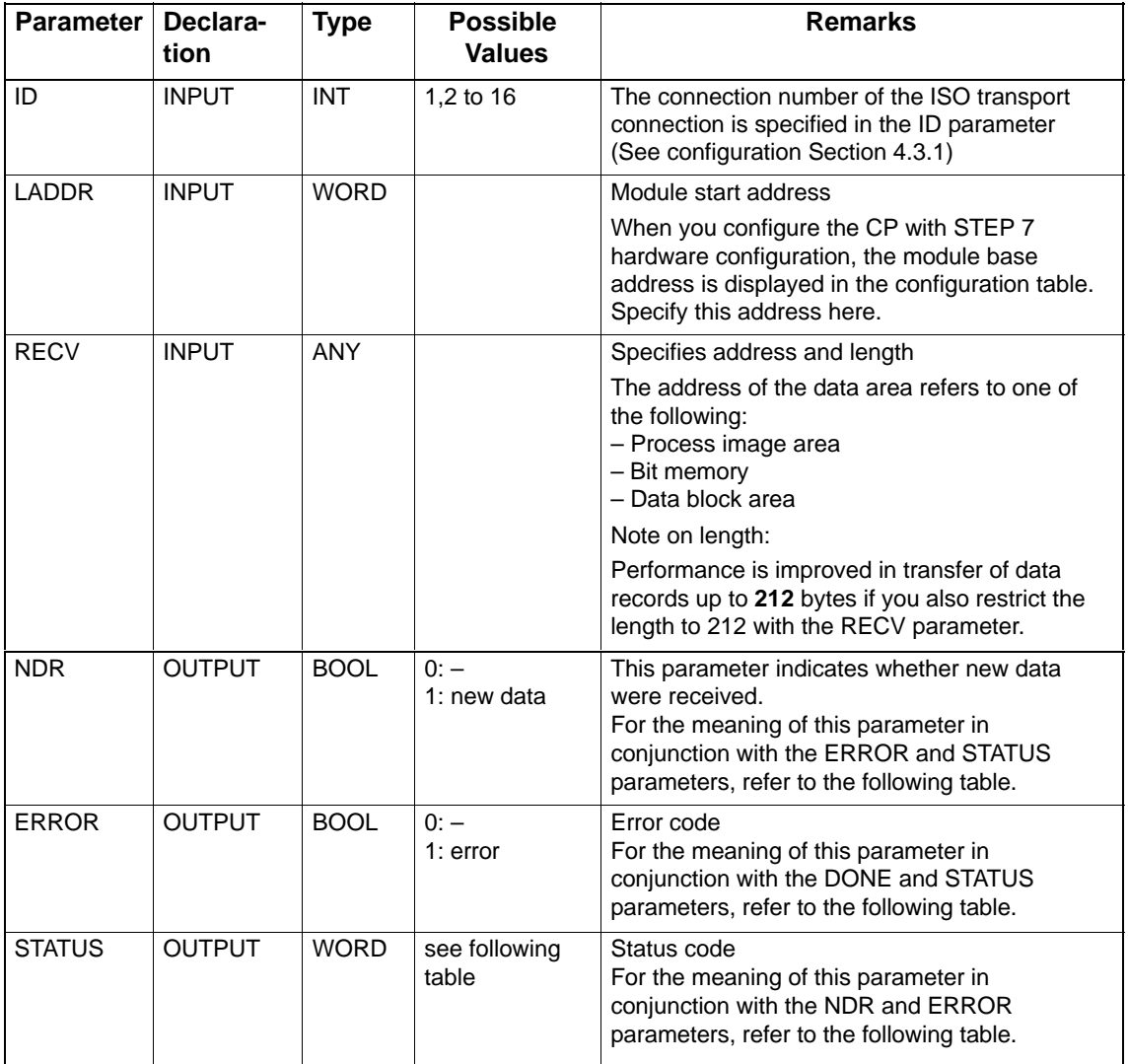

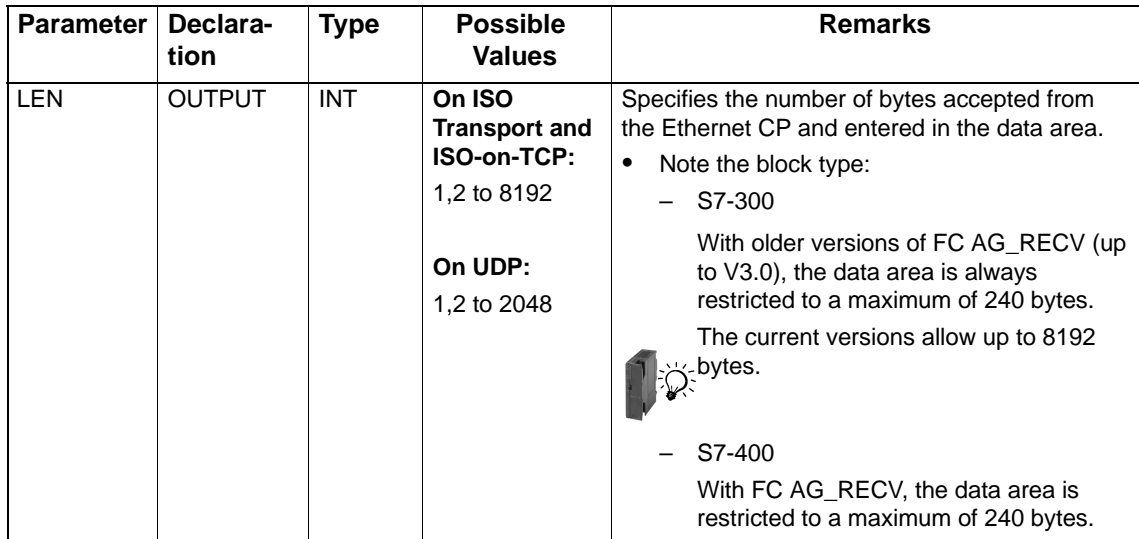

## **Return Codes**

The following table shows the meaning of the information provided by NDR, ERROR and STATUS that must be evaluated by the user program.

#### **Note**

For entries coded with  $8Fx_{H}$  in STATUS, refer to the information in the STEP 7 Standard and System Functions reference manual. The chapter describing error evaluation with the RET\_VAL output parameter contains detailed information.

To find out which SFCs are used and are relevant for error evaluation, display the properties dialog of the FC described here in the "Calls" tab.

| <b>NDR</b> | <b>ERROR</b> | <b>STATUS</b>     | <b>Meaning</b>                                                                                  |
|------------|--------------|-------------------|-------------------------------------------------------------------------------------------------|
|            | 0            | 0000H             | New data accepted.                                                                              |
| $\Omega$   | 0            | 8180 <sub>H</sub> | There are not yet any data available.                                                           |
| $\Omega$   | $\Omega$     | 8181H             | Job active.                                                                                     |
| $\Omega$   |              | 8183H             | No configuration or the ISO transport service has not yet started<br>on the Ethernet CP.        |
| $\Omega$   |              | 8184H             | System error (the source data area is incorrect).                                               |
| $\Omega$   |              | 8185 <sub>H</sub> | Destination buffer (RECV) is too short.                                                         |
| $\Omega$   |              | 8186 <sub>H</sub> | ID parameter invalid.<br>$ID != 1, 2, \ldots 16$ (S7-300).<br>$ID := 1, 2, \ldots 64.$ (S7-400) |

Table 5-3 AG\_RECV / AG\_LRECV Codes

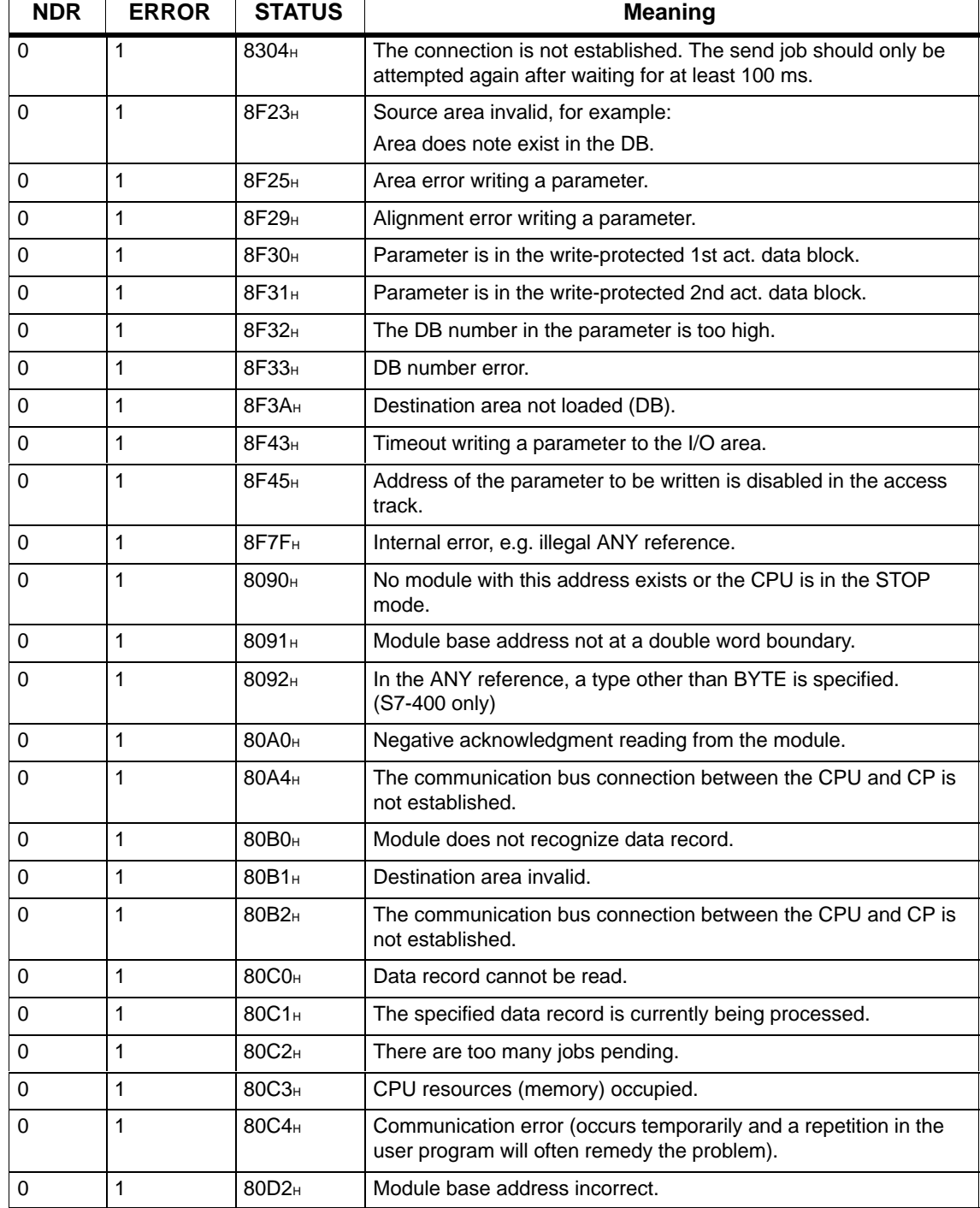

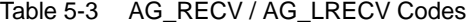

 $\overline{1}$ 

## **5.4 FCs for Access Coordination with FETCH/WRITE**

## **Overview**

The following FCs are available for FETCH/WRITE function to coordinate access:

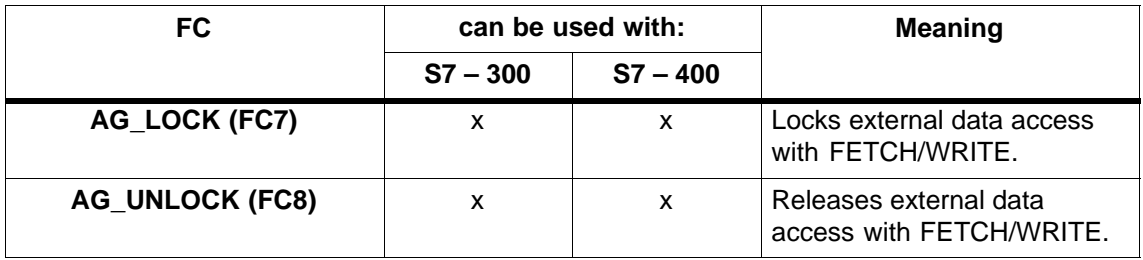

## **Caution when Configuring**

If you use FCs AG\_LOCK and AG\_UNLOCK, you must specify the following information for S7-400 stations in the configuration:

• in HW Config

In the "Addresses" tab, the option "Address setting for LOCK/UNLOCK" must be selected.

## **How the Block Works**

With these FCs, you can coordinate access to system memory areas so that no inconsistent data are created and transferred. The control is from the user program in the S7 CPU that can, if necessary disable an external FETCH/WRITE access using an AG\_LOCK call. After a certain time or after the local write/read access is completed, an AG\_UNLOCK job can be used to enable external access again.

Another advantages is that this access lock only applies to the FETCH/WRITE connection specified in the call. If more than one FETCH/WRITE connections are configured, these can, for example, be used for certain specific system areas and a selective access coordination can be implemented.

The following diagram illustrates the usual chronological sequence of memory access coordination controlled in the user program with AG\_LOCK and AG\_UNLOCK.

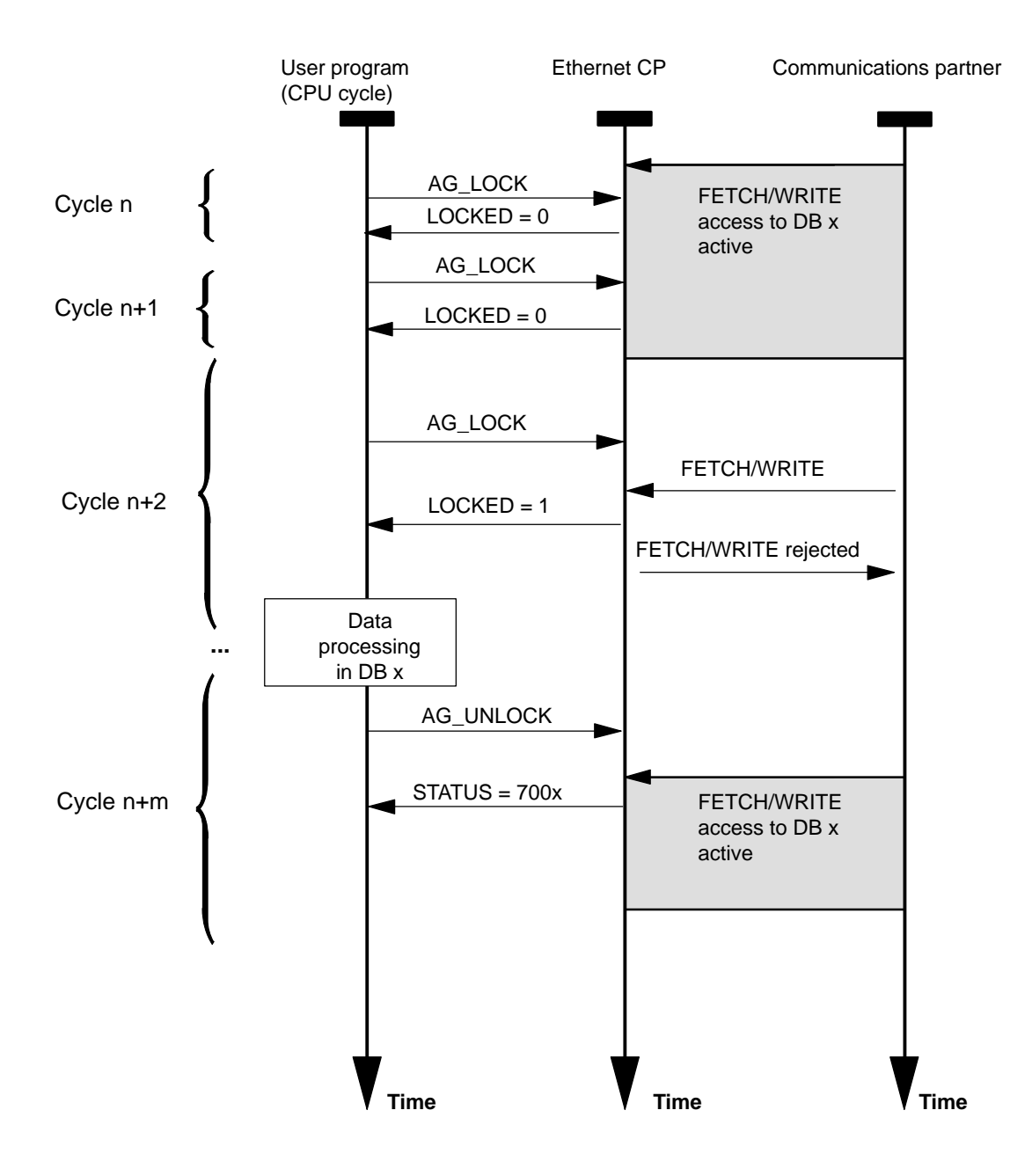

The lock job must first be monitored in the user program using the code in the return parameter LOCKED. As long as LOCKED=0 is indicated, it must be assumed that there is still a FETCH/WRITE access active.

If LOCKED=1 is indicated, this shows that the lock is active; data can now be modified by the user program.

The status code is updated at each block call.

## **5.4.1 FC7 AG\_LOCK**

## **Meaning of the Block**

Using the AG\_LOCK block the data exchange using FETCH or WRITE on the connection selected with the parameter ID is disabled. The LOCKED output indicates whether or not the lock was successful. If the lock was not successful, the job must be triggered again in a later CPU cycle.

The STATUS output indicates the status of the CP for this connection.

## **Call**

Representation of the AG\_LOCK Function

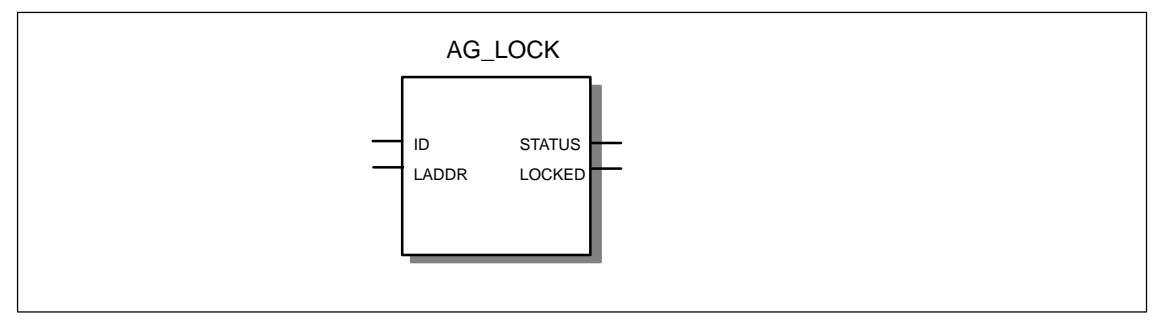

Example in STL representation

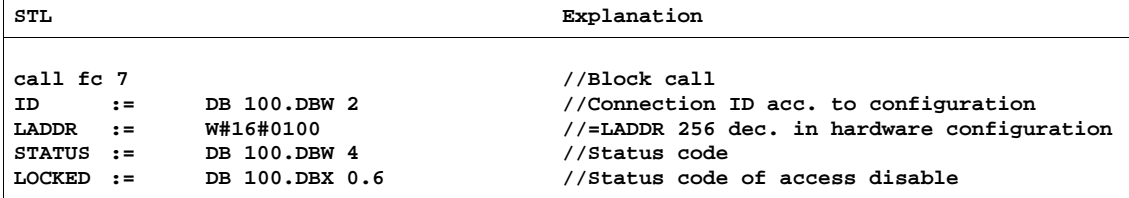

## **Explanation of the Formal Parameters**

The following table explains all the formal parameters for the AG\_LOCK function:

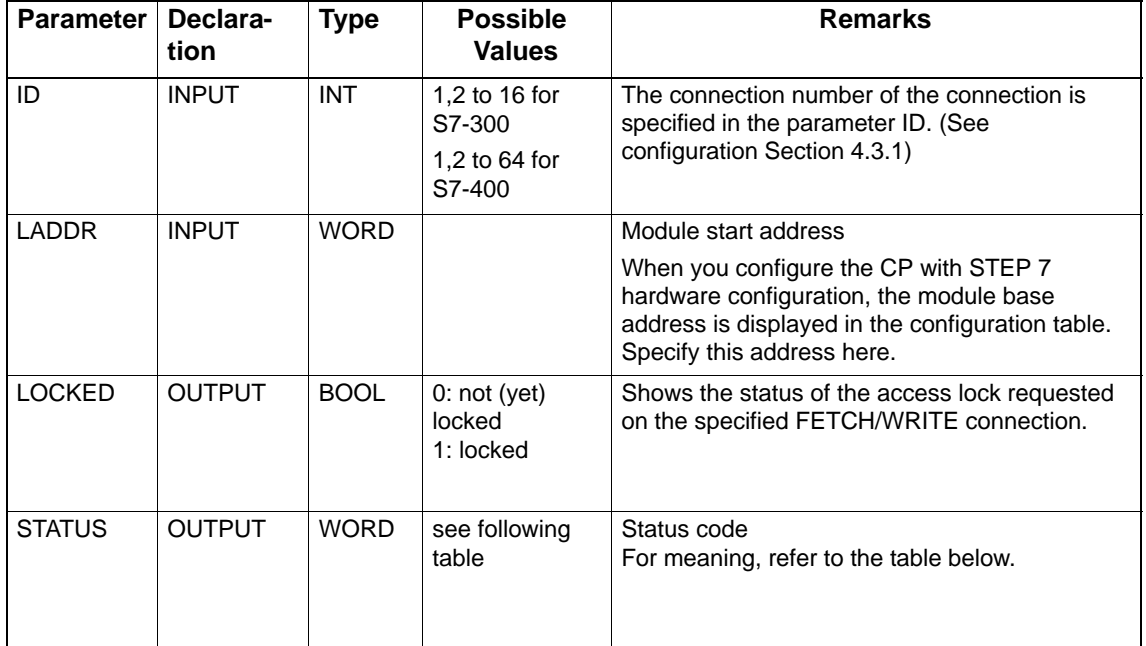

### **Return Codes**

The following table shows the STATUS code that must be evaluated by the user program.

Table 5-4 AG\_LOCK Condition Codes

| <b>STATUS</b> | <b>Meaning</b>                                                                      |
|---------------|-------------------------------------------------------------------------------------|
| 7000          | CP is not processing a job                                                          |
| 7001          | <b>FETCH</b> active                                                                 |
| 7002          | <b>WRITE</b> active                                                                 |
| 8183          | FETCH/WRITE not configured for this connection                                      |
| 8186          | ID number not in permitted range (e.g. 1 to 64 with S7-400 Industrial Ethernet CPs) |

## **5.4.2 FC8 AG\_UNLOCK**

## **Meaning of the Block**

Using the AG\_UNLOCK function, the external access to system areas on the S7 CPU with FETCH or WRITE on the connection specified by the ID parameter is released.

The next external FETCH/WRITE job to arrive for the CP can then be processed.

The AG\_UNLOCK follows an access lock with AG\_LOCK.

## **Call**

Representation of the AG\_UNLOCK Function

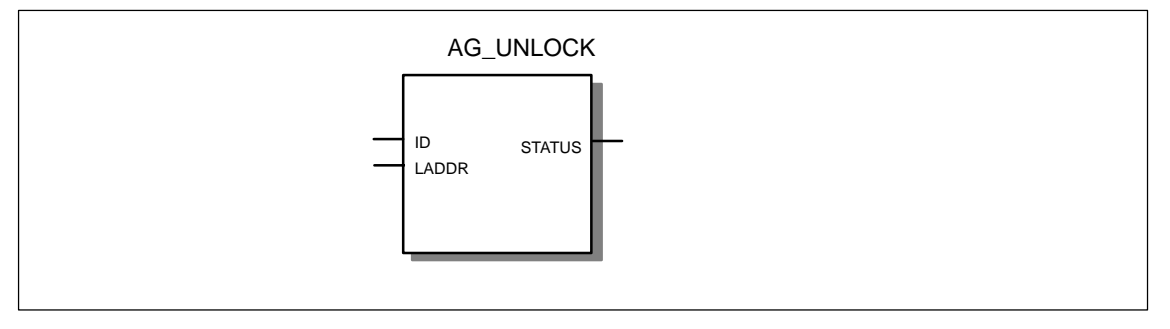

Example in STL representation

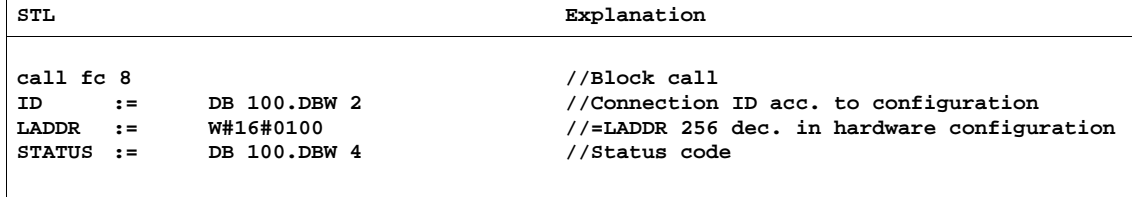

## **How the Block Works**

To release the connection again, the LOCK request bit must be reset by the FC again. The FC also shows the current status using error messages.

## **Explanation of the Formal Parameters**

The following table explains all the formal parameters for the AG\_UNLOCK function:

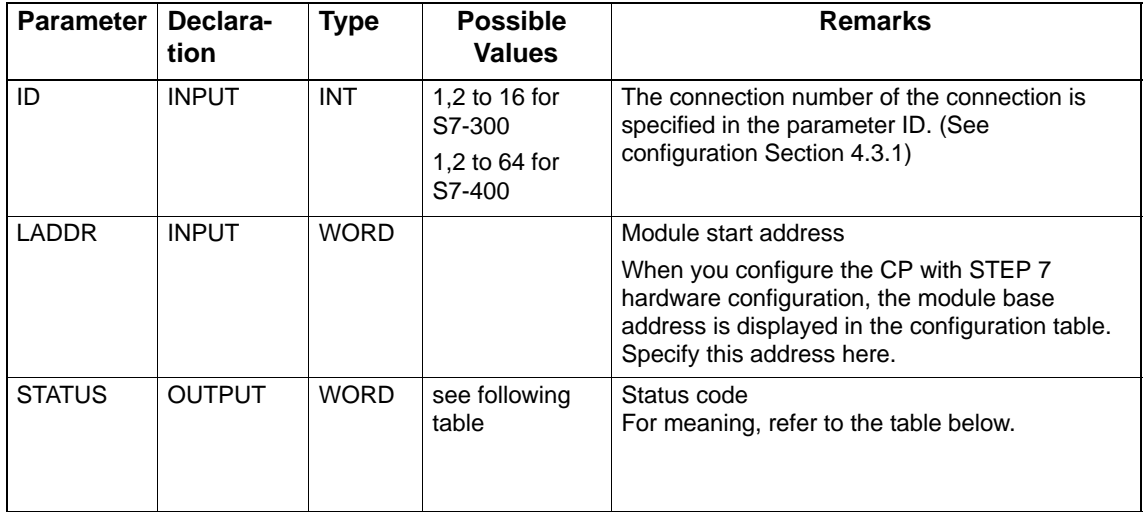

## **Return Codes**

The following table shows the STATUS code that must be evaluated by the user program.

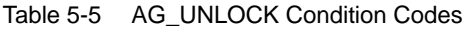

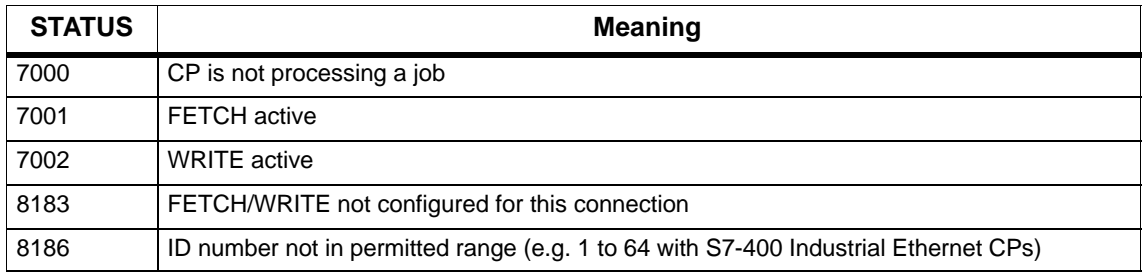

## **5.5 Numeric Data / Resource Requirements of the FCs**

### **Notice**

Please note the version information of the blocks. Blocks with other versions have different resource requirements.

| <b>NAME</b> | Version | FC no.         | Load<br>Memory<br><b>Bytes</b> | Work<br>Memory<br><b>Bytes</b> | MC7<br><b>Bytes</b> | Local data<br><b>Bytes</b> |
|-------------|---------|----------------|--------------------------------|--------------------------------|---------------------|----------------------------|
| AG SEND     | 1.1     | 5              | 732                            | 576                            | 540                 | 20                         |
| AG RECV     | 1.1     | 6              | 656                            | 522                            | 486                 | 20                         |
| AG_LOCK     | 1.1     | $\overline{ }$ | 748                            | 636                            | 600                 | 34                         |
| AG UNLOCK   | 1.0     | 8              | 712                            | 604                            | 568                 | 32                         |
| AG_LSEND    | 3.0     | 50             | 1044                           | 846                            | 810                 | 52                         |
| AG LRECV    | 3.0     | 60             | 1190                           | 992                            | 956                 | 58                         |

Table 5-6 Information for FCs with an S7-400

Table 5-7 Information for FCs with an S7-300

| <b>NAME</b> | Version | FC no. | Load<br>Memory<br><b>Bytes</b> | Work<br>Memory<br><b>Bytes</b> | MC7<br><b>Bytes</b> | Local data<br><b>Bytes</b> |
|-------------|---------|--------|--------------------------------|--------------------------------|---------------------|----------------------------|
| AG_SEND     | 4.1     | 5      | 1916                           | 1596                           | 1574                | 50                         |
| AG RECV     | 4.5     | 6      | 1408                           | 1156                           | 1138                | 40                         |
| AG LOCK     | 4.0     |        | 748                            | 636                            | 600                 | 34                         |
| AG UNLOCK   | 4.0     | 8      | 712                            | 604                            | 568                 | 32                         |

 $\Box$ 

## **NCM S7 Diagnostics**

The NCM S7 Diagnostics described here provides dynamic information on the operating state of the communication functions of online CPs.

This chapter provides a general overview of the individual diagnostic functions.

The following checklist will help you to recognize several typical problems and their possible causes and shows how you can use the NCM S7 for PROFIBUS diagnostics tool to remedy the situation.

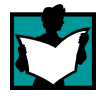

Further information is available from the following sources:

- When you are working with the diagnostic tool, the integrated help system provides you with context-related support.
- You will find detailed information on working with STEP 7 programs in the Help on STEP 7, which includes the topic "Diagnosing Hardware".

## **6.1 Overview**

## **Diagnostic Options in STEP 7**

STEP 7 provides you with a graded concept allowing you to query information about the status of your SIMATIC S7 components and functions and to sort out problems in a variety of different situations. These options cover the following:

### **Hardware Diagnostics and Troubleshooting with STEP 7**

Hardware diagnostics provides dynamic information on the operating mode of modules including CPs when the S7 station is online.

You can recognize the existence of diagnostic information for a module by the diagnostics icon in the project window of the SIMATIC Manager. Diagnostic icons show the status of the corresponding module and also the operating mode of CPUs.

Detailed diagnostic information is displayed in the "module information" that you can open by double-clicking a diagnostic icon in the quick view or the diagnostic view.

### **Communication Diagnostics with NCM S7 Diagnostics**

The NCM S7 Diagnostics described here provides dynamic information on the operating state of the communication functions of online CPs.

#### **HW Config Provides Static Information**

Static information means the configured communication properties of an online or offline CP and you can display this at any time using the hardware configuration shown by HW Config.

## **What You Should Already Know**

You should be familiar with the basic information from Chapter 2 about handling NCM S7. This means that you know how to connect the Ethernet CP to the PG and how to control the module using the PG.

## **Where to Find Further Information**

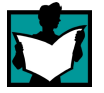

Further information is available from the following sources:

- Information about the communication services is available in the appropriate chapters in this manual.
- When you are working with the diagnostic tool, the integrated help system provides you with context-related support.
- You will find detailed information on working with STEP 7 programs in the Help on STEP 7, which includes the topic "Diagnosing Hardware".

## **6.2 Functions of NCM S7 Diagnostics**

## **Functions**

The diagnostic functions can be grouped as follows:

- General diagnostic and statistical functions
- Type and mode-dependent diagnostic functions

## **General Diagnostic and Statistical Functions**

Regardless of the configured mode of the Ethernet CP, the following diagnostic functions are possible:

- Querying the operating mode on Ethernet
- Querying the event messages recorded on the Ethernet CP (diagnostic buffer)

### **Mode-Dependent Functions**

Depending on the configured mode of the Ethernet CP, the following diagnostic functions are possible:

- Diagnostics of ISO transport connections
- Diagnostics of ISO-on-TCP connections
- Diagnostics of TCP connections
- Diagnostics of UDP connections
- Diagnostics of E-mail connections

## **6.2.1 Installing and Starting NCM S7 Diagnostics**

## **Installation**

NCM S7 Diagnostics is an integrated component of the NCM S7 for Industrial Ethernet optional package.

NCM S7 Ethernet Diagnostics is installed along with NCM S7 for Ethernet on your PG.

There are several ways in which you can start the diagnostic tool:

## **Alternative 1** Alternative 2

- From the standard Start menu of Windows (program group SIMATIC»... >NCM).
- From the Properties dialog of the CP within your STEP 7 project.

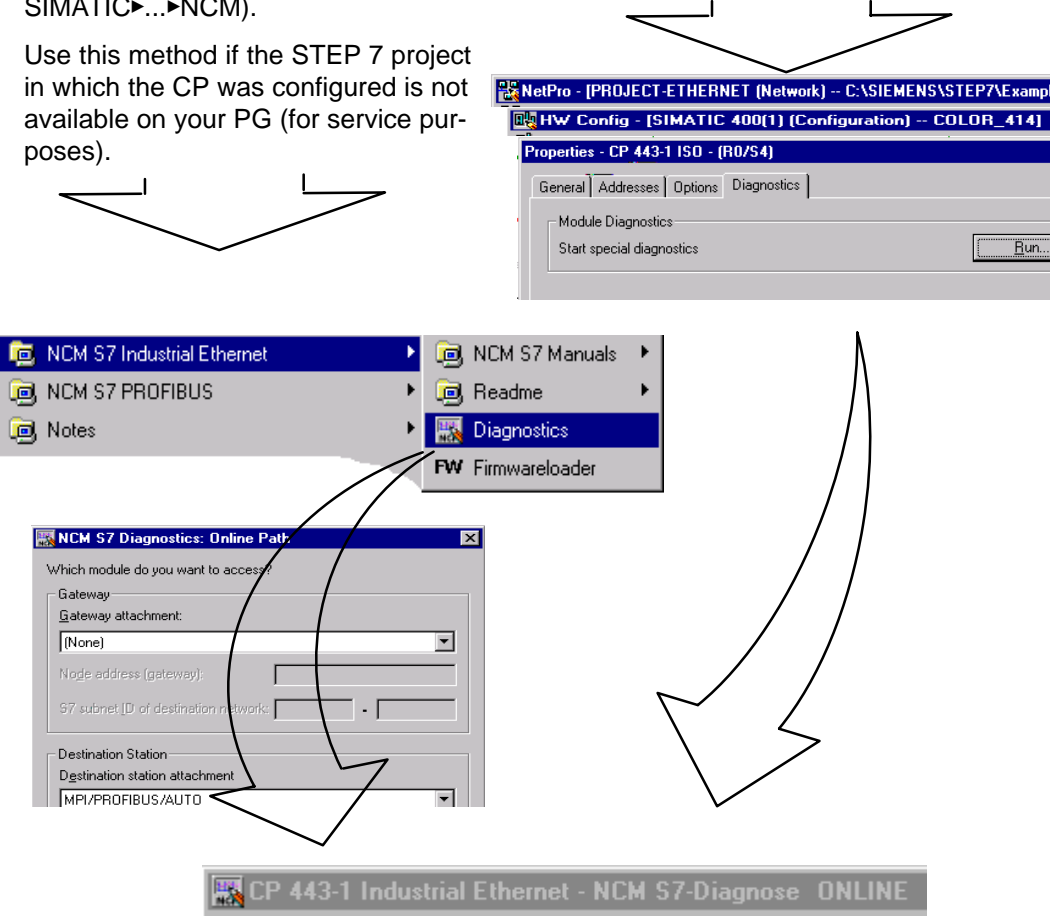

### **Structure**

In the same way, for example, as the SIMATIC Manager, NCM S7 Diagnostics appears as a separate two-part application window with a menu and toolbar:

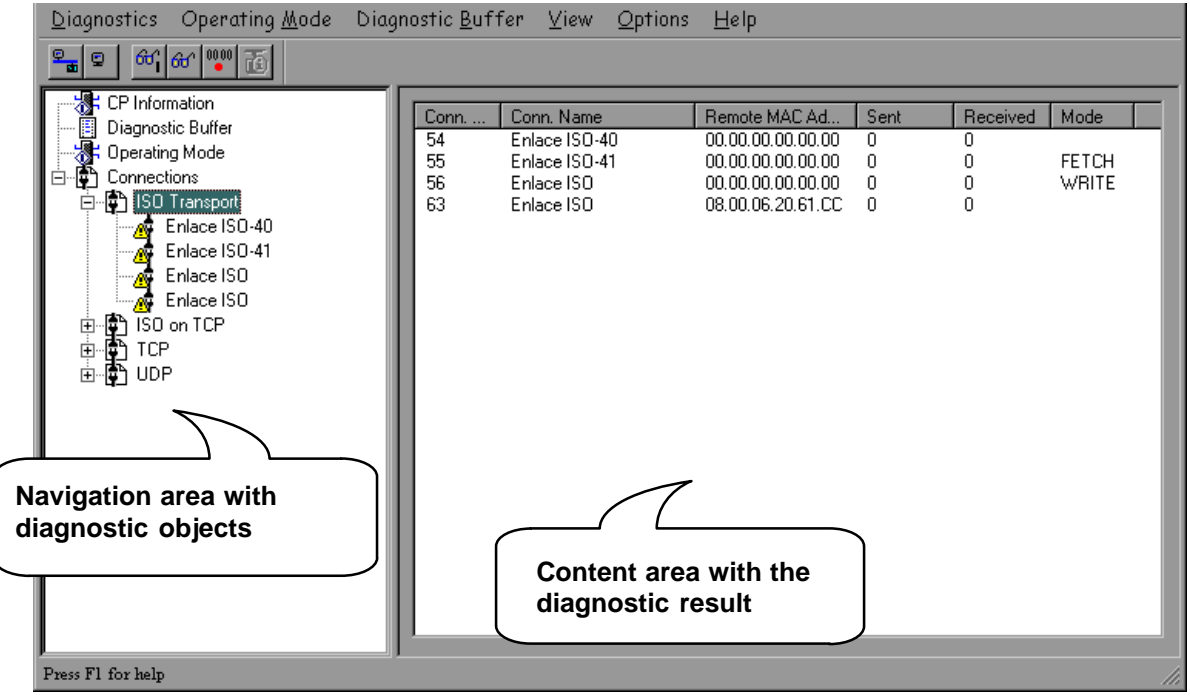

 In the **navigation area** on the left-hand side, you will find the hierarchically arranged diagnostic objects.

You have an overview of the available diagnostic functions at all times. The object structure displayed in the navigation area is adapted to the type of CP you are currently checking and the functions and connections configured for the CP.

 $\bullet$  In the **content area**, on the right-hand side, you will see the result of the diagnostic function you selected in the navigation area.

## **Working in the Dialog**

- By selecting a diagnostic object in the navigation area with the mouse, you execute the diagnostic function.
- Using the **menu bar and toolbar**, you control the sequence of the diagnostics with context-sensitive menu commands

## **6.2.2 General Menu Commands**

## **Overview**

When running diagnostic functions, the following menu commands have general significance. Depending on the context, other functions may be available; for more detailed information refer to the online help for NCM Diagnostics.

Table 6-1 Meaning of the Menu Commands

| Menu                                                     | <b>Meaning</b>                                                                                                    |  |  |
|----------------------------------------------------------|----------------------------------------------------------------------------------------------------|--|--|
| Diagnostics ▶<br>Open Online Connection<br>Diagnostics ▶ | With this menu command, you can establish a connection to a different CP<br>you want to check without having to quit and restart the diagnostic tool. The<br>current diagnostic connection is closed. |  |  |
| Close Online Connection                                  | If you want to use more than one diagnostic connection at the same time,<br>you can start NCM S7 diagnostics more than once.                                                                          |  |  |
| Operating Mode ▶                                         | You can control the CP as follows:                                                                                                    |  |  |
| Stop CP                                                  | Stops the CP.                                                                                                    |  |  |
| <b>Start CP</b>                                          | Starts the CP if the RUN/STOP switch is set to RUN.                                                                                                    |  |  |
| <b>Reset CP</b>                                          | With certain CP types, for example the CP 443-5 Basic, you can reset the<br>CP memory. This function must be confirmed before it is executed.                                                         |  |  |
| View <sup>&gt;</sup> Update                              | Each time you activate this menu command, the displayed diagnostic and<br>status information is updated once.                                                                                         |  |  |
| View $\blacktriangleright$<br><b>Update Cyclically</b>   | Using this menu command, you activate and deactivate the automatic<br>(cyclic off) updating of the displayed diagnostic and status information.                                                       |  |  |
|                                                          | You can set the interval between update points with the menu command<br>Options ► Customize.                                                                                                    |  |  |
| Options ▶ Customize                                      | With this menu command, you set the general parameters for the diagnostic<br>session.                                                                                                    |  |  |
|                                                          | On Ethernet:                                                                                                    |  |  |
|                                                          | Dialog update time<br>٠                                                                                                    |  |  |
|                                                          | This sets the interval at which the diagnostic data are updated in a<br>contents area when cyclic updating is selected.                                                                               |  |  |
|                                                          | Show TSAP in ASCII<br>$\bullet$                                                                                                    |  |  |
|                                                          | You can decide whether the TSAP is shown in ASCII or hexadecimal in<br>the following tab page dialogs.                                                                                                |  |  |
| Help $\blacktriangleright$                               | You can obtain help about the current diagnostic function As an alternative,<br>you can also press the F1 key.                                                                                        |  |  |
|                                                          | Remember that you can also call up context-related help for some of the<br>diagnostic functions. To obtain help, position the cursor on the output field<br>and press the F1 key.                     |  |  |

#### **Note**

If the connection to the CP is terminated during the diagnostic session, the following message is displayed: "The online connection was terminated".

You can reestablish the connection to the CP with the corresponding acknowledgment in the dialog. The connection is then automatically reestablished whenever possible.

## **6.3 Starting Diagnostics – Establishing a Connection to the Ethernet CP**

## **Initial Situation**

Establish the physical connection between the PG and the SIMATIC S7 Station. There are two ways of doing this:

- MPI
- Industrial Ethernet
- Industrial Ethernet TCP/IP
- PROFIBUS

## **Starting Diagnostics from the NCM Program Group**

If there are no configuration data on your PG/PC, follow the steps outlined below to start diagnostics with a connected CP:

1. Select the function "NCM Diagnostics" in the NCM S7 program group.

NCM S7 Diagnostics is started with the message "No online connection to the CP" in the contents area.

- 2. Select the "**DiagnosticsOpen Online Connection...**" menu command.
- 3. In the displayed dialog "NCM S7 Diagnostics", select the interface to match your hardware configuration.

Depending on the type of network attachment you have, you will be prompted to specify an address:

| <b>Attachment on</b><br><b>Destination Station</b> | <b>Node Address</b>                                                            | <b>Location of the Module</b><br>Rack / Slot                                                  |
|----------------------------------------------------|--------------------------------------------------------------------------------|-----------------------------------------------------------------------------------------------|
| MPI                                                | MPI address of the CP if this has its<br>own MPI address.                      | Rack/slot no. of the CP to be<br>checked.                                                     |
|                                                    | Otherwise specify the MPI address of<br>the CPU.                               | If you specify the MPI address of the<br>CP, you can simply use the default<br>setting "0/0". |
|                                                    |                                                                                | With this setting, the CP whose<br>address was specified as the node<br>address is accessed.  |
| <b>PROFIBUS</b>                                    | PROFIBUS address of the<br>PROFIBUS CP via which the S7<br>station is reached. | Rack/slot no. of the CP to be<br>checked.                                                     |

Table 6-2 Possible Settings for the Online Paths – without Parameters for Internetworking

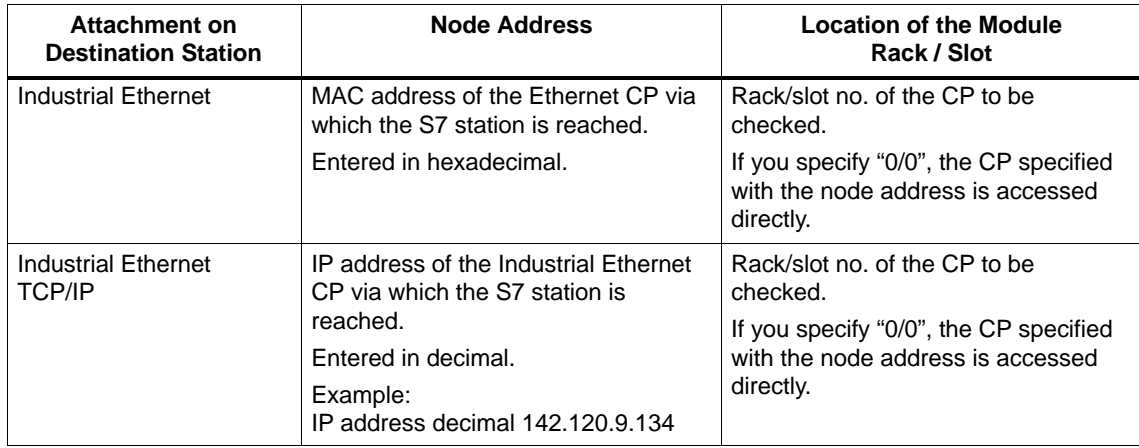

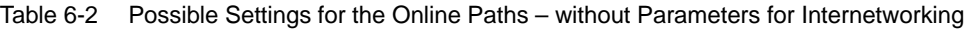

## **Internetworking**

If the CP you want to check with diagnostic functions can only be reached via a gateway, you must select the device and specify its node address in the local network.

You must also specify the S7 subnet ID of the destination network:

The subnet ID consists of two numbers separated by a dash:

- One number for the project
- One number for the subnet

You will find the subnet ID in the object properties of the subnet in the STEP 7 project. The subnet ID is also printed out with the network configuration.

#### **Starting Diagnostics from the Properties Dialog of the CP**

If the project data are available on your PG/PC, follow the steps outlined below:

- 1. Select the S7 station in the project and open the hardware configuration (HW Config).
- 2. Select the CP and open the Properties dialog.
- 3. Select the "Diagnostics" dialog.
- 4. Select the "Run" button.

#### Result:

NCM S7 Diagnostics is opened. The path is set automatically to match the current connection in STEP 7.

## **Other Startup Options**

In the Properties dialog of the connections:

- 1. Select the **PLCActivate Connection Status** menu command to activate online access.
- 2. Select the "Special Diagnostics" button in the "Status Information" tab.

In the hardware configuration tool HW Config:

- 1. With the S7 station online, select the **PLCModule Status** menu command;
- 2. Select the "Special Diagnostics" button in the dialog that is opened.

#### **Note**

To operate several diagnostic connections at the same time, you can start NCM S7 Diagnostics more than once.

You can also start NCM S7 Diagnostics twice with an online connection to the same CP; this can, for example, be useful if you want to monitor the diagnostic buffer at the same time as running diagnostic functions on a connection.

Requirement: You have an online connection available via the LAN (ISO or TCP/IP) on the one hand and an online connection via the communication (K) bus on the other (alternatively via the CPU or via PG channel routing via a further CP).

## **6.4 How to Use Diagnostics**

## **Procedure**

To use diagnostics efficiently, particularly when working with the diagnostic tool for the first time, the following procedure can be recommended.

1. Use the sequence shown below as a basis for using diagnostics:

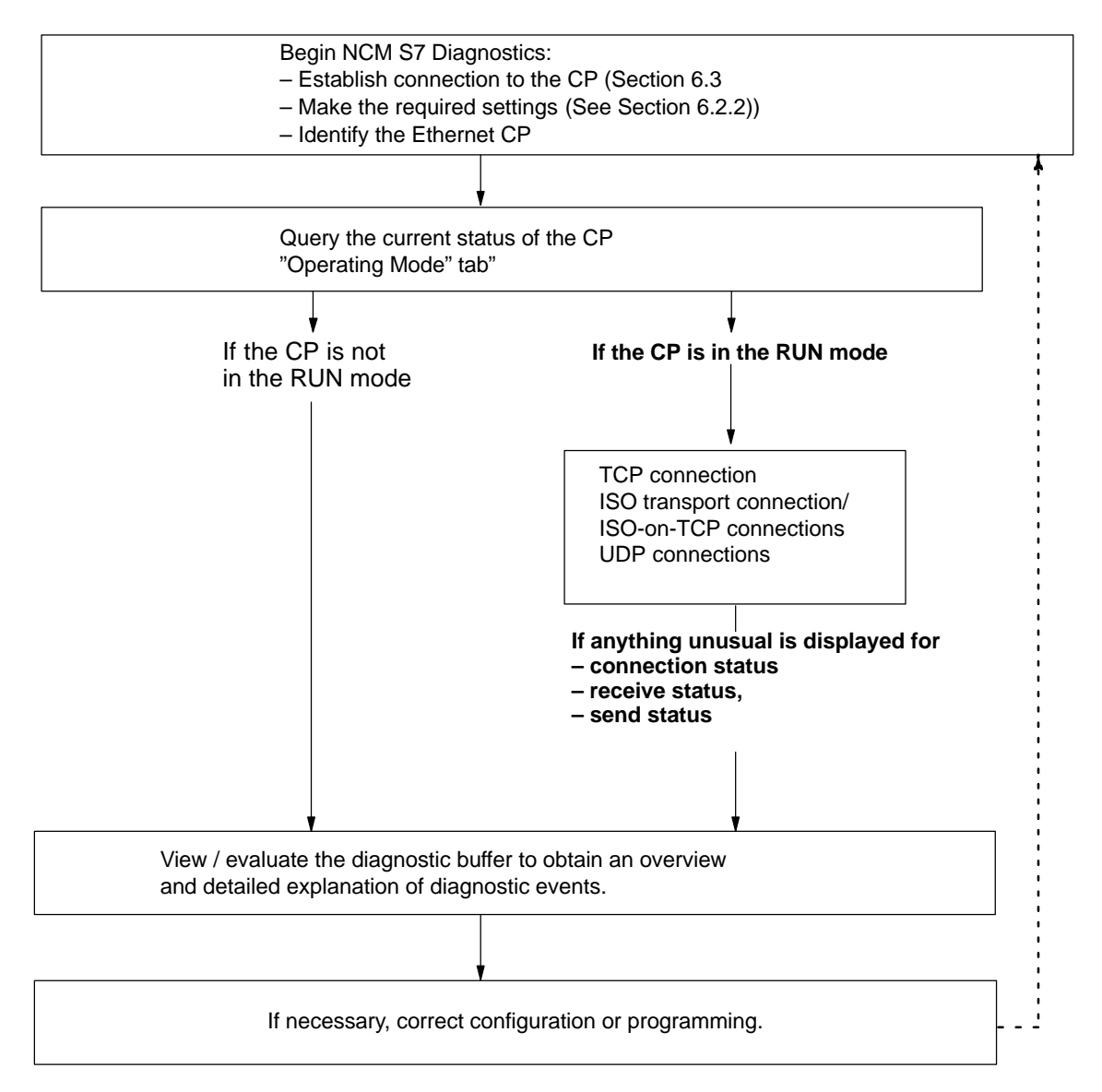

2. Pinpoint your problem or task, for example based on the checklist in Section 6.6 and select the diagnostic function you require based on the recommendation in the list.

## **6.5 Call-Specific Diagnostic Functions**

The following table shows the diagnostic options that exist in the available functions.

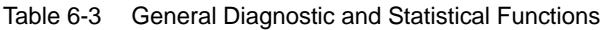

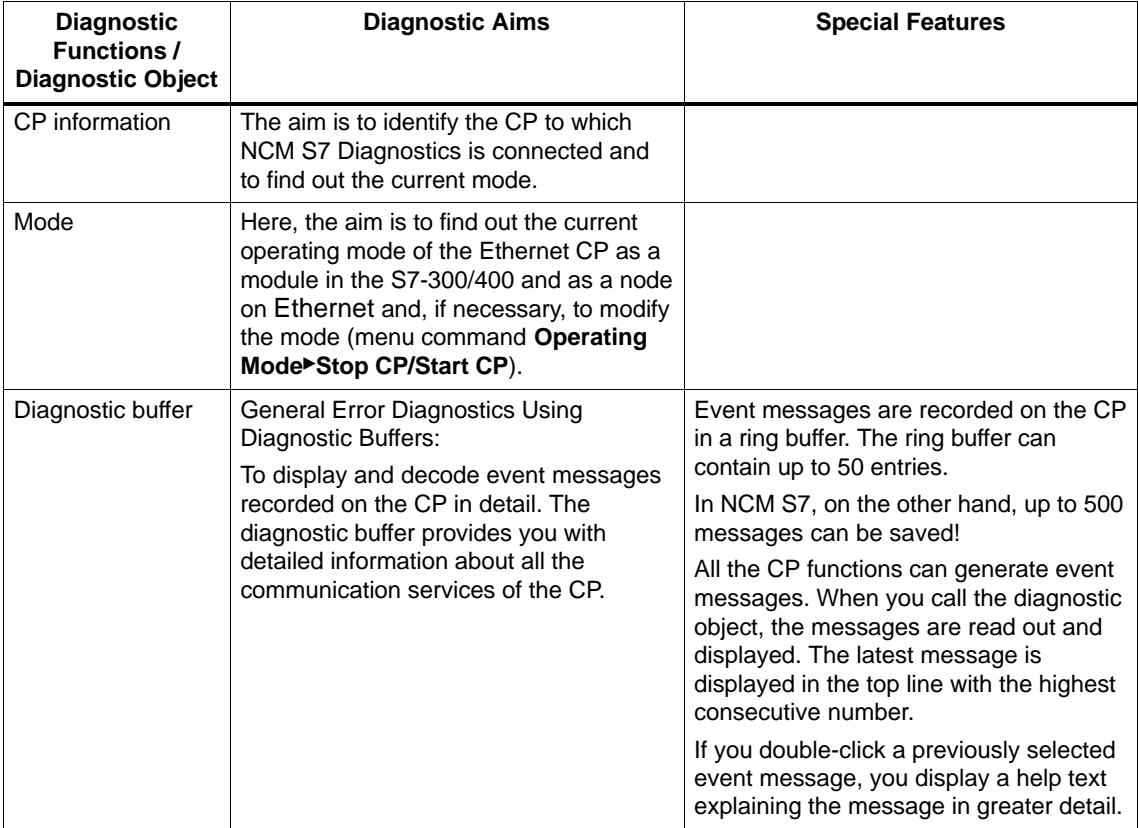

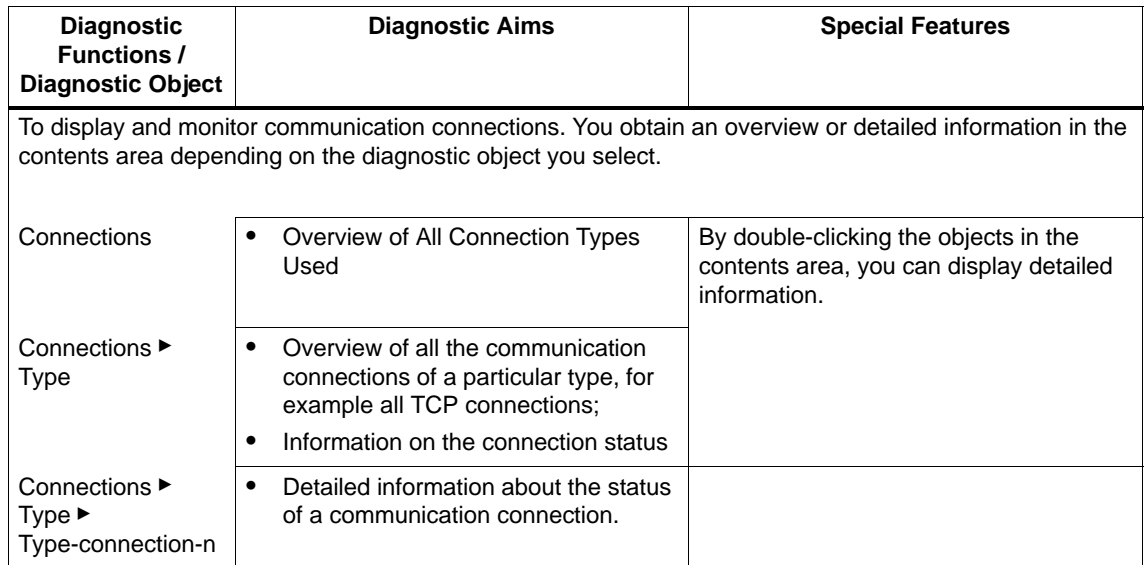

## Table 6-4 Mode-Dependent Functions

## **6.6 Checklist for 'Typical Problems' in a System**

## **Meaning**

The following lists contain several typical problems and their possible causes and how you can use the NCM S7 Ethernet Diagnostics tool to remedy the situation.

The checklists deal with the following topics:

- 1. Checklist for General CP Functions
- 2. Communication Connections Checklist

## **Note**

In the column "Identifying the Cause and Remedy", you will see the diagnostic function recommended for dealing with the problem shown in bold face.

## **6.6.1 Checklist for General CP Functions**

| <b>Problem</b>                                      | <b>Possible Cause</b>                                  | <b>Identifying the Cause and Remedy</b>                                     |
|-----------------------------------------------------|--------------------------------------------------------|-----------------------------------------------------------------------------|
| The Ethernet CP will not<br>change to the RUN mode. | Invalid configuration<br>loaded on the Ethernet<br>CP. | Yellow STOP LED and red SF LED lit<br>continuously.                         |
|                                                     |                                                        | Call up the diagnostic buffer in NCM S7<br><b>Ethernet Diagnostics.</b>     |
|                                                     |                                                        | Example of an entry                                                         |
|                                                     |                                                        | The maximum number of entries for ISO<br>transport connections was exceeded |
|                                                     |                                                        | Further entry:                                                              |
|                                                     |                                                        | CP STOP due to invalid CP parameter<br>assignment                           |
|                                                     |                                                        | What to do:<br>Correct the configuration of the Ethernet CP.                |
|                                                     | Switch set to STOP on the<br>Ethernet CP.              | Query the operating mode in NCM S7<br>Diagnostics.                          |
|                                                     |                                                        | Operating mode: STOP, Cause: switch set to<br><b>STOP</b>                   |
|                                                     |                                                        | What to do:<br>Change the switch to RUN on the Ethernet CP                  |

Table 6-5 Checklist for Typical Problems When Operating a CP in a System

## **6.6.2 Communication Connections Checklist**

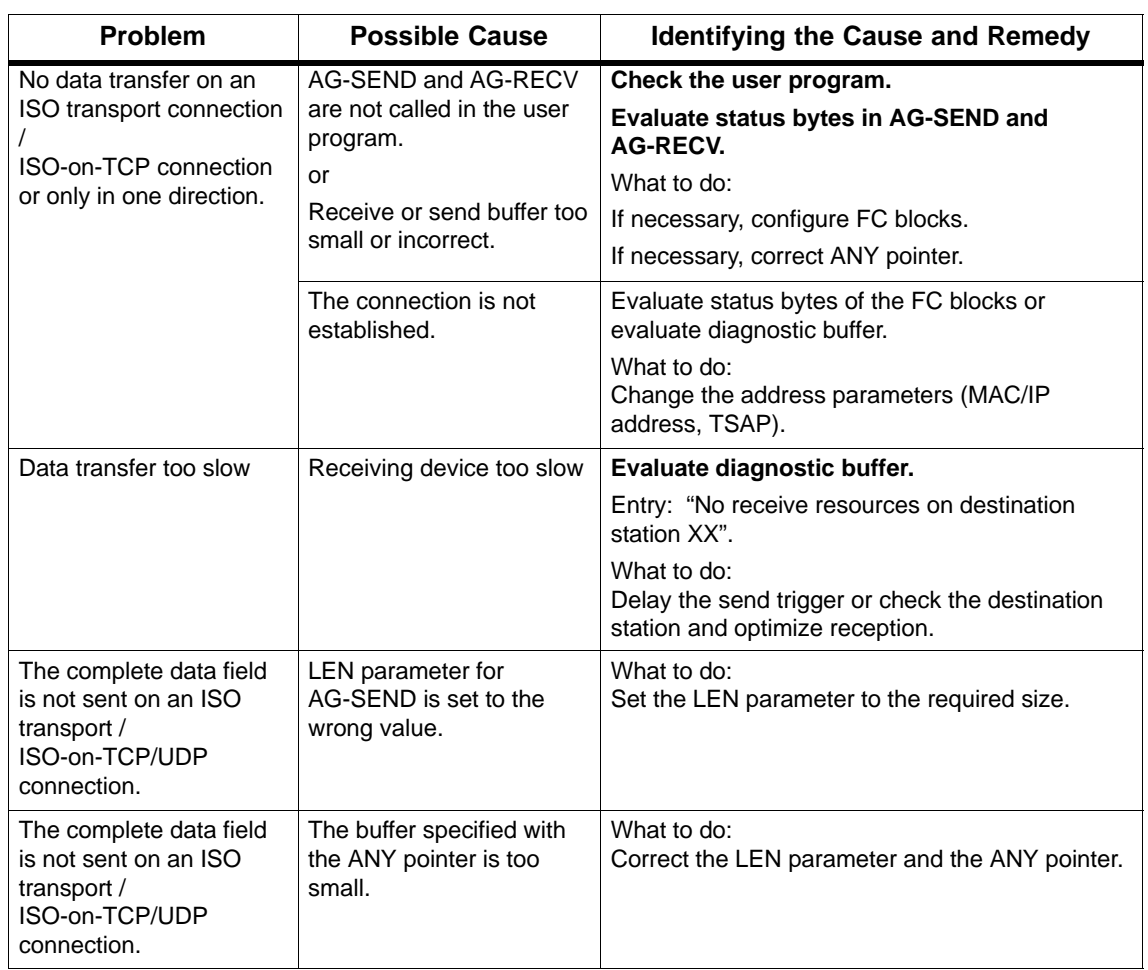

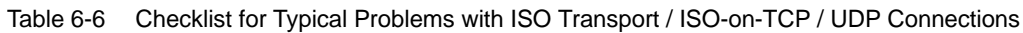

 $\Box$ 

# **Firmware Loader**

# **7**

This chapter will familiarize with the uses and handling of the Firmware Loader.

The firmware loader allows you to download more recent firmware versions to the SIMATIC NET CPs.

## **7.1 Application**

## **Firmware**

Here, firmware means the system programs in the SIMATIC NET CPs.

## **Uses of the Firmware Loader**

The firmware loader allows you to download more recent firmware versions to the SIMATIC NET CPs. It is used on the following:

- PROFIBUS CPs
- Industrial Ethernet CPs

## **Installation**

The firmware loader is available when you have installed NCM on your PG/PC.

## **Load Files**

The firmware loader supports the following file types:

<file>.LAD

A file form containing only the system program that can be downloaded to the CP.

• <file>.FWL

A file form that contains information that can be displayed in the dialogs of the firmware loader in addition to the LAD file form.

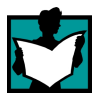

For detailed information, read the documentation, for example, the README file shipped with the load file.

## **Working with the Firmware Loader**

Depending on the CP type, the downloading is prepared and executed in three or four steps.

For more detailed information, refer to the next section and the dialog boxes themselves.

## **7.2 Loading Firmware**

## **Starting the Download**

Start the program from the Windows standard Start menu using the **SIMATIC NCM S7 Firmware Loader** menu command.

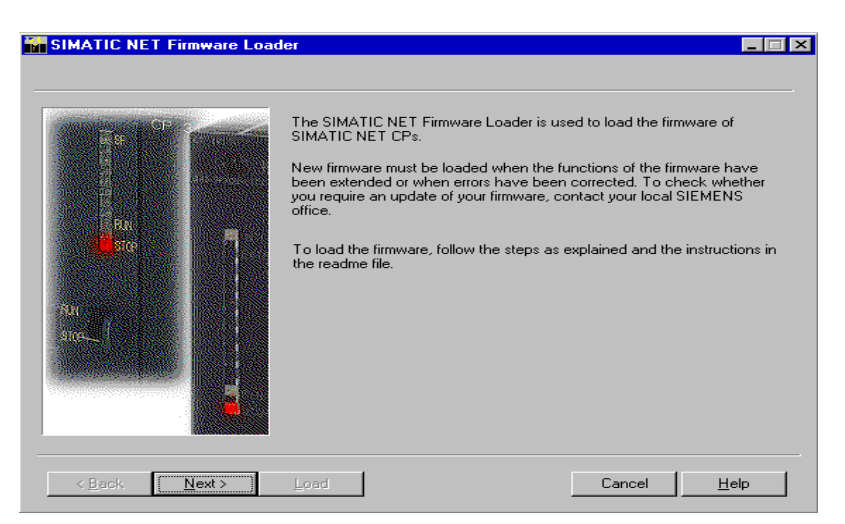

Select the **Next** button and follow the instructions displayed in the dialog.

#### **1st Step**

Select the firmware to be downloaded using the **Browse...** button.

The text box for selecting files also displays a list box in which the last ten selected load files are displayed and can be selected.

With FWL load files, the comment box may also contain additional information about the file.

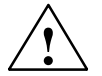

#### **Caution**

Make sure that the load file you are using is intended as an update for the version of the firmware contained on your CP. If you are in any doubt, contact your local Siemens advisor.

## **2nd Step**

Select the interface via which you want to download the firmware.

The interface type (PROFIBUS or Industrial Ethernet) is already decided by the load file you selected.

For a PROFIBUS CP:

There are no further settings in this dialog; go to the next step.

• For an Industrial Ethernet CP:

Select or specify the MAC address of the Ethernet CP and go to the next step.

#### **Note**

The following applies to an Industrial Ethernet CP:

If a download was previously aborted to the particular CP you must click the **Emergency Address** button. In this case, it is assumed that there was a memory reset on the CP which is now only accessible using an emergency address.

With **newer CPs (order number 6GK7 x43-1EX11-0XE0 and later)**, a fixed MAC address assigned to the CP is used instead of an emergency address. Please refer to the information in the relevant manual /1/ on the topic of "Downloading New Firmware".

## **3rd Step**

Check the configuration.

You can check and adjust settings for the PG/PC interface using the **Modify...** button.

Set the PG/PC interface according to the CPs available on your PG (list box "Device Parameter Sets") and according to the bus attachment (list box "Properties").

For more detailed information, refer to the integrated help system.

Continue to follow the instructions in the dialog to establish the connection to the Ethernet CP.

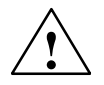

## **Caution**

Remember that interrupting the download can lead to an inconsistent state on the CP.

With Industrial Ethernet, please note the instruction in the second step for displaying the emergency address.

Using the **Modify...** button, you can set the PG/PC interface back to its original values.

For more detailed information, refer to the integrated help system.

 $\Box$ 

# **A**

# **References**

**/1/**

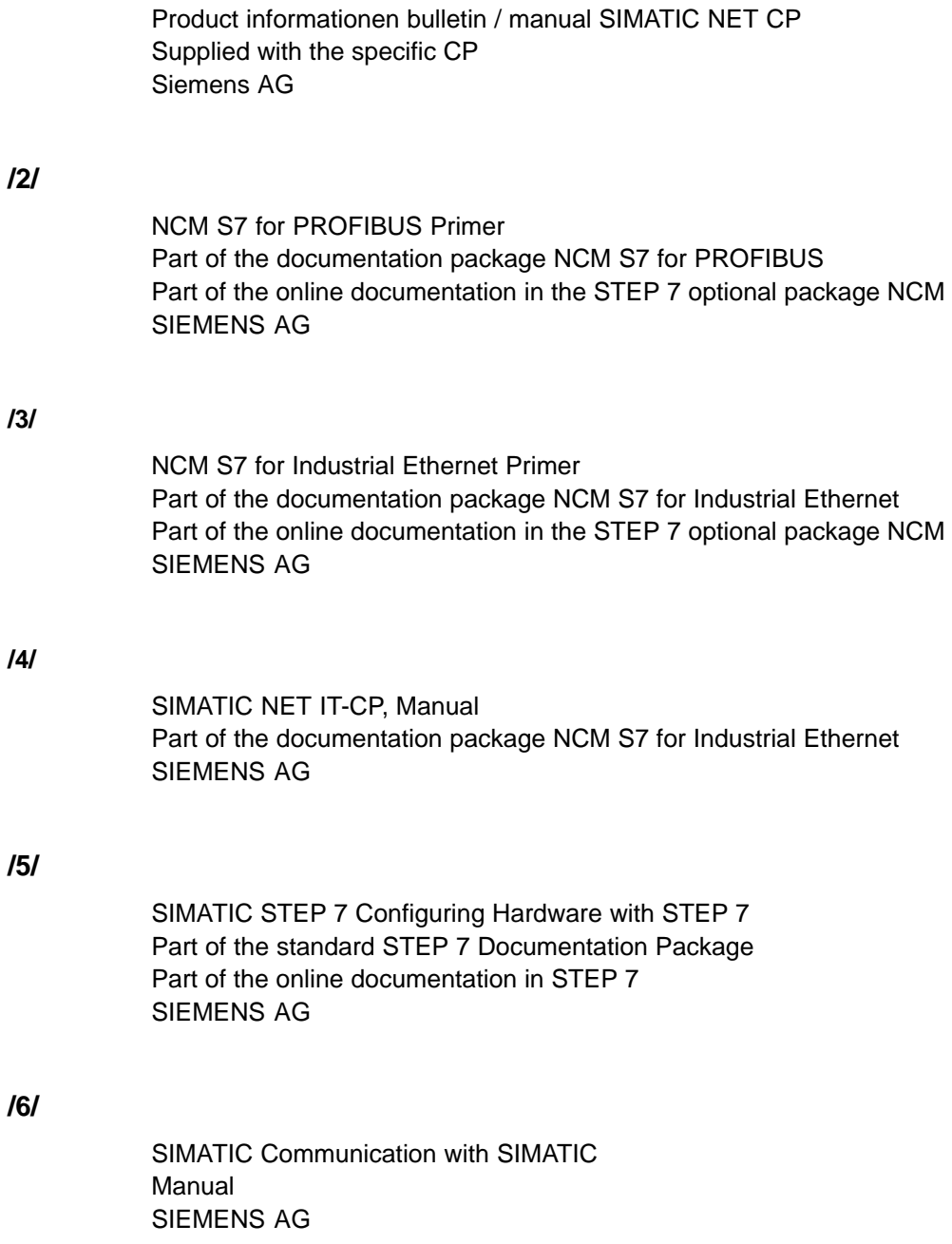

## **/7/**

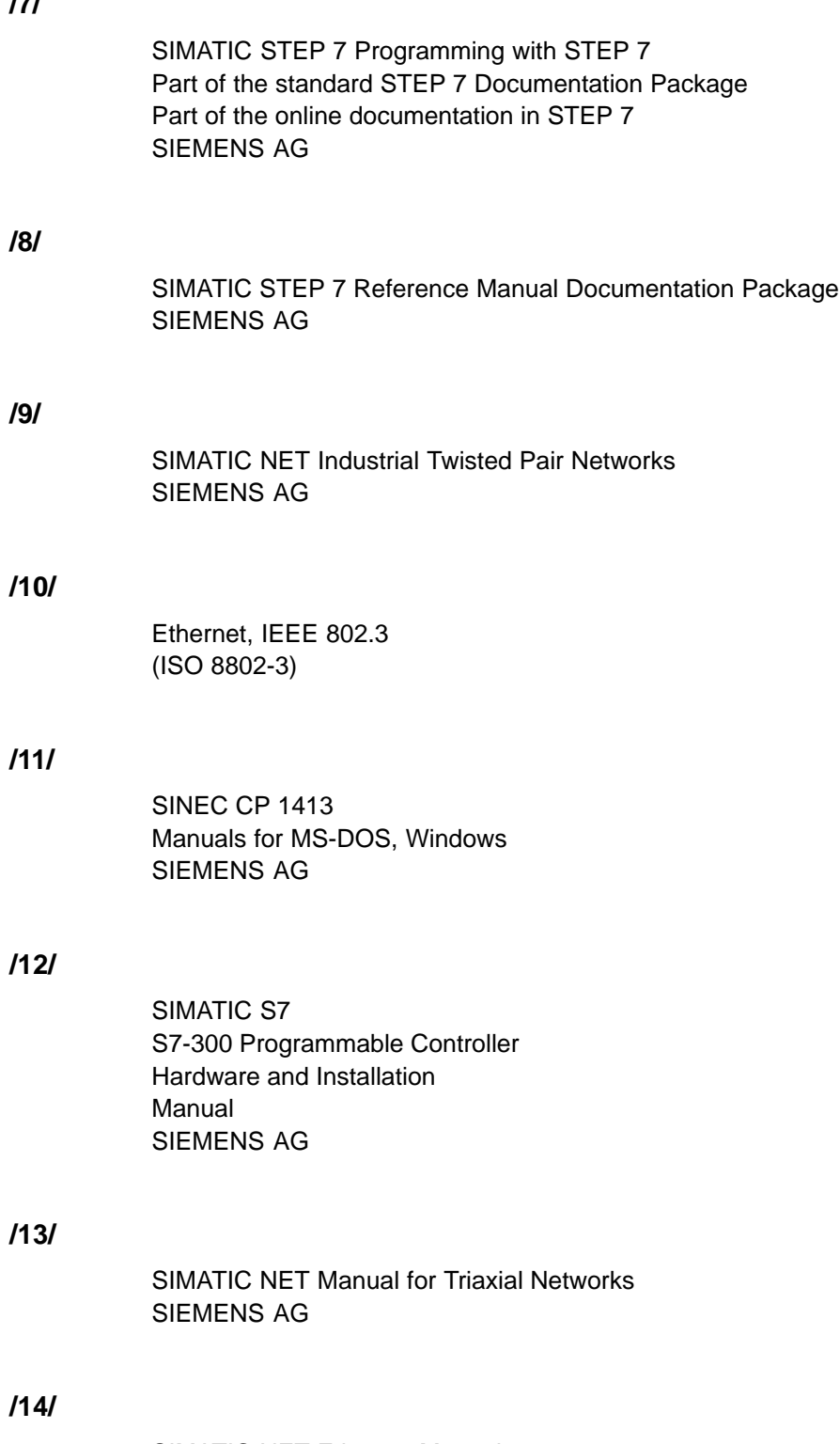

SIMATIC NET Ethernet Manual SIEMENS AG
#### **/15/**

Lokale Netze – Kommunikationsplattform der 90er Jahre Andreas Zenk Addison–Wesley ISBN 3-89319-567-X

#### **/16/**

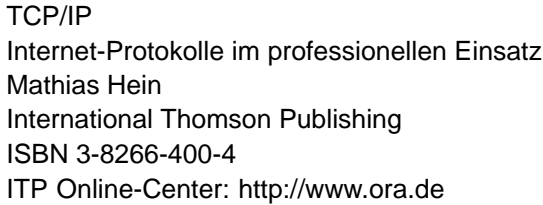

#### **/17/**

RFC1006 (Request For Comment)

#### **/18/**

RFC793 (TCP)

#### **/19/**

RFC791 (IP)

#### **/20/**

Berger, Hans Automation with STEP 7 SIMATIC S7-300/400 Programmable Logic Controllers

#### **Order Numbers**

The order numbers for the SIEMENS documentation listed above can be found in the catalogs "SIMATIC NET Industrial Communication, Catalog IK PI" and "SIMATIC Programmable Controllers SIMATIC S7 / M7 / C7".

You can obtain these catalogs and any further information you require from your local SIEMENS office or national head office.

 $\Box$ 

# **B**

# **Glossary**

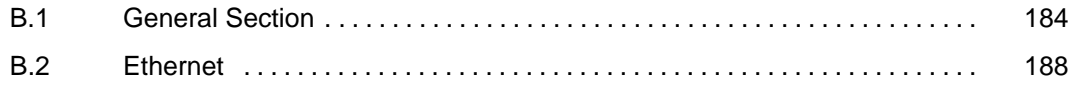

# <span id="page-183-0"></span>**B.1 General Section**

#### **Baud rate**

–> transmission rate

#### **Bus Segment**

Part of a  $\rightarrow$  subnet. Subnets can consist of bus segments and connectivity devices such as repeaters and bridges. Segments are transparent for addressing.

#### **Client**

A client is a device or, in general terms, an object that requests a service from  $a \rightarrow$ server.

#### **Configuration Data**

Parameters that determine the modes and functions of a–> CP. They are set and downloaded using the NCM S7 configuration tool.

#### **CP**

Communications processor. Module for communications tasks.

#### **CSMA/CD**

CSMA/CD (Carrier Sense Multiple Access with Collision Detection)

#### **FC**

STEP 7 logic block of the type "function".

#### **Frame**

A message from one PROFIBUS/Ethernet station/node to another.

#### **Frame Header**

A frame header consists of an identifier for the –> frame and the source and destination address.

#### **Frame Trailer**

A frame trailer consists of a checksum and the end identifier of the –> frame.

#### **Gateway**

Intelligent connectivity device that connects local area–> networks of different types at the ISO Layer 7 level.

#### **Industrial Ethernet**

A fieldbus complying with IEEE 802.3 (ISO 8802–2)

#### **NCM S7 for Industrial Ethernet**

Configuration software for configuration and diagnostic functions on an Ethernet CP.

#### **NCM S7 for PROFIBUS**

Configuration software for configuration and diagnostic functions on a PROFIBUS CP.

#### **Network**

A network consists of one or more interconnected –> subnets with any number of –> stations. Several networks can exist side by side.

#### **PG Mode**

A mode of the PROFIBUS/Ethernet CP in which the SIMATIC S7-CPU is programmed, configured or checked via PROFIBUS/Ethernet. This mode is handled by the S7 functions.

#### **Process Image**

The process image is a special memory area in the programmable logic controller. At the start of the cyclic program, the signal states of the input modules are transferred to the process input image. At the end of the cyclic program, the process output image is transferred as a signal state to the output modules.

#### **Protocol**

A set of rules for transferring data. Using these rules, both the formats of the frames and the data flow are specified.

#### **Segment**

Synonym for –> bus segment.

#### **Server**

A server is a device, or in general terms, an object that provides certain services. A service is started at the instigation of  $a \rightarrow$  client.

#### **Services**

Services provided by a communication protocol.

#### **SIMATIC NET**

Siemens SIMATIC Network and Communication. Product name for–> networks and network components from Siemens (previously SINEC).

#### **SIMATIC NET for Ind. Ethernet**

SIMATIC NET bus system for industrial applications based on Ethernet (previously SINEC H1)

#### **SINEC**

Previous product name for–> networks and network components from Siemens. Now: SIMATIC NET

#### **Station**

A station is identified by a

- MAC address in the Ethernet network.
- PROFIBUS address in the PROFIBUS network.

#### **Subnet**

A subnet is part of a –> network whose parameters (for example –> PROFIBUS) must be matched. It includes the bus components and all attached stations. Subnets can, for example, be connected together by  $\rightarrow$  gateways to form a network.

A –> system consists of several subnets with unique –> subnet numbers. A subnet consists of several –> stations with unique –> PROFIBUS or MAC addresses (Industrial Ethernet).

#### **System**

This means all the electrical equipment within a system. A system includes, among other things, programmable logic controllers, devices for operation and monitoring, bus systems, field devices, actuators, supply lines.

#### **Transmission Rate**

According to DIN 44302, this is the number of binary decisions transmitted per time unit. The set or selected transmission rate depends on various conditions, for example the distance across the network. In Ethernet, there is a fixed transmission rate of 10 Mbps.

#### **Transport Interface**

The transport interface of a SIMATIC S5 PLC is the access to the connection-oriented services of the transport layer on the CP. The transport interface presents itself to the control program in the form of handling blocks (HDBs).

#### **Transport Layer**

The transport layer is layer 4 of the ISO/OSI reference model for open system interconnection. The purpose of the transport layer is to transfer data reliably from device to device. Transport connections can be used for the transmission.

#### **TSAP**

Transport Service Access Point

#### **Watchdog**

Mechanism for monitoring operability.

# <span id="page-187-0"></span>**B.2 Ethernet**

#### **Base Address**

Logical address of a module in S7 systems.

• For PROFIBUS

The PROFIBUS base address is the address starting at which all addresses that are calculated automatically in the project are assigned.

• For Industrial Ethernet

The base MAC address is the address starting at which all addresses that are calculated automatically in the project are assigned.

#### **ISO-on-TCP**

Transport layer connection (layer 4 communication complying with ISO) simulated on TCP.

On an ISO-on-TCP connection, messages can be exchanged in both directions. TCP provides the data flow communication without segmenting the data into messages. ISO, on the other hand, is message-oriented. With ISO-on-TCP, this mechanism is simulated on TCP. This is described in RFC1006 (Request For Comment).

ISO-on-TCP connections allow program/event-controlled communication via Ethernet from a SIMATIC S7 PLc to

- SIMATIC S7 PLC with Ethernet CP
- SIMATIC S5 PLC with Ethernet CP
- PC/PG with Ethernet CP
- any system

#### **ISO Transport Connection**

Communication connection of the transport layer (with the CP/COM 143 previously S5S5 connection).

ISO transport connections allow program/event-controlled communication on Industrial Ethernet between SIMATIC S7 PLCs and

- SIMATIC S7 with an Ethernet CP
- SIMATIC S5 with an Ethernet CP (e.g. CP 143 or CP 1430)
- PC/PG with an Ethernet CP (e.g. CP 1413)
- Any system via the ISO transport protocol (ISO 8073)

The transfer of blocks of data on an ISO transport connection is bi-directional.

#### **MAC Address**

Address to distinguish between different nodes connected to a common transmission medium (Ethernet).

#### **Media Access Control (MAC)**

Mechanisms for controlling access by a station to a common transmission medium shared with other stations.

#### **RFC 1006**

see ISO on TCP

#### **Station (Ind. Ethernet)**

A station is identified by  $a \rightarrow MAC$  address in the  $\rightarrow$  Ethernet (SINEC H1) network.

#### **Subnet Mask**

The subnet mask specifies which parts of an IP address are assigned to the network number (see ISO-on-TCP). The bits in the IP address whose corresponding bits in the subnet mask have the value 1 are assigned to the network number.

#### **Subnet Number**

A –> system consists of several –> subnets with unique subnet numbers.

#### **TCP/IP**

TCP = Transport Connection Protocol; IP = Internet Protocol

#### **UDP**

User Datagram Protocol: datagram service for simple internetwork transmission without acknowledgment.

 $\Box$ 

# **C**

# **Linking to Other Systems with FETCH/WRITE**

The FETCH and WRITE modes supported on ISO transport connections and ISO-on-TCP connections can be used with any other system to access the S7 system memory areas.

To be able to use this type of access, for example for PC applications, you need to know the PDU structure of the jobs. The required S7 or S5 header for request and response frames are 16 bytes long and their structure is described in this chapter.

#### **a) Structure of WRITE Frames**

The meaning and values of parameters shown without values in the following table can be found in the section "Parameter Values".

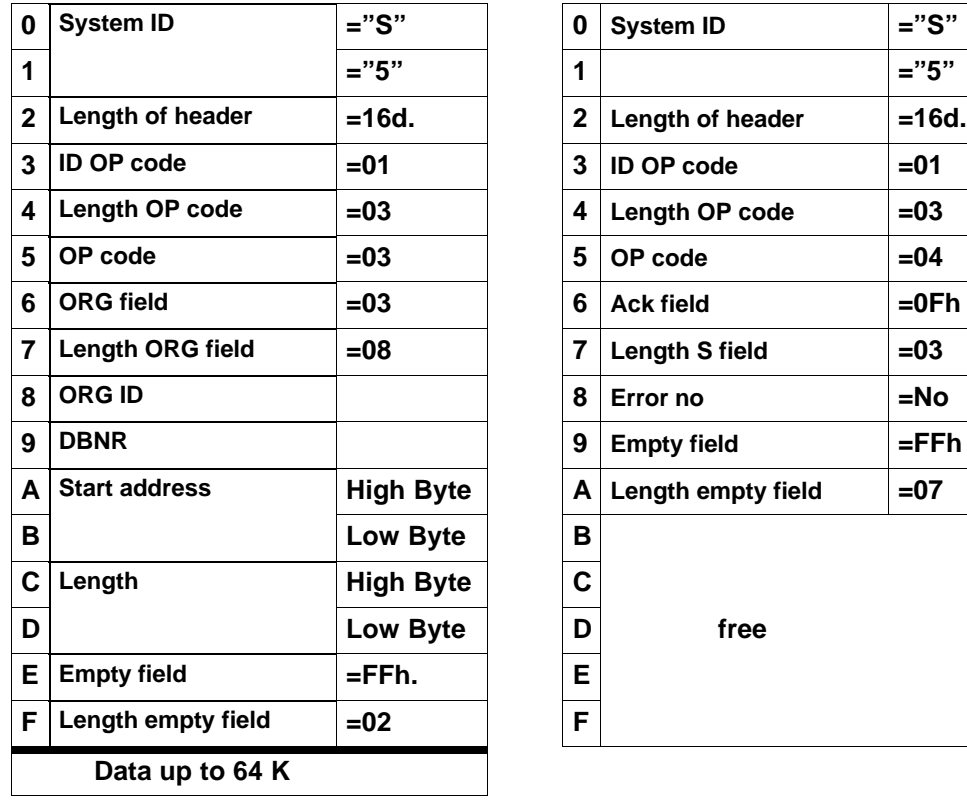

#### **WRITE request frame WRITE acknowledgment frame**

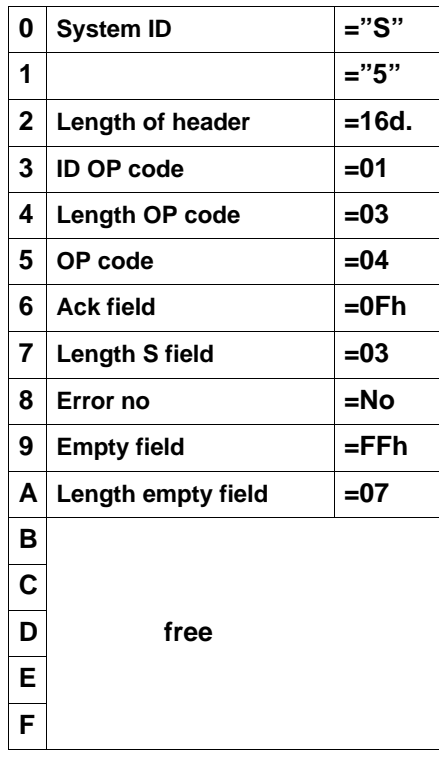

#### **b) Structure of FETCH Frames**

The meaning and values of parameters shown without values in the following table can be found in the section "Parameter Values".

#### FETCH request frame **FETCH** response frame

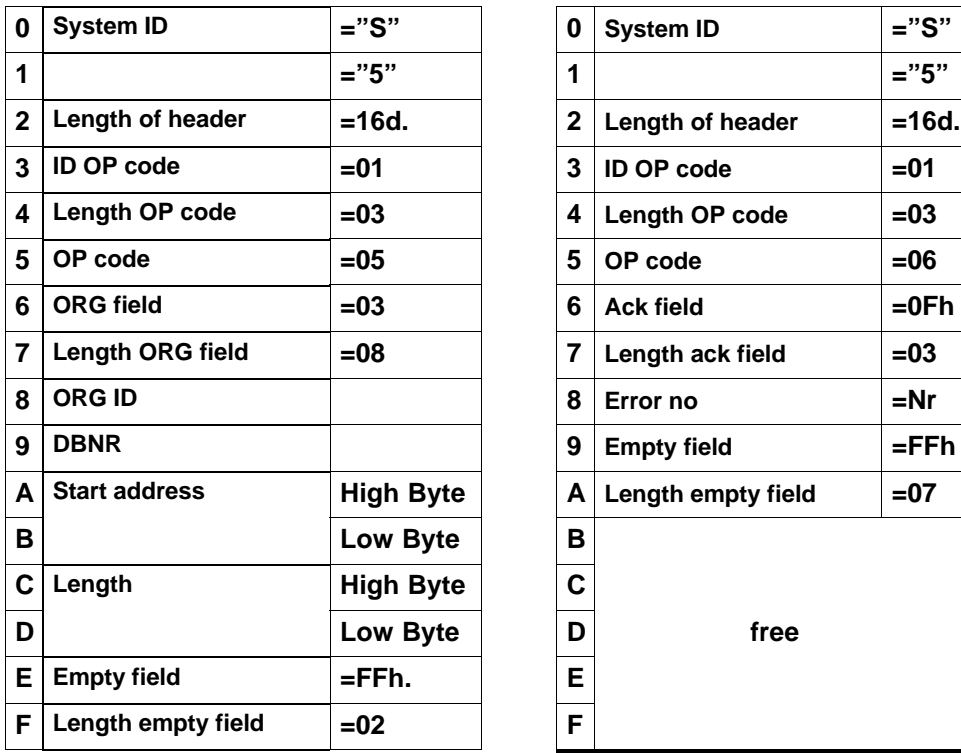

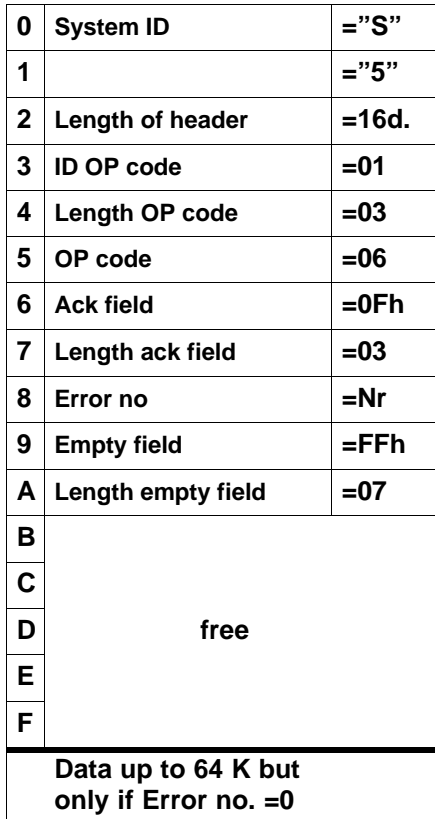

#### **Parameter Values**

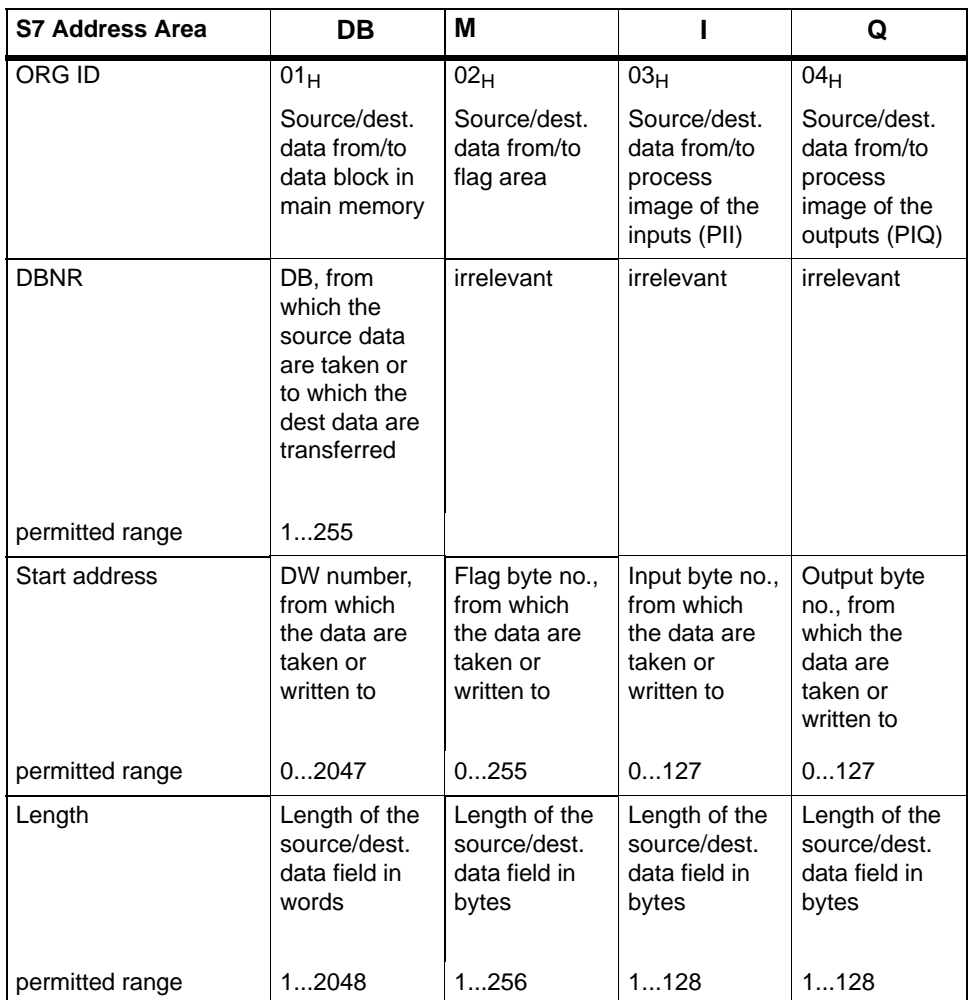

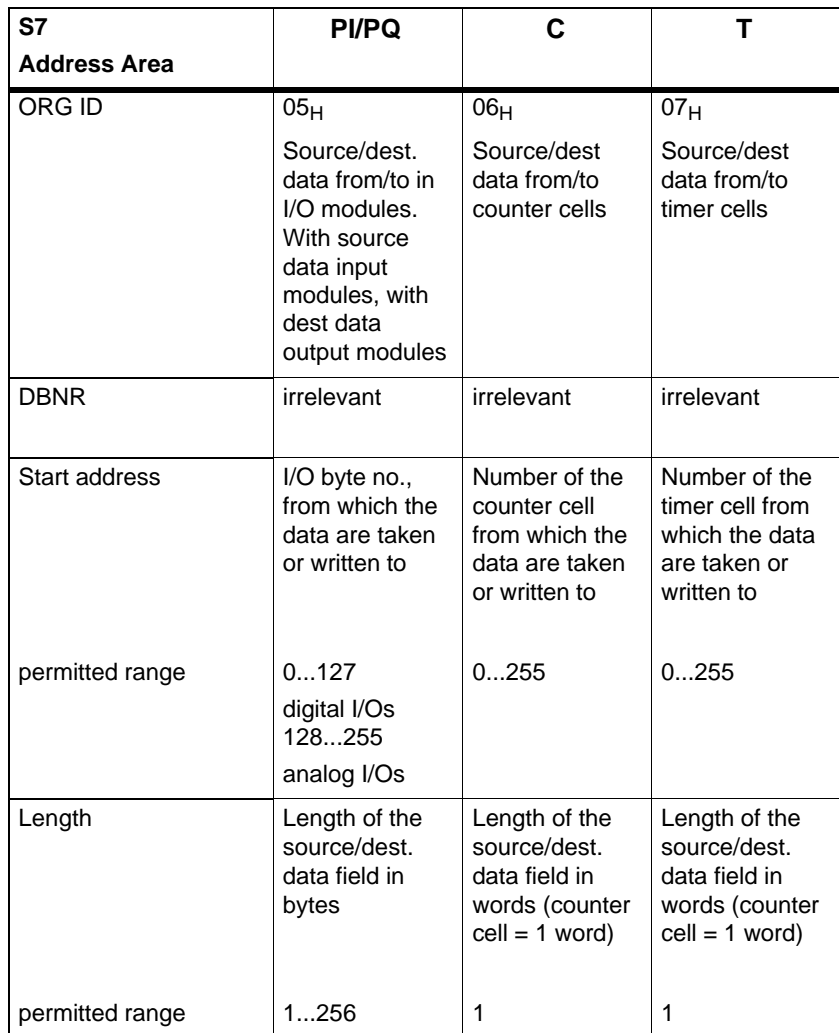

 $\Box$ 

# **D**

# **SIMATIC NET – Support and Training**

## **Customer Support, Technical Support**

Open round the clock, worldwide:

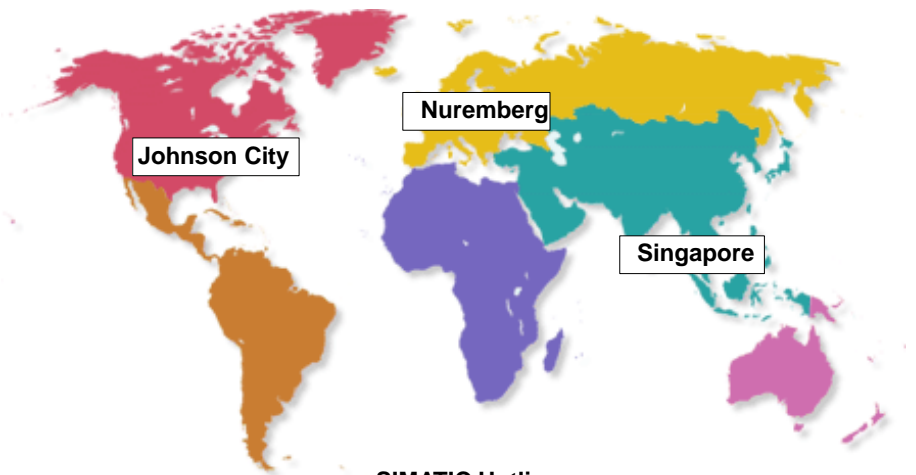

**SIMATIC Hotline**

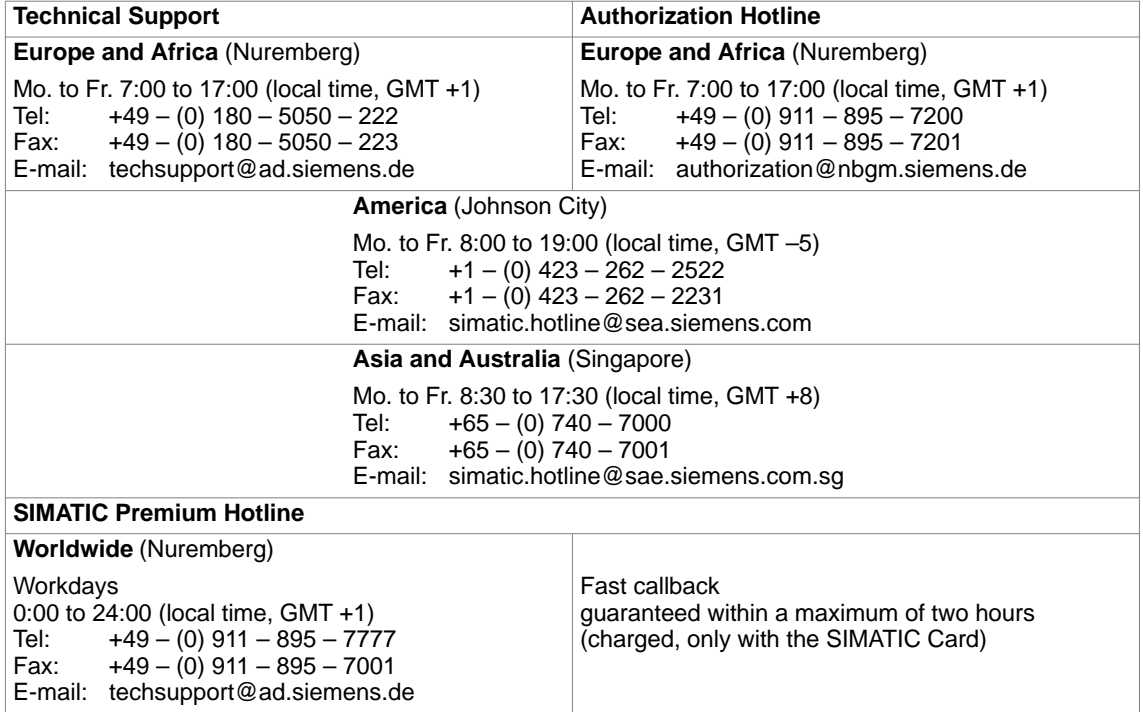

#### **Technical Support Online Services**

SIMATIC Customer Support provides you with a wide range of additional information on SIMATIC products in the online services:

- You can obtain general up-to-date information as follows:
	- on the Internet at [http://www.siemens.de/simatic–net](http://www.siemens.de/simatic�net)
	- at fax polling no. +49 (0) 8765-93 02 77 95 00
- Updated product information, FAQs, Tips and Tricks, and useful downloads are available from the following sources:
	- on the Internet at <http://www.siemens.de/automation/service&support>
	- From the bulletin board system (BBS) in Nuremberg (SIMATIC Customer Support Mailbox) at the number +49 (0) 911 895-7100.

To dial the mailbox, use a modem with up to V.34 (28.8 Kbaud), with the following parameters: 8, N, 1, ANSI, or dial on ISDN (x.75, 64 Kbits).

#### **Training Center**

Courses are available to help you become familiar with the SIMATIC S7 automation system and programmable controllers. Please contact your regional training center or the central training center in D 90327 Nuremberg.

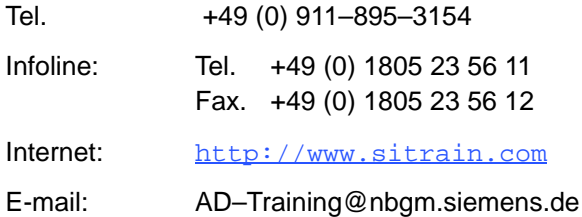

The H/F Competence Center in Nuremberg offers a special workshop on the topic of fault-tolerant SIMATIC S7 programmable controllers. The H/F Competence Center also supports you during configuration, when putting your system into operation and if you have problems on site.

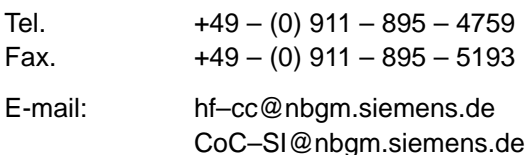

#### **Further Support**

If you have further questions about SIMATIC NET products, contact your local Siemens representative.

You will find the addresses:

- In our catalog IK PI
- on the Internet at <http://www.siemens.de/automation/partner>
- in the interactive catalog CA01 <http://www.siemens.de/automation/ca01>
- on the Quick Start CD

 $\Box$ 

# **A**

Access coordination, [146](#page-145-0) Address parameters broadcast, [118](#page-117-0) unspecified ISO-on-TCP connection, [98](#page-97-0) unspecified TCP connection, [107](#page-106-0) unspecified UDP connection[, 117](#page-116-0) AS-Interface, [14](#page-13-0)

# **B**

Broadcast, with UDP, [115](#page-114-0)

# **C**

Communication options, [15](#page-14-0) Communication services, configuring, [53](#page-52-0) Configuration data, downloading to the PLC, [54](#page-53-0) Connection, properties, [70](#page-69-0) Connection configuration, [69](#page-68-0) CP address, [124](#page-123-0) CP configuration data, saving, [55](#page-54-0) Creating a subnet, [40](#page-39-0) CSMA/CD, [14](#page-13-0)

# **D**

Diagnostics, [49](#page-48-0) Displaying network attachments, [44](#page-43-0) Dynamic properties, [87](#page-86-0)

# **E**

Ethernet, overview, [14](#page-13-0) Ethernet CP further CP properties, [46](#page-45-0) time, [47](#page-46-0) installing and starting, [37](#page-36-0) procedure, [39](#page-38-0)

# **F**

**FCs** block number, [124](#page-123-0) general notes, [124](#page-123-0) FCs for access coordination with FETCH/WRITE, [146](#page-145-0)

FETCH/WRITE services configuration for ISO-on-TCP, [99](#page-98-0) configuration for ISO transport, [89](#page-88-0) configuration for TCP, [108](#page-107-0) overview, [27](#page-26-0) Firmware Loader, [169](#page-168-0) application, [170](#page-169-0) loading firmware, [171](#page-170-0) **Functions** AG-RECV, [58,](#page-57-0) [59](#page-58-0) AG-SEND, [58,](#page-57-0) [59](#page-58-0) Functions (FCs) AG\_LOCK, [148](#page-147-0) AG\_LOCK / AG\_UNLOCK, [146](#page-145-0) AG\_RECV / AG\_LRECV, [140](#page-139-0) AG\_SEND / AG\_LSEND, [134](#page-133-0) AG\_UNLOCK, [150](#page-149-0) for configured connections, [130](#page-129-0) typical sequence, [60](#page-59-0) Further functions, [77](#page-76-0)

# **H**

Hardware configuration, Ethernet CP, [42](#page-41-0)

# **I**

Industrial Ethernet, overview, [14](#page-13-0) ISO transport connection, [81](#page-80-0) amount of data and number of connections, [70](#page-69-0) checking, [91](#page-90-0) connection without assignment, [78](#page-77-0) dynamic properties, [87](#page-86-0) printing configured connections, [77](#page-76-0) properties dialog, [81](#page-80-0) addresses, [85](#page-84-0) dynamics, [87](#page-86-0) general, [82](#page-81-0) overview, [91](#page-90-0) save connection, [77](#page-76-0) unspecified connection, [86](#page-85-0) ISO-on-TCP connection addresses, [96](#page-95-0) checking, [101](#page-100-0) properties, [93](#page-92-0) specifying the partner, [94](#page-93-0)

### **J**

Job header, [132](#page-131-0)

## **N**

NCM S7 general information, [38](#page-37-0) installation, [38](#page-37-0) NCM S7 Diagnostics, [153](#page-152-0) overview, [154](#page-153-0) Network access, [14](#page-13-0) New connection, [73,](#page-72-0) [74](#page-73-0)

### **O**

Operator interface devices, [21,](#page-20-0) [22](#page-21-0) Other station, [28,](#page-27-0) [75](#page-74-0) configuring, [50](#page-49-0) connecting a subnet, [51](#page-50-0)

#### **P**

PG operation with STEP [7](#page-6-0) on Ethernet, [20](#page-19-0) with STEP [7](#page-6-0) via Ethernet, [18](#page-17-0) PG/PC interface, [22](#page-21-0) PROFIBUS, [14](#page-13-0) Project variant [1 s](#page-0-0)ubnet – 1 project[, 30](#page-29-0) [1 s](#page-0-0)ubnet – more tha[n 1 p](#page-0-0)roject[, 33](#page-32-0) [2 o](#page-1-0)r more subnets – 1 project, [32](#page-31-0) more than [1 su](#page-0-0)bnet – more than [1 p](#page-0-0)roject, [34](#page-33-0) several subnets several projects, [35](#page-34-0) SIMATIC S5 and non-SIMATIC devices, [31](#page-30-0)

# **R**

Routing, [122](#page-121-0)

## **S**

S7 communication on Ethernet, [15,](#page-14-0) [22](#page-21-0) S7 communication relay, [15,](#page-14-0) [22](#page-21-0) S7 functions, [15](#page-14-0) SEND/RECEIVE interface, [15](#page-14-0) CPU cycle, [62](#page-61-0) data exchange, [58](#page-57-0) overview, [24](#page-23-0) user program, [59](#page-58-0) SIMATIC NET, [14](#page-13-0) System memory, access using FETCH/WRITE, [90,](#page-89-0) [100,](#page-99-0) [109](#page-108-0)

# **T**

TCP connection, [102](#page-101-0) addresses, [105](#page-104-0) checking properties[, 110](#page-109-0) specifying the partner, [103](#page-102-0) Type of communication, [15](#page-14-0)

### **U**

UDP addresses, [115](#page-114-0) checking, [119](#page-118-0) configuring[, 112](#page-111-0) specifying connection partners, [113](#page-112-0) Unspecified connection, [75](#page-74-0)